## Conhecendo o Simulador HRSS Conhecendo o Simulador HRSSROBÓTICA INDUSTRIAL

JOSÉ SOARES BATISTA LOPES JÚLIO CESAR DE ALMEIDA FREITAS

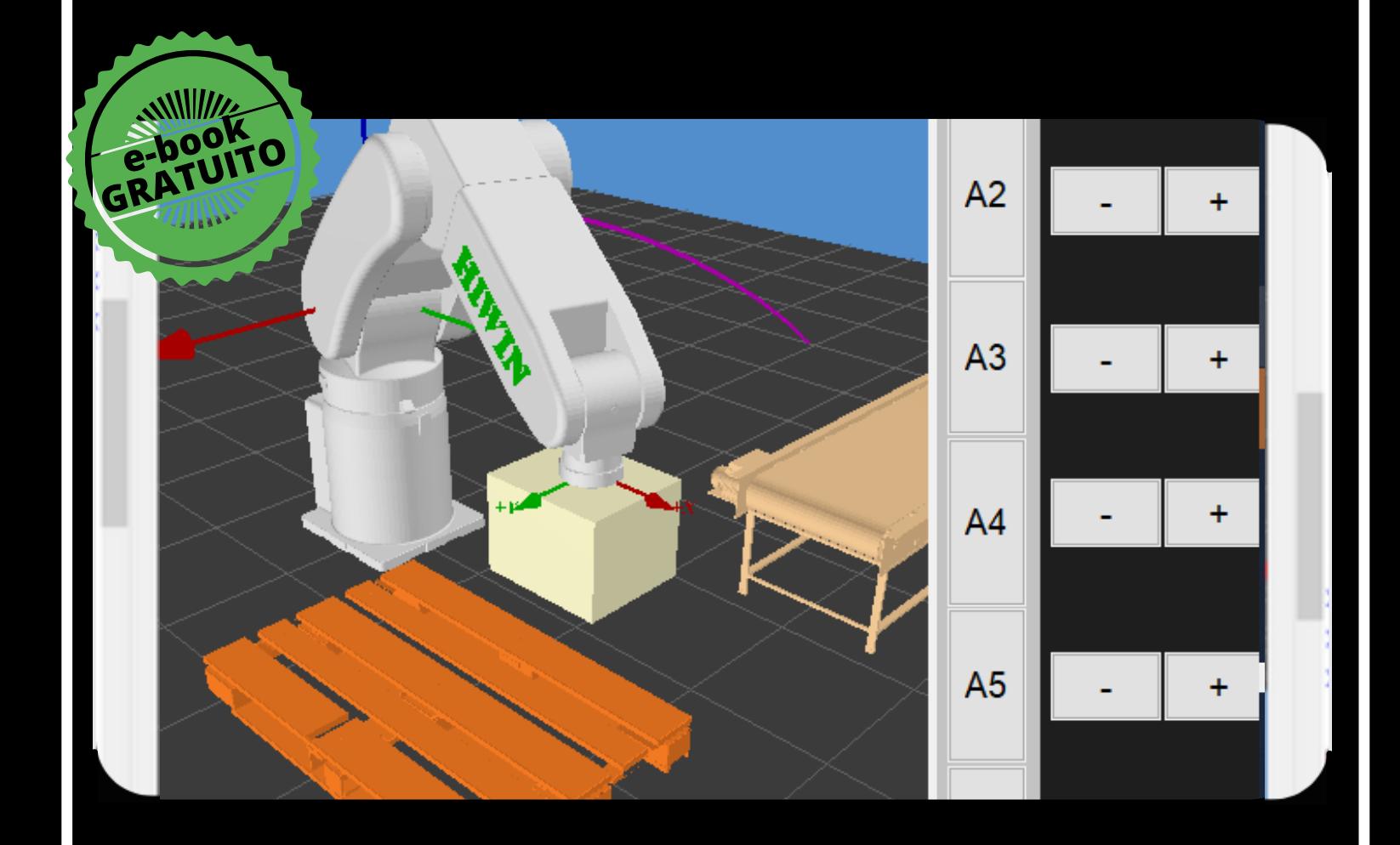

### **VÍDEOS NO YOUTUBE PARA FACILITAR A APRENDIZAGEM.**

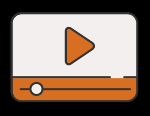

JOSÉ SOARES BATISTA LOPES, DR. PROFESSOR DO CURSO DE MECATRÔNICA DO INSTITUTO FEDERAL DE EDUCACÃO. CIÊNCIA E TECNOLOGIA DO RIO GRANDE DO NORTE -CAMPUS PARNAMIRIM

JÚLIO CESAR DE ALMEIDA FREITAS, MSC. PROFESSOR DO CURSO DE PÓS-GRADUAÇÃO DE INDÚSTRIA 4.0 E NA GRADUAÇÃO EM TECNOLOGIA EM MECATRÔNICA INDUSTRIAL NO SENAI - ARMANDO DE ARRUDA PEREIRA

# ROBÓTICA INDUSTRIAL

#### CONHECENDO O SIMULADOR HRSS

Prof. Dr. José Soares Batista Lopes IFRN - Campus Parnamirim Rua Antônia de Lima Paiva, 155 - Bairro Nova Esperança, Parnamirim - CEP: 59143-455 jose.soares@ifrn.edu.br / necatronicanapratica

Prof. Msc. Júlio Cesar de Almeida Freitas SENAI - Armando de Arruda Pereira Rua Santo André, 680 - Boa Vista - São Caetano do Sul/SP CEP 09572-000 [julio.freitas@sp.senai.br](mailto:julio.freitas@sp.senai.br) / [jucaf1100@gmail.com](mailto:jucaf1100@gmail.com)

### 2 0 2 1

DIAGRAMAÇÃO José Soares Batista Lopes CAPA José Soares Batista Lopes ILUSTRAÇÕES canva.com ÍCONES DA CAPA canva.com

#### FICHA CATALOGRÁFICA

### Catalogação da publicação na fonte elaborada pelo Bibliotecário Cícero Filho Tavares – CRB: 15/511

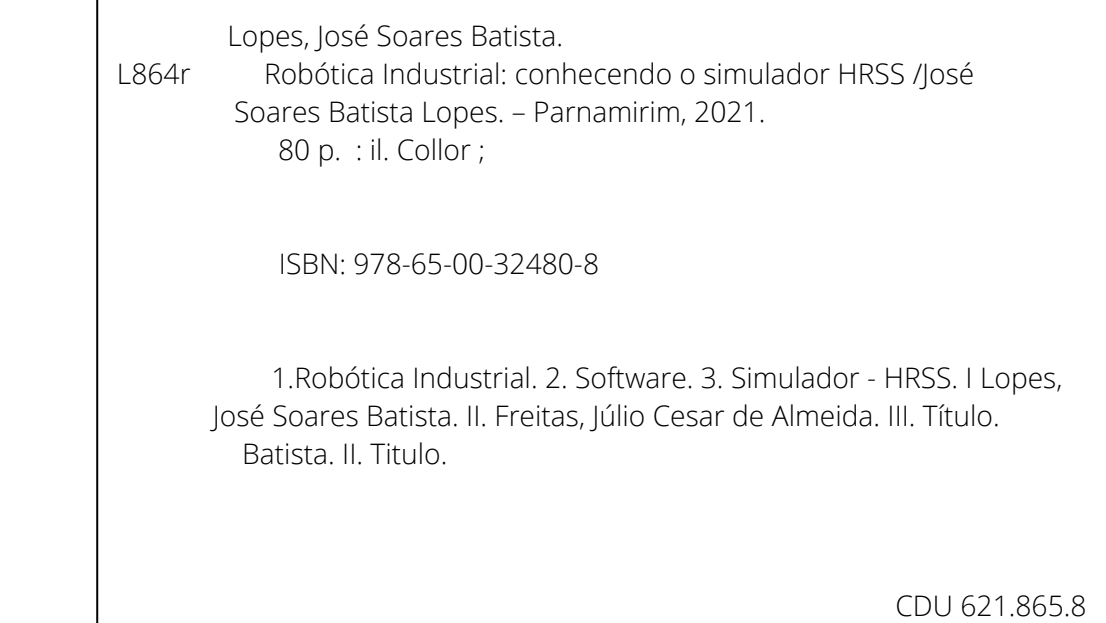

Edição eletrônica: E-books Linha Editorial: Tecnologias ( Ciências aplicadas) Disponível para download em: http://memoria.ifrn.edu.br

É PERMITIDA A REPRODUÇÃO TOTAL OU PARCIAL DESDE QUE CITADA A FONTE.

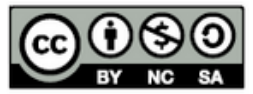

*Lista de Figuras*

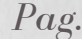

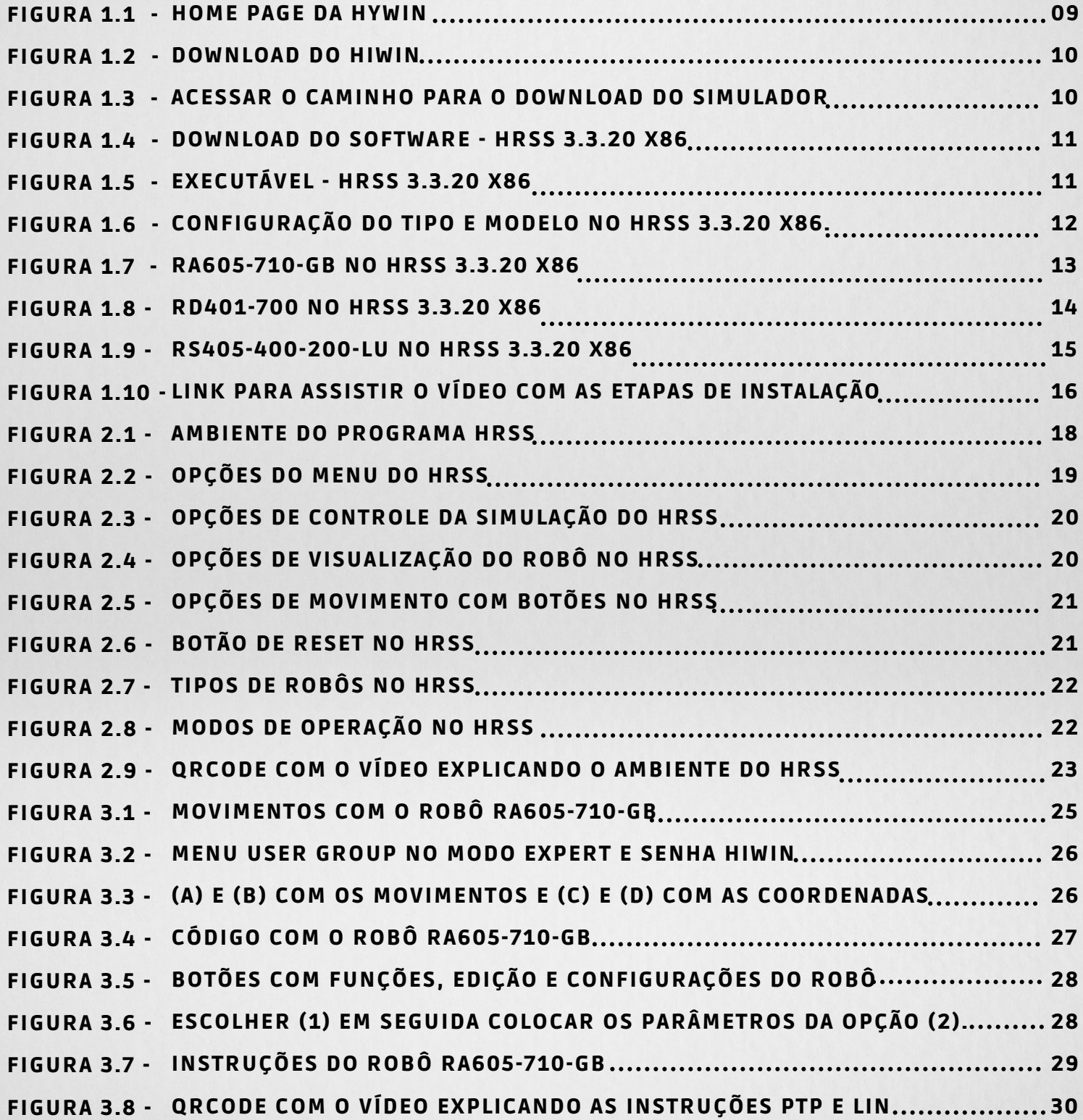

*Lista de Figuras*

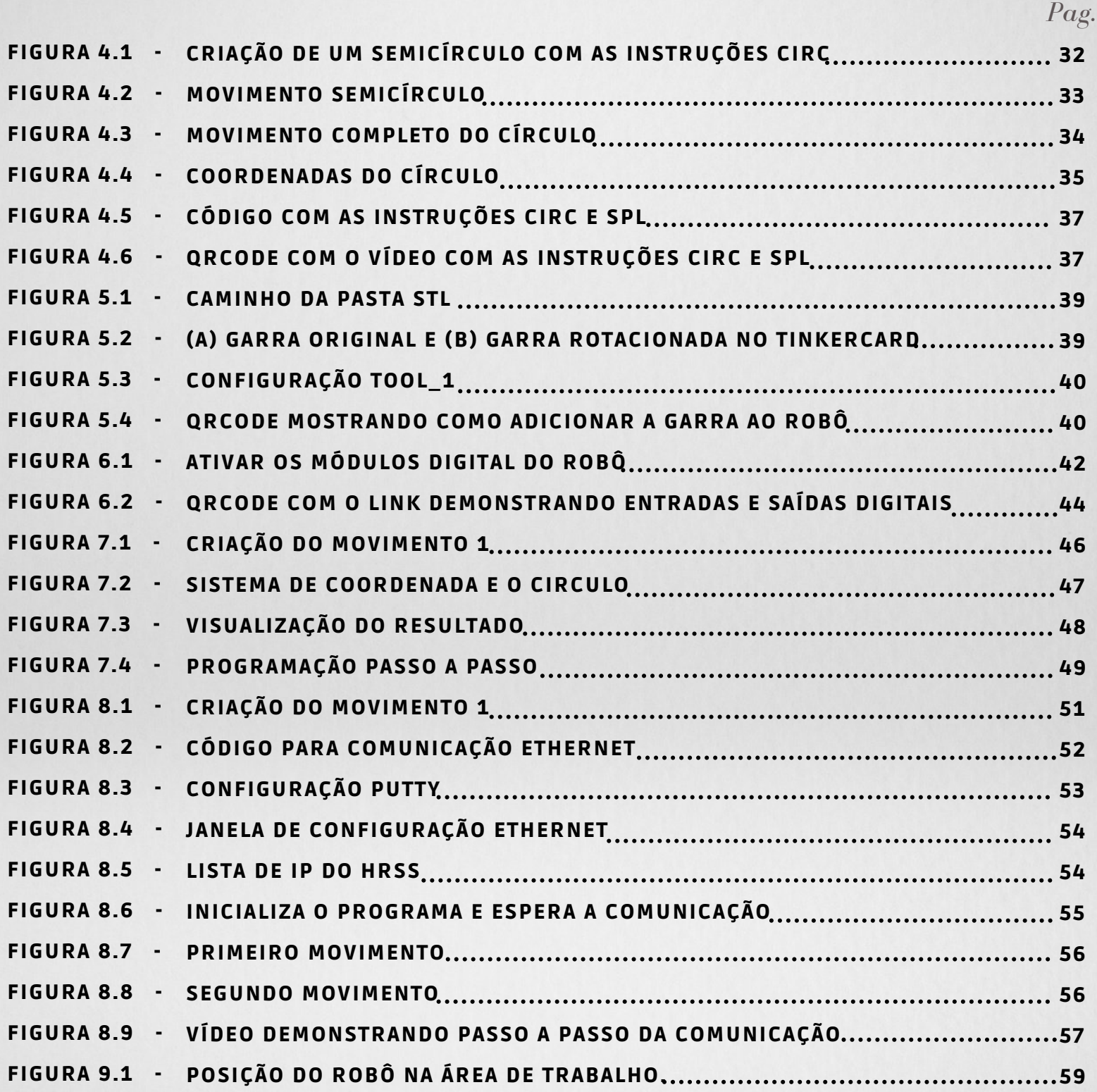

*Lista de Figuras*

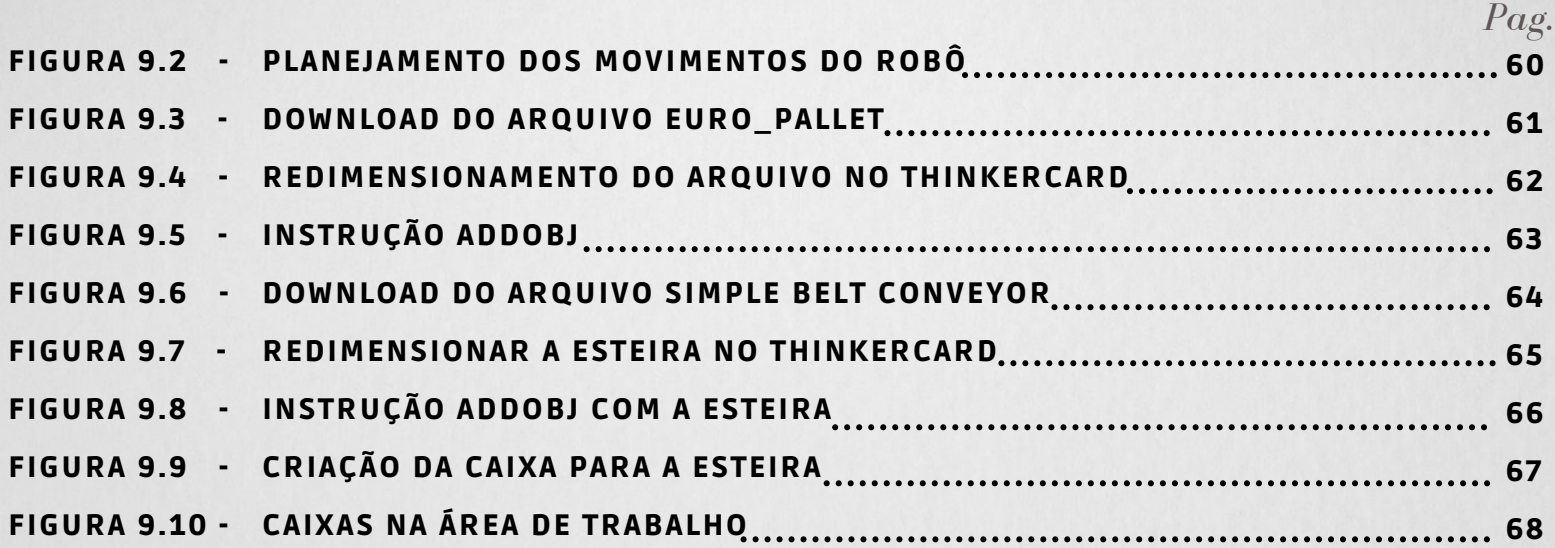

# *Agradecimentos*

*Agradeço à Deus por tudo, a minha família pela paciência e compreensão no desenvolvimento desta obra, a todos os colegas e amigos que de alguma forma contribuíram e ao meu parceiro o Prof. Júlio pelos conhecimentos compartilhados.*

*Desejo aos leitores sucesso na leitura e na carreira profissional como Robotistas. Espero que essa obra contribua no aprendizado como estudantes e/ou profissionais.*

Prof. Dr. José Soares Batista Lopes

*Em primeiro lugar agradeço a Deus por esta oportunidade de compartilhar o que de graça foi-me dado, em segundo lugar entender que os caminhos que traçamos são respostas as nossas preces. Agradecer também ao fabricante de robô HIWIN por disponibilizar está valiosa ferramenta de forma livre, para o estudo e o entendimento. E para concluir não poderia deixar de exaltar o trabalho ímpar do amigo e professor Soares, pela iniciativa e determinação que conduziu este trabalho com a simplicidade e leveza sem pretensão de edificar um marco, mas simplesmente organizar e distribuir a certeza de uma orientação direcionadas aqueles que buscam entender e desenvolver está senda do conhecimento.*

Prof. Msc. Júlio Cesar de Almeida Freitas

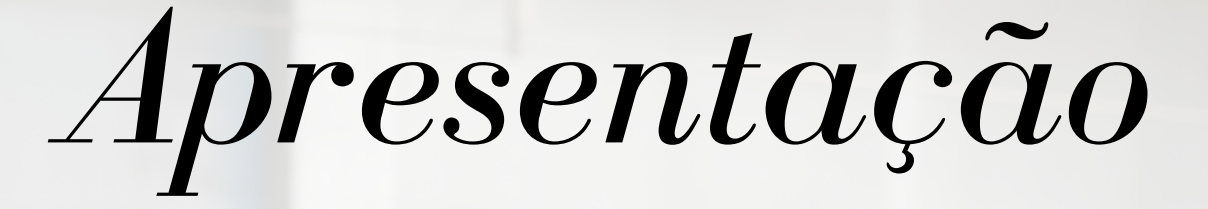

*Este material tem o objetivo de orientar as práticas iniciais da disciplina Introdução a Robótica Industrial. O Software HRSS (Hiwin Robotic System Software) da HIWIN auxilia o aluno na programação off-line de rotinas de programação de movimentos, ou seja, sem a necessidade física de um manipulador industrial para a prática, auxiliando o processo de aprendizagem da disciplina, diminuindo assim as dificuldades do ensino remoto.*

*Este e-book está dividido em 10 capítulos. O capítulo 1 inicia com a instalação do simulador HRSS, em seguida, o capítulo 2 apresenta o ambiente de trabalho, os capítulos 3 e 4 ensinam como trabalhar com os movimentos básicos, o capítulo 5 mostra como adicionar a garra no robô, o capítulo 6 apresenta as entradas e saídas digitais, depois no capitulo 7 temos a realização de uma prática, o capítulo 8 aborda a interação do programa Putty com o HRSS usando a rede ethernet, o capítulo 9 aborda o desenvolvimento de um programa de paletização e por fim no capítulo 10, as principais instruções utilizadas.*

*Todos os capítulos apresentam recursos ( vídeos gravados) associados ao conteúdo, que podem ser acessados pelo QRcode e/ou por links no próprio e-book. Os vídeos estão listados publicamente e armazenados no Canal do YouTube "Mecatrônica na Prática", clique na figura abaixo para conhecer o Playlist.*

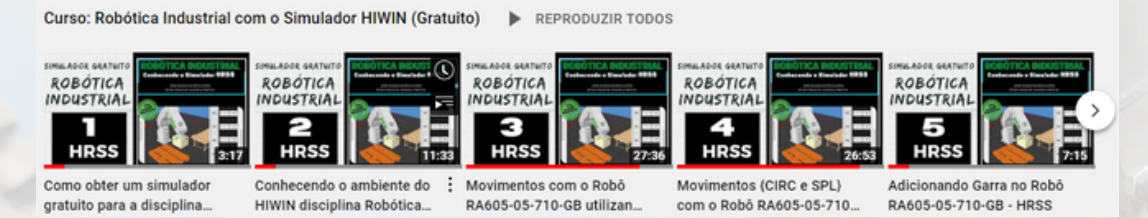

*Desejamos que este e-book sirva como ponto de partida para os alunos e interessados na área da Robótica Industrial, no desenvolvimento das suas carreiras como técnicos, tecnólogos e/ou engenheiros.*

Os Autores.

## *Sumário*

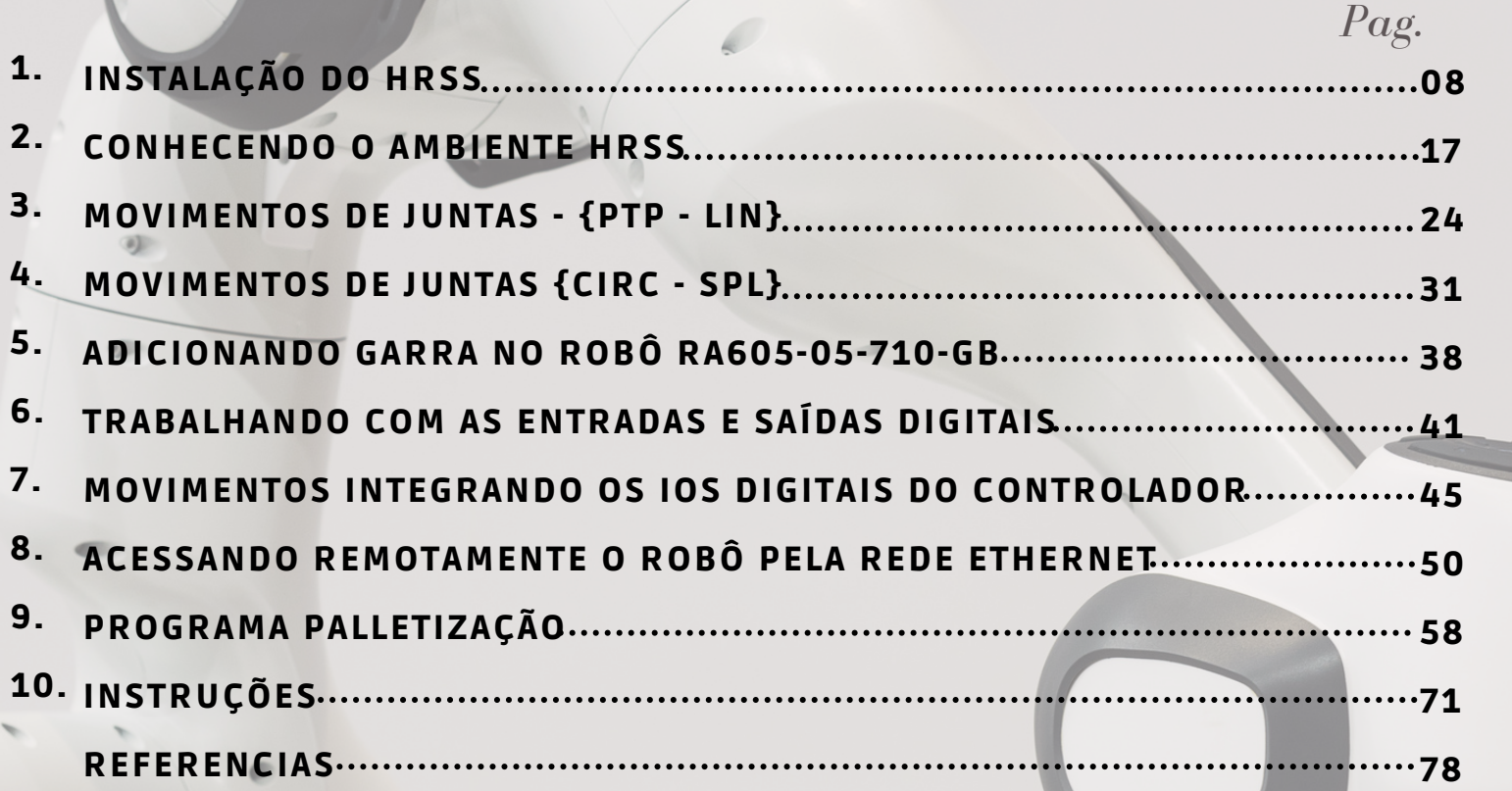

 $\epsilon$ 

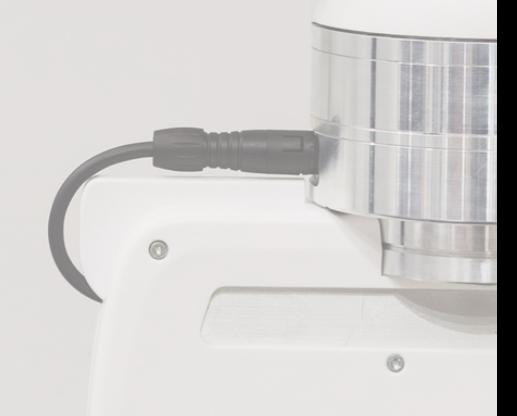

 $\circledcirc$ 

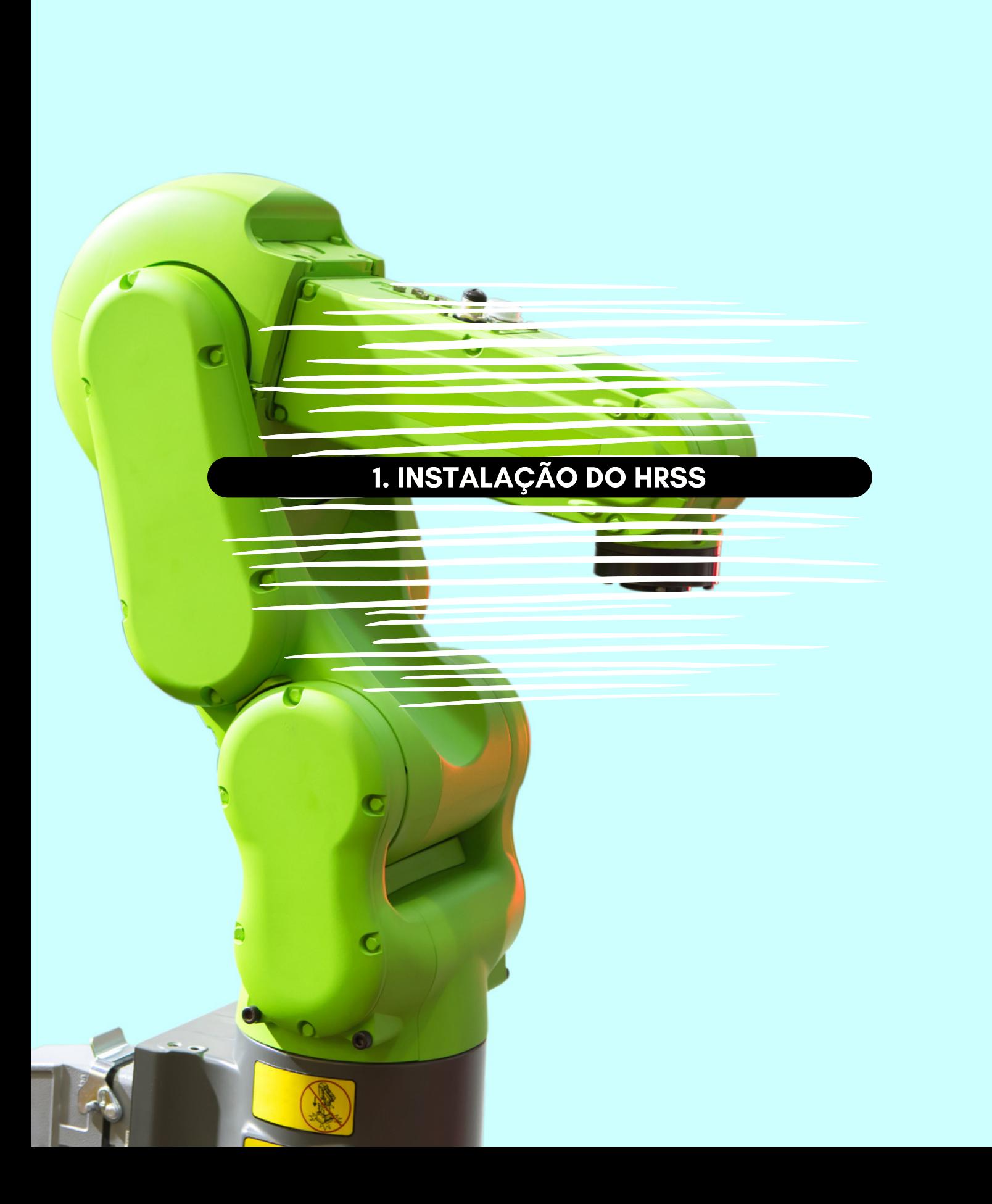

 $\bigcirc$ 08

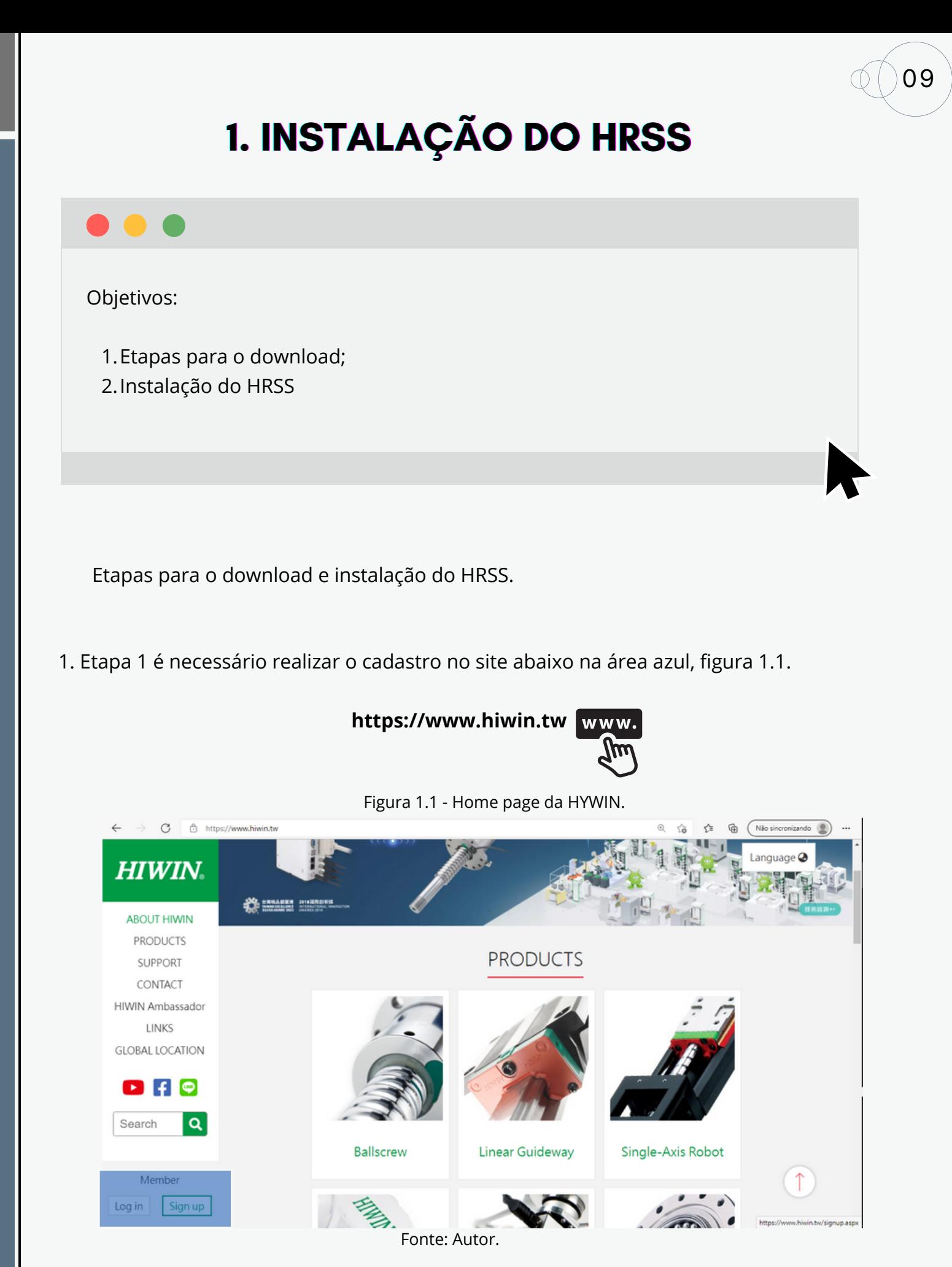

Em seguida realizar o Login, figura 1.2.

Figura 1.2 - Download do HIWIN.

#### Log in HIWIN

10

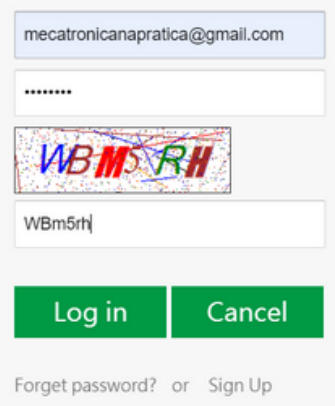

Fonte: Autor.

Realizado o download. De um clique no link da figura 1.3.

Figura 1.3 - Acessar o caminho para o download do simulador.

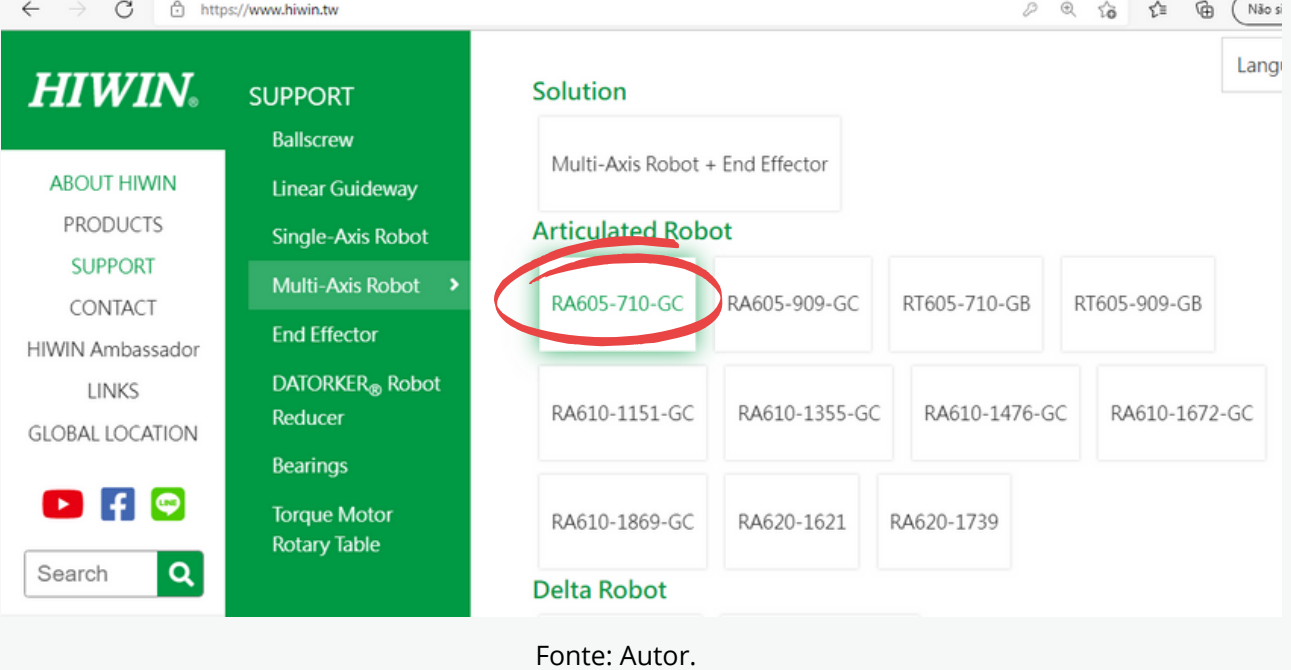

 $\bullet\bullet\bullet\bullet$ 

Em seguida faça o download do programa HRSS 3.3.20 x86, figura 1.4.

11

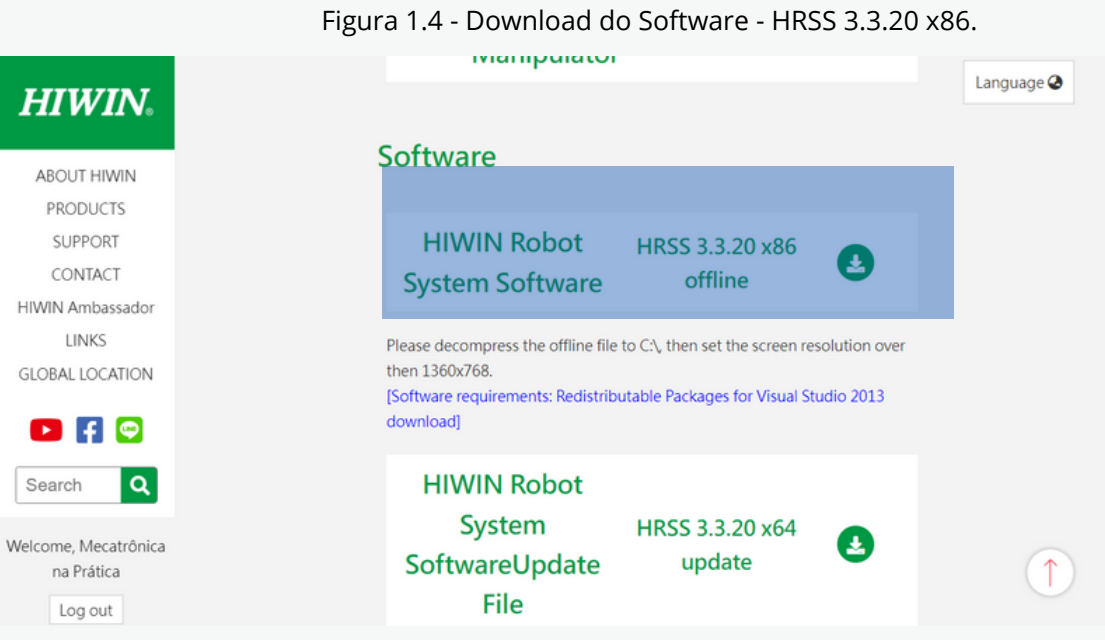

Fonte: Autor.

Descompacte o arquivo em um diretório e pronto. Já podemos utilizar o programa HRSS, figura 1.5.

Figura 1.5 - Executável - HRSS 3.3.20 x86.

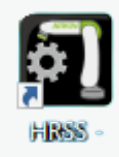

Fonte: Autor.

 $\bullet\bullet\bullet\bullet$ 

Ao abrir pela primeira vez a janela da figura 1.6 aparecerá com opções de escolher o tipo e o modelo de robô a ser trabalhado no projeto.

12

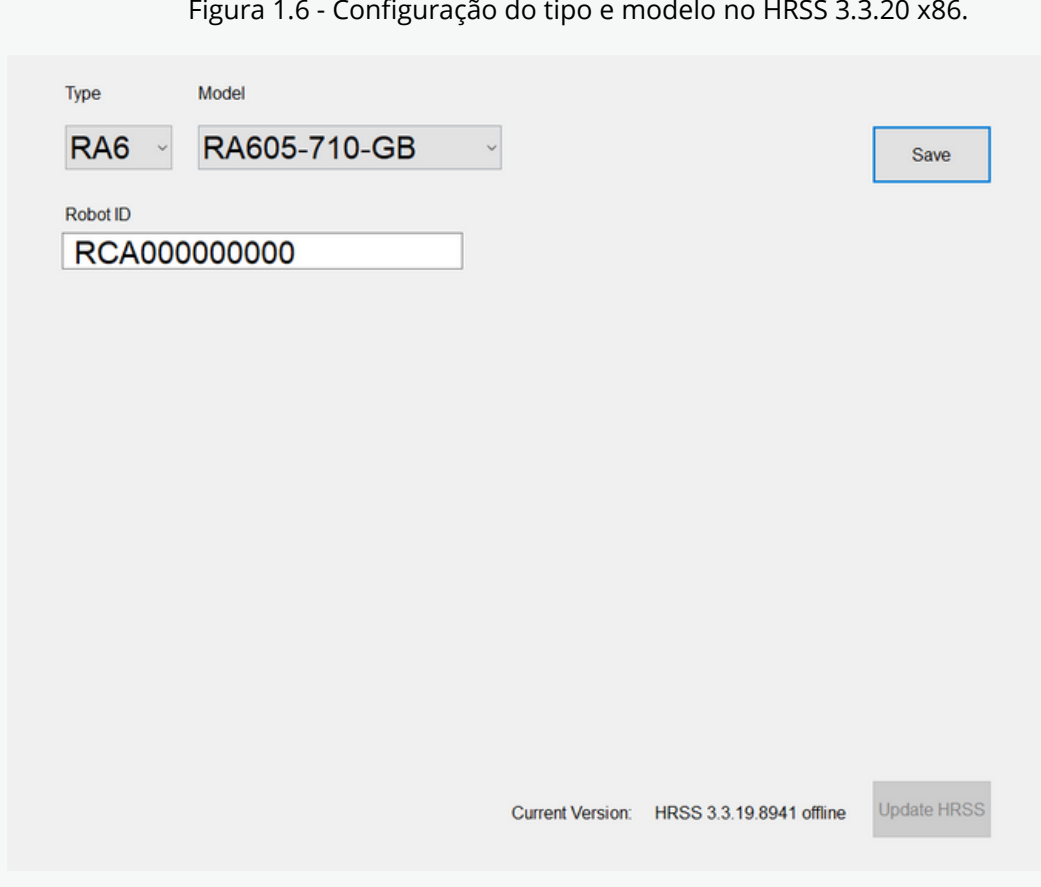

Fonte: HRSS 3.3.20.9452 32 bit.

0 HRSS apresenta 4 tipos de robôs industriais:

RA - Robôs Articulados (RA6 ou RT); RD -Robôs Delta (RD4); RS - Robôs Scara ( RS4); RWS - Robôs Wafer

Vamos verificar a seguir.

1.RA - Robôs Articulados (RA6 ou RT);

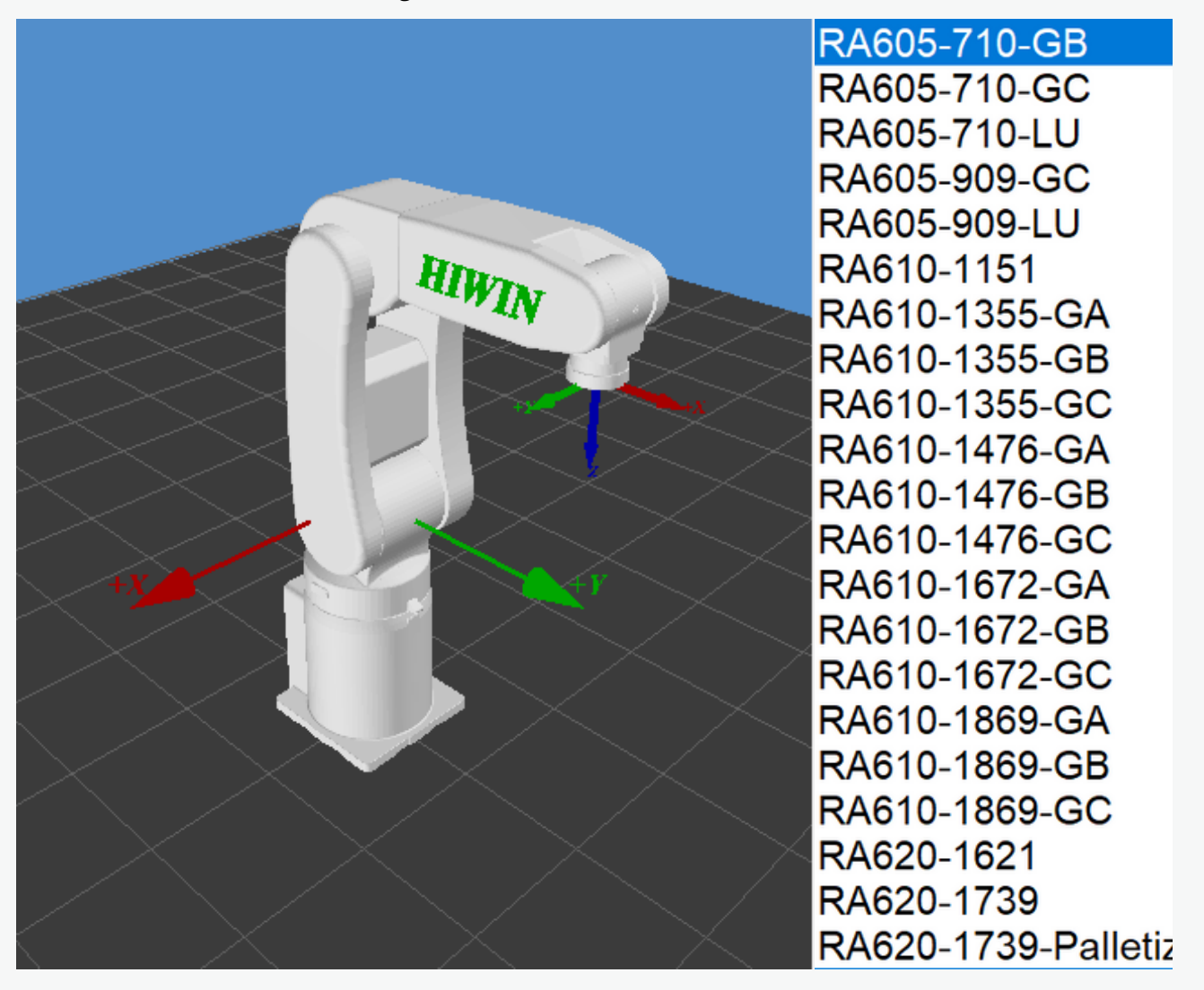

Figura 1.7 - RA605-710-GB no HRSS 3.3.20 x86.

Fonte: HRSS 3.3.20.9452 32 bit.

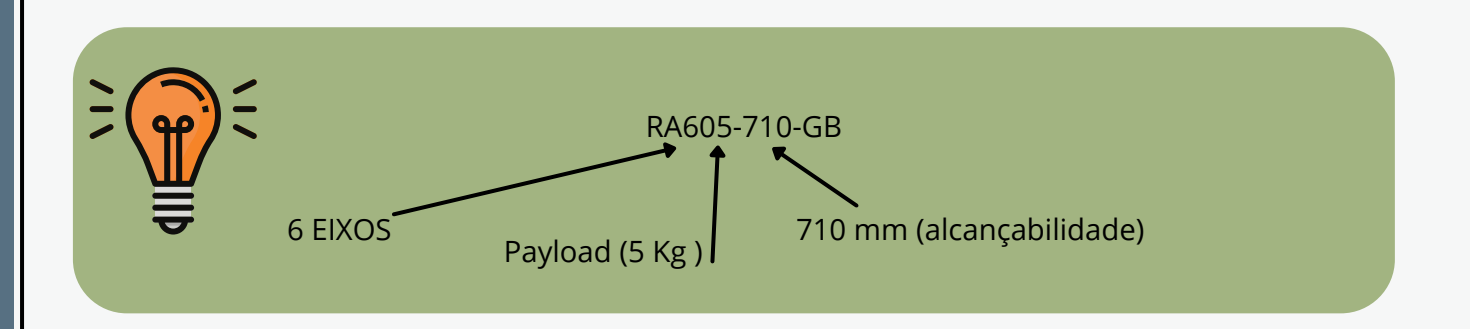

2. RD -Robôs Delta (RD4);

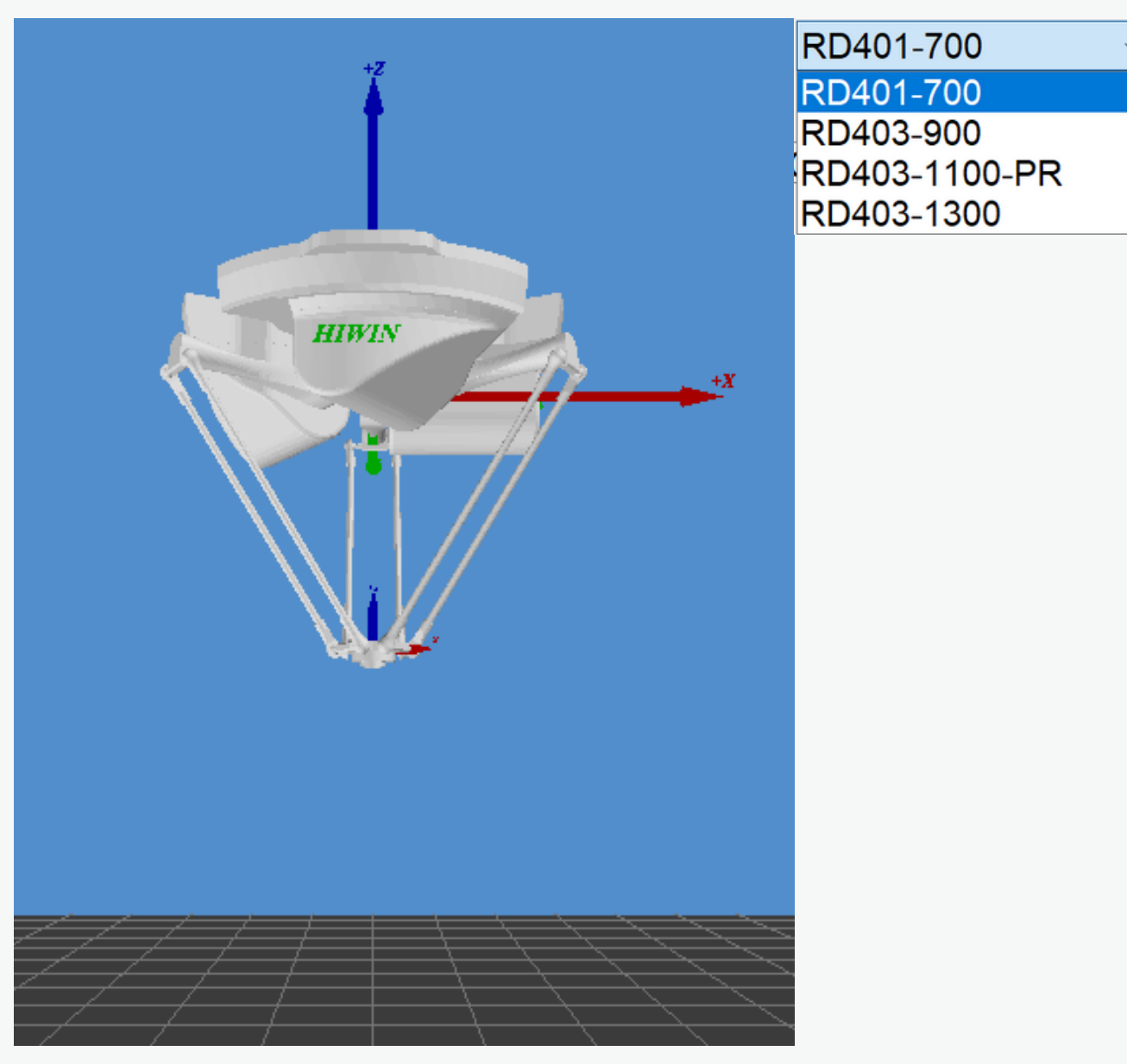

Figura 1.8 - RD401-700 no HRSS 3.3.20 x86.

Fonte: HRSS 3.3.20.9452 32 bit.

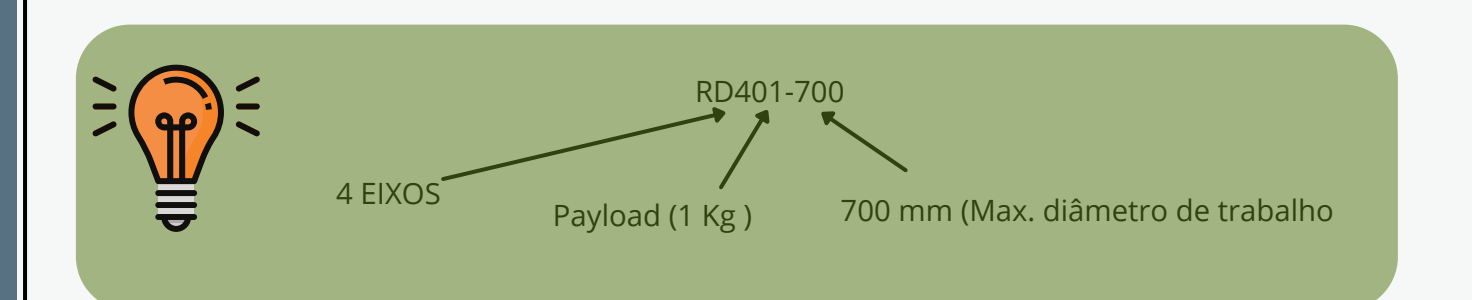

3. RS - Robôs Scara ( RS4);

Figura 1.9 - RS405-400-200-LU no HRSS 3.3.20 x86.

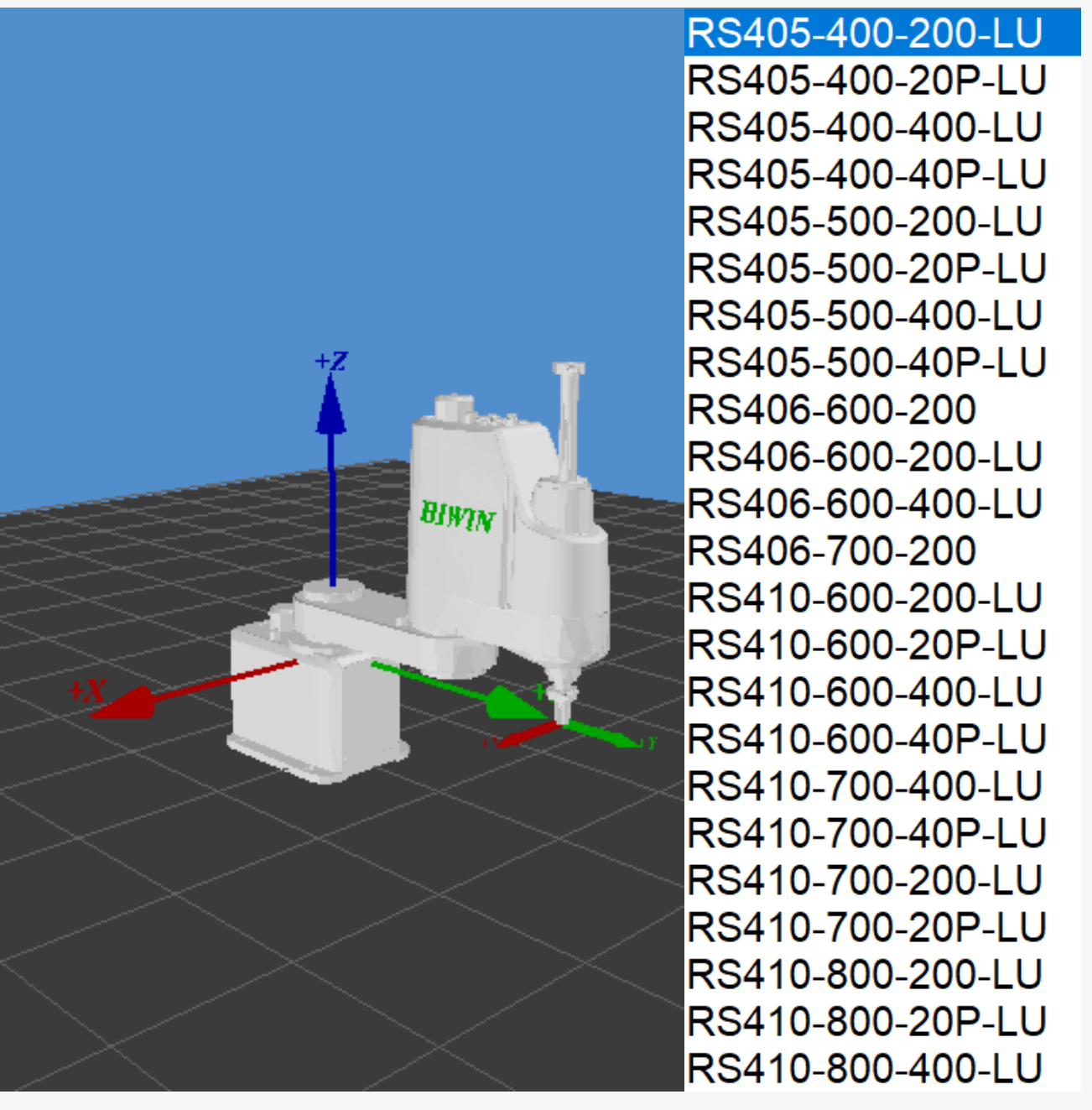

Fonte: HRSS 3.3.20.9452 32 bit.

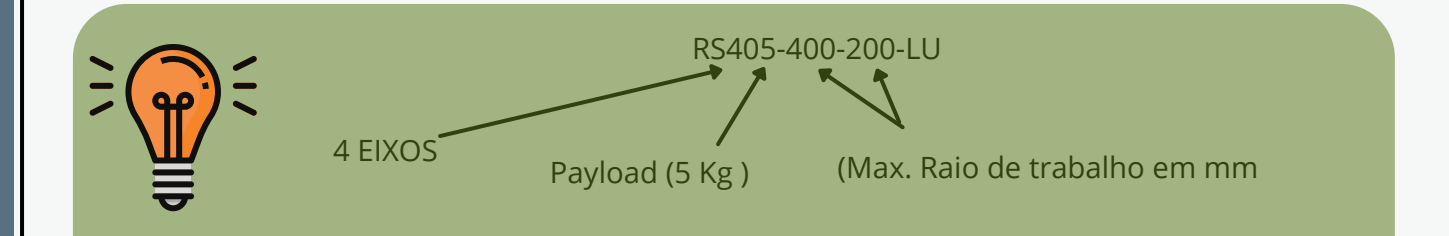

**Para visualizar a interface gráfica sem cortes o usuário deve ajustar a sua resolução para 1360x768**. O link abaixo tem um vídeo realizando todas as etapas anteriores, figura 1.10 ou acesse o vídeo clicando na mão www.

Figura 1.10 - Link para assistir o vídeo com as etapas de instalação.

16

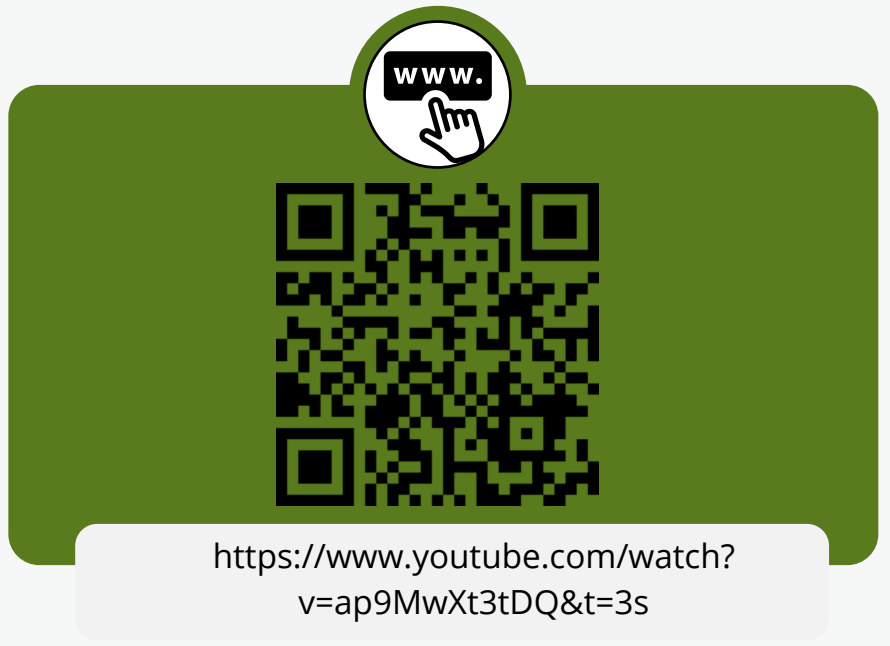

Fonte: Autor.

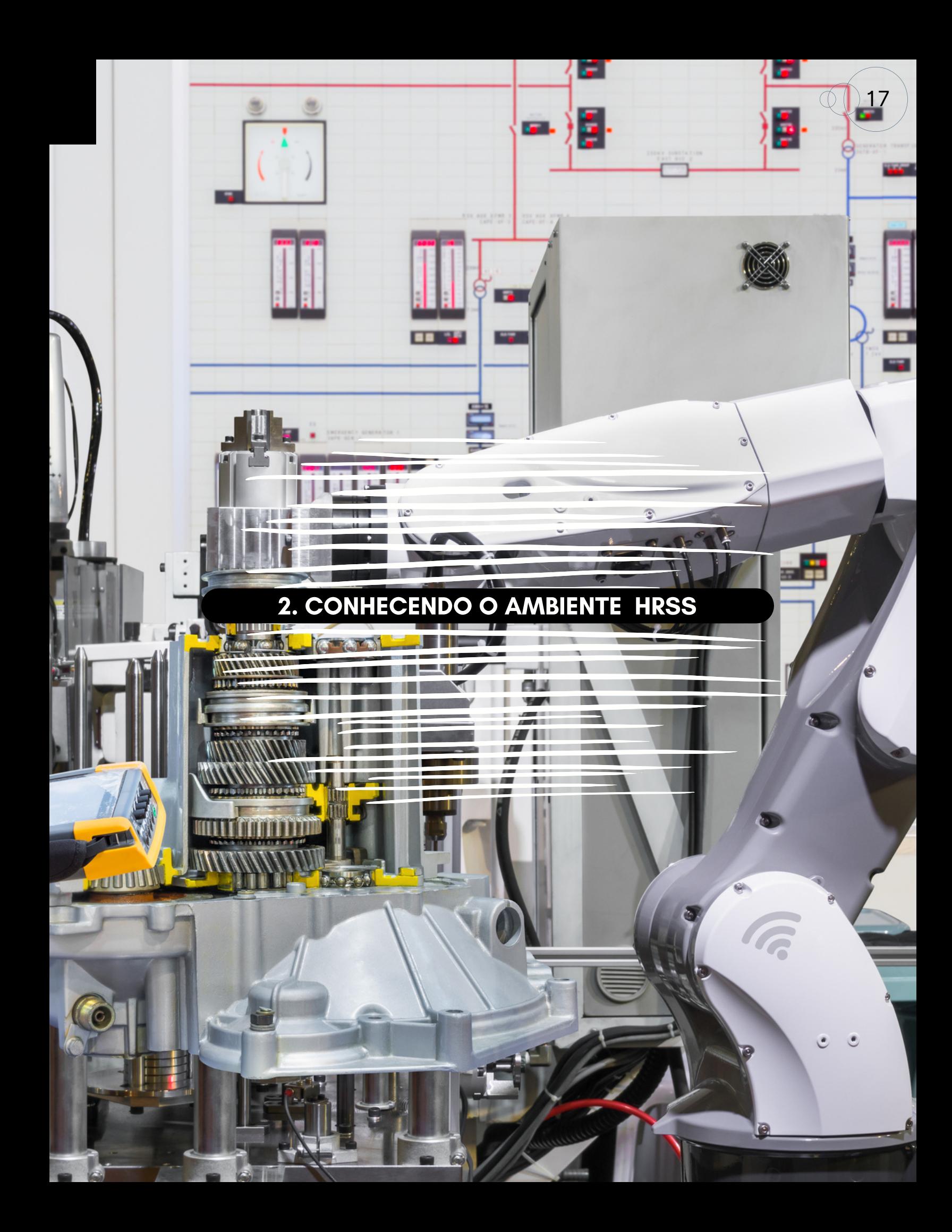

## 2. CONHECENDO O AMBIENTE HRSS

18

Objetivos:

- 1.Conhecer o ambiente HRSS (menu, botões de configuração, botões de movimento do robô, botões de visualização do robô)
- 2. Modos de operação AUT, EXT, T1 e T2

Ao abrir o programa HRSS aparece a janela da figura 2.1.

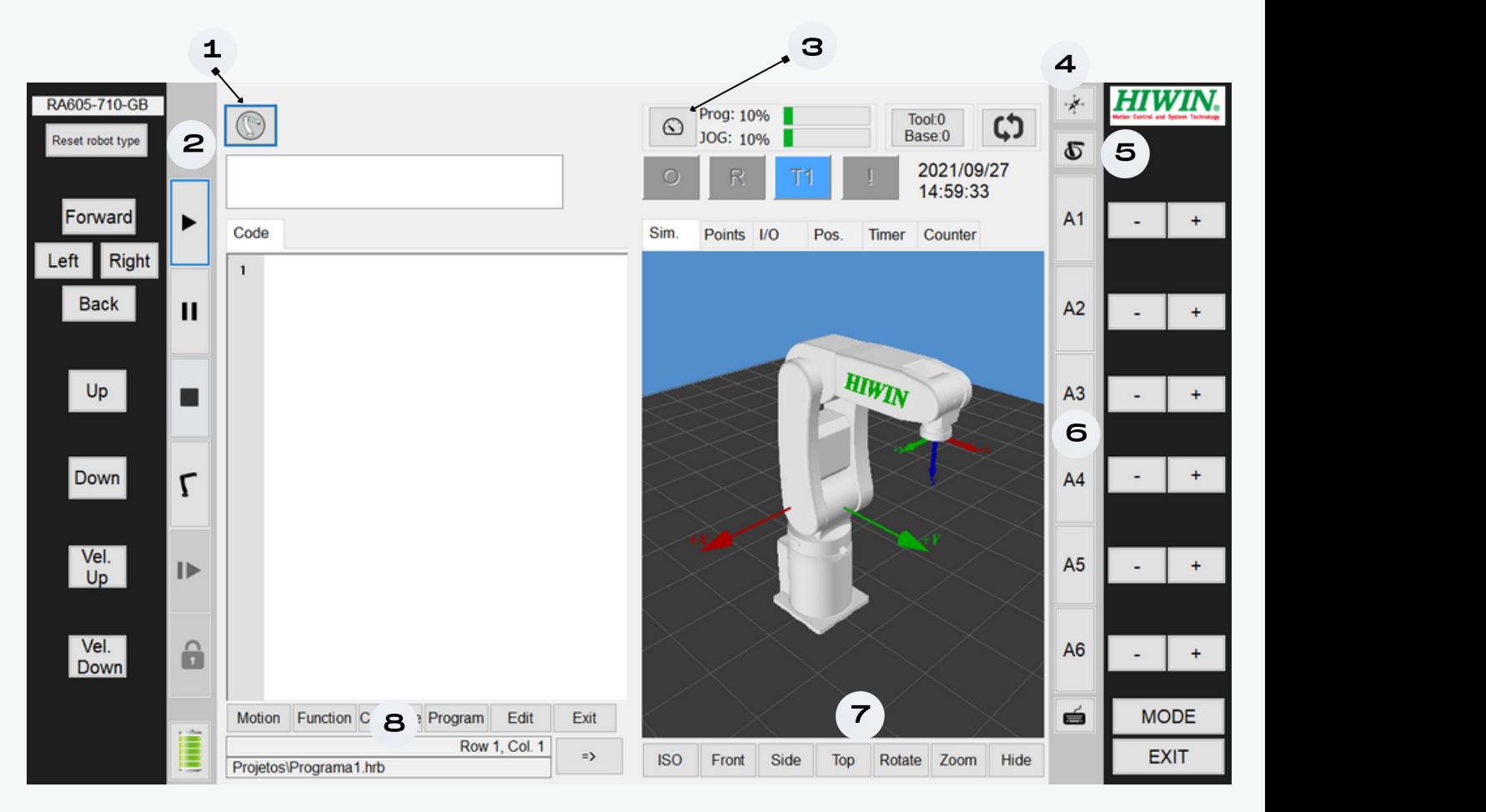

Figura 2.1 - Ambiente do programa HRSS.

Fonte: HRSS 3.3.20.9452 32 bit.

Na figura 2.1 identificamos as seguintes partes do programa HRSS:

19

- 1. Botão Menu com as opções novo, abrir, salvar e sair do programa;
- 2. Iniciar Simulação, Parar, Pausar e posição Home;
- 3. Controle de velocidade do programa e dos movimentos;
- 4. Posição do Flexpendant em relação ao Manipulador;
- 5. Sistema de coordenadas;
- 6. Juntas de acordo com o sistema de coordenadas;
- 7. Visualização do Robô manipulador;
- 8. Gerenciamento de pasta e de arquivos.

A figura 2.2 mostra as opções do menu.

File Configuration **Display Diagnosis** Start-up **Track Help** Shutdown

Fonte: HRSS 3.3.20.9452 32 bit.

Figura 2.2 - Opções do menu do HRSS.

HRSS

A figura 2.3 mostra as opções de controle da simulação do Robô.

Figura 2.3 - Opções de controle da simulação do HRSS.

20

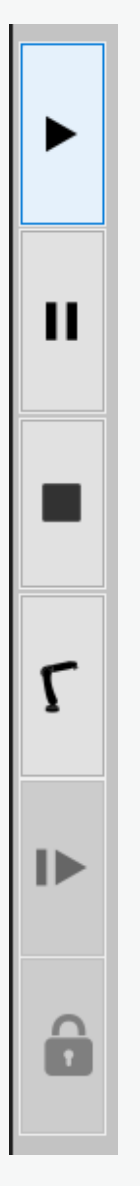

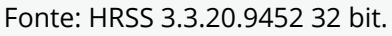

A figura abaixo ajuda na visualização do robô em relação a área de trabalho.

Figura 2.4 - Opções de visualização do robô no HRSS.

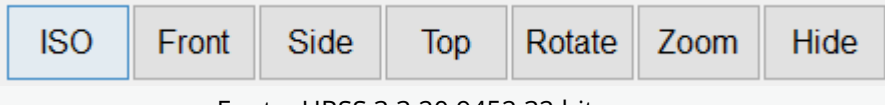

Fonte: HRSS 3.3.20.9452 32 bit.

 $\bullet\bullet\bullet\bullet\bullet$ 

A figura 2.5 mostra os botões de movimento do robô, experimente. Mas, antes aumente a velocidade de movimentação com os botão **Vel. Up**.

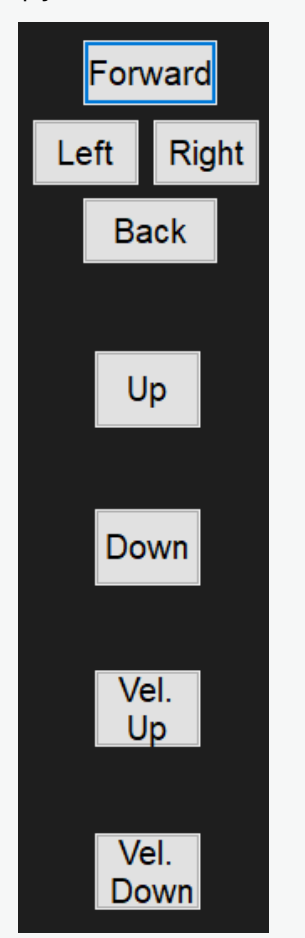

Figura 2.5 - Opções de movimento com botões no HRSS.

21

Fonte: HRSS 3.3.20.9452 32 bit.

111O botão **Reset robot type** da figura 2.6 permite a troca de modelos de robôs do fabricante. Para isso, pressione o botão e confirme. Em seguida, saia do programa e abra-o novamente.

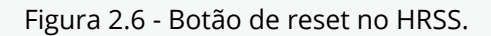

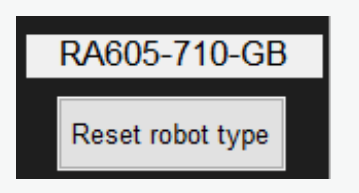

 $\bullet\bullet\bullet\bullet$ 

A janela da figura 2.7 aparecerá, então, escolha o modelo desejada e pressione o botão **save**.

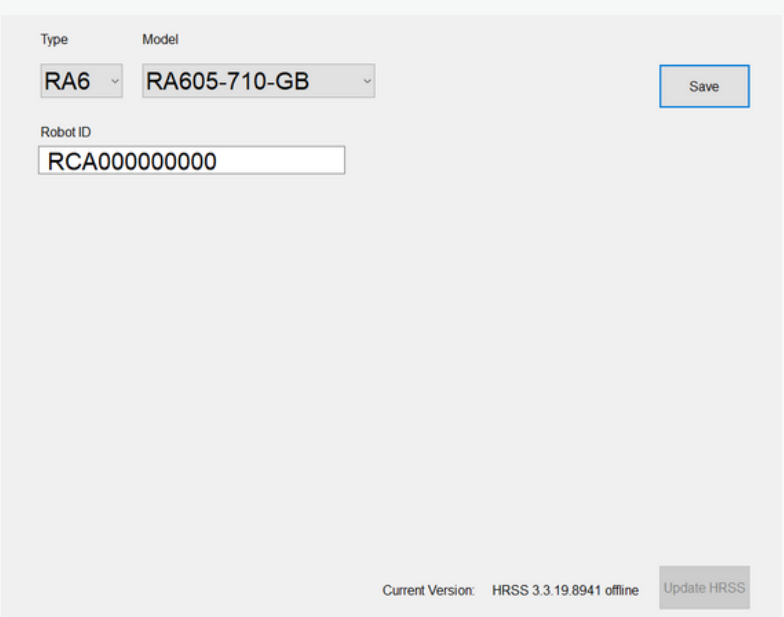

Figura 2.7 - Tipos de robôs no HRSS.

22

Fonte: HRSS 3.3.20.9452 32 bit.

Venho destacar os modos de operação: AUT, EXT, T1 e T2 quando clica no botão **MODO** ao lado do botão **EXIT,** figura 2.1. Encontramos as opções da figura 2.8.

Figura 2.8 - Modos de operação no HRSS.

| <b>AUT</b>     | <b>EXT</b>     |
|----------------|----------------|
| T <sub>1</sub> | T <sub>2</sub> |

Fonte: HRSS 3.3.20.9452 32 bit.

- **AUT** : Modo automático ( Utilizado para testar os programas, sem poder alterar)

- **EXT**: Modo automático externo( Usado para comunicar externo com CLP, por exemplo)

- **T1**: Modo expert (Usado para testar os programas, alterar os programas e as instruções com velocidade de operação máxima 250 mm/s )

- **T2**: Modo Usuário( Usado para testar os programas com velocidade de operação menor que 250 mm/s)

A próximo capítulo veremos as instruções de movimentos:

ROBÓTICA INDUSTRIAL - CONHECENDO O SIMULADOR HRSS

- 1.Point-to-point : PTP
- 2.Linear : LIN
- 3.Circular : CIRC

111O link abaixo tem um vídeo demonstrando a manipulação do robô no ambiente e o ambiente de trabalho. Acesse com o link do QRcode da figura 2.9 ou clique na mão www.

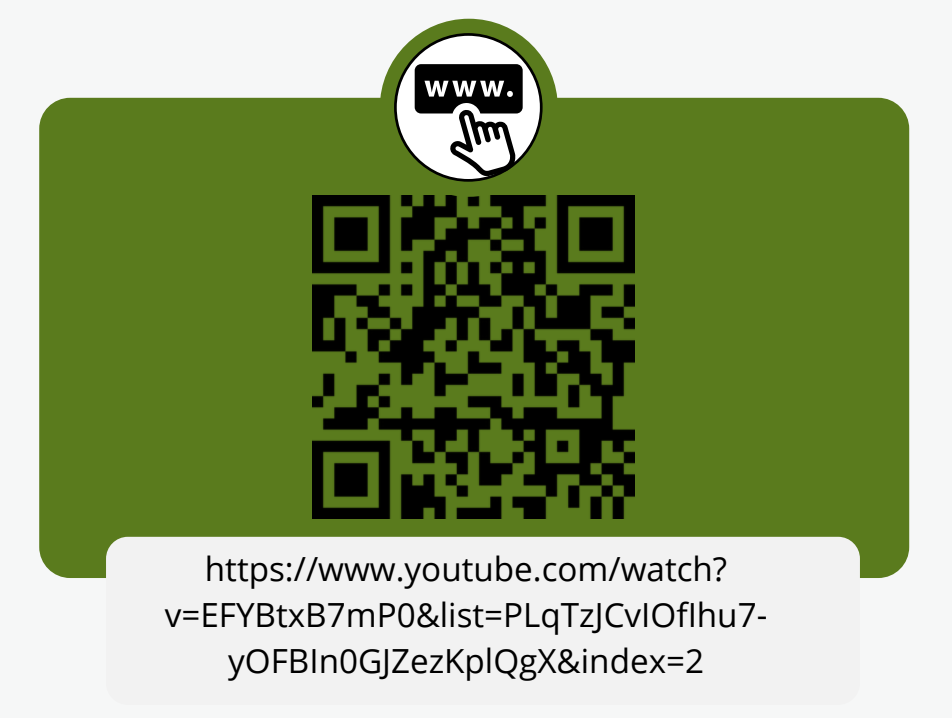

Figura 2.9 - QRCode com o vídeo explicando o ambiente do HRSS.

23

Fonte: Autor.

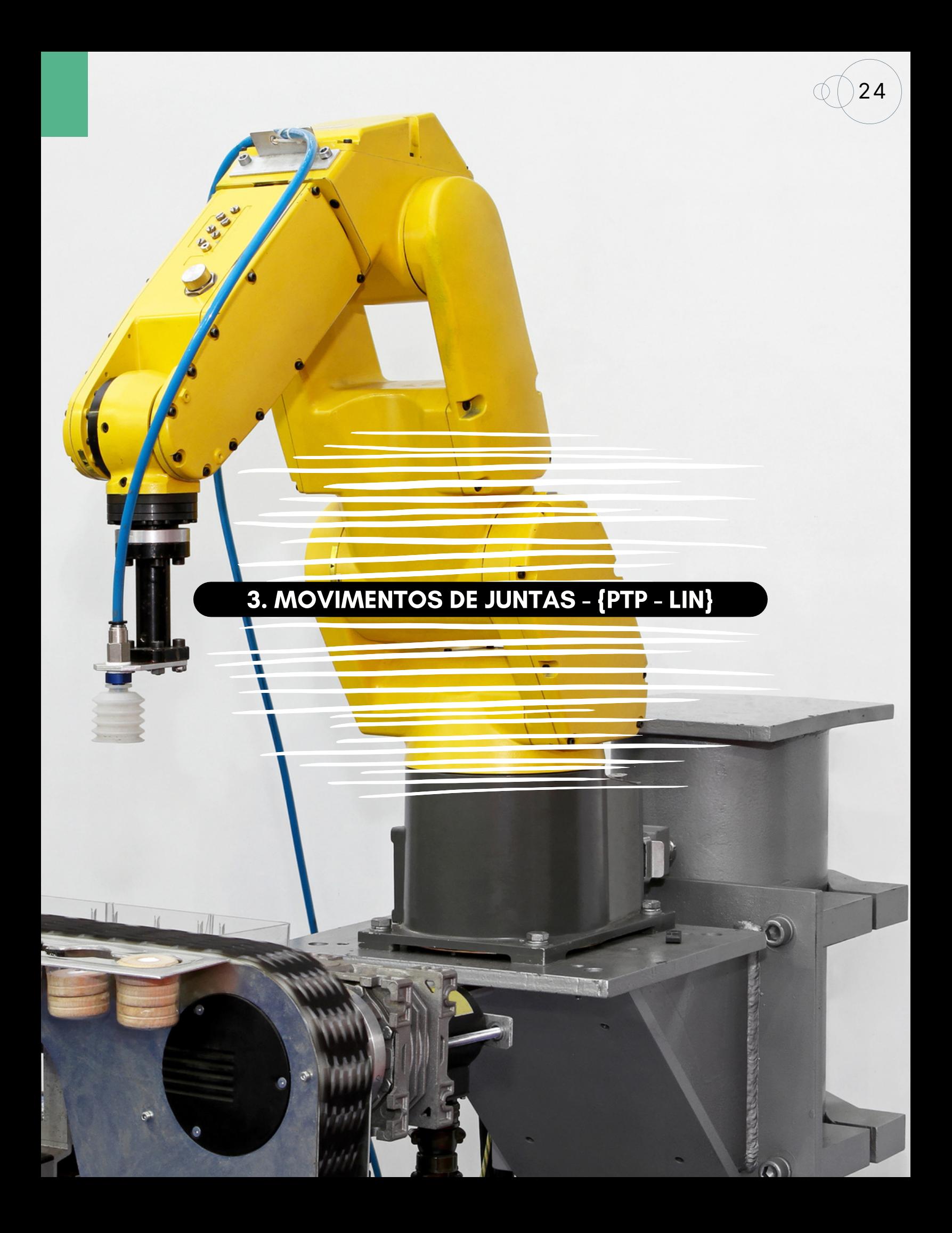

## 3. MOVIMENTOS DE JUNTAS COM AS INSTRUÇÕES:PTP E LIN

25

Objetivos:

- 1.Criar pontos para uma trajetória (utilizando a variável E6POS e Teach Pendant  $-TP$
- 2. Realizar movimentos
	- a. Instrução PTP
	- b. Instrução LIN

Podemos movimentar o robô manipulador. Uma vez escolhido modelo do robô manipulador: RA605-710-GB no ambiente de trabalho, figura 3.1.

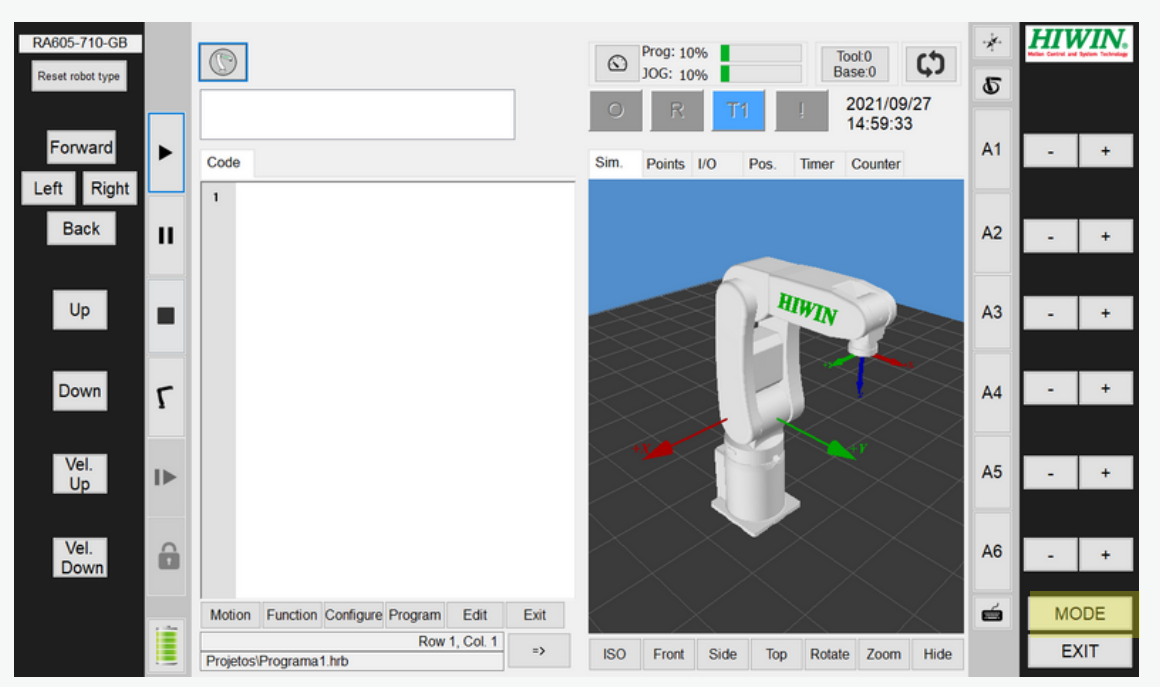

Figura 3.1 - Movimentos com o Robô RA605-710-GB.

Antes de iniciar a programação deve-se verificar o **modo** esta ativo em T1, figura 3.1. Para isso, clique no botão MODE e escolha a opção T1, caso não apareça a opção, clique novamente no botão MODE.

Fonte: HRSS 3.3.20.9452 32 bit.

 $\bullet\bullet\bullet\bullet$ 

111Depois verificar, se o usuário **Expert** esta ativo. No *Menu - Configuration* - *User Group*, em seguida clica em *Expert*. A senha é **hiwin**, figura 3.2.

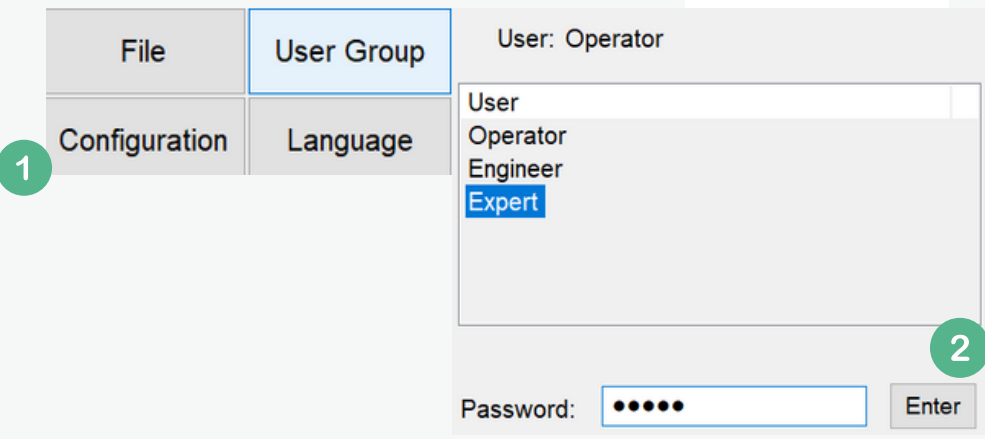

Figura 3.2 -Menu User Group no modo Expert e senha hiwin.

26

Fonte: HRSS 3.3.20.9452 32 bit.

Após realizar os movimentos do ponto A para o ponto B considerando o eixo X (em vermelho), figura 3.3 (A) e (B). Ao lado as coordenadas referentes aos pontos, figuras 3.3 (C) e (D).

Figura 3.3 - (A) e (B) com os movimentos e (C) e (D) com as coordenadas.

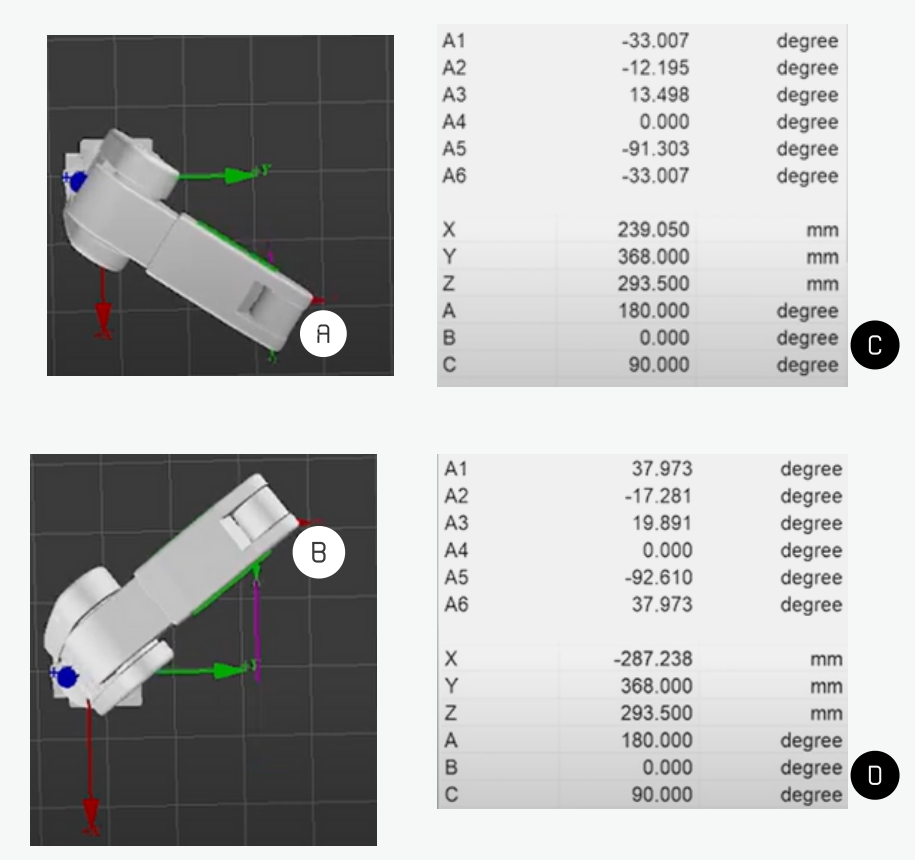

Fonte: HRSS 3.3.20.9452 32 bit.

(1) Vamos digitar o código envolvendo a variável E6POS e a instrução PTP, figura 3.4.

Figura 3.4 -Código com o Robô RA605-710-GB.

27

Code

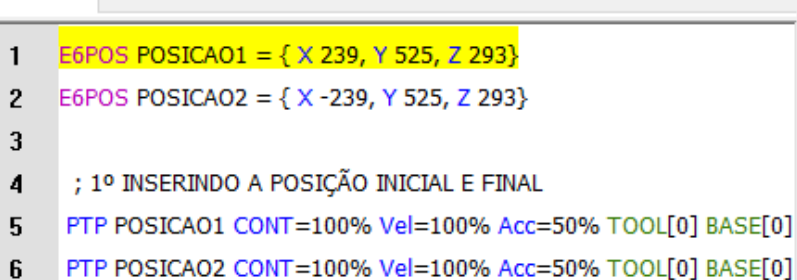

**E6POS POSICAO1 = { X 239, Y 525, Z 293} E6POS POSICAO2 = { X -239, Y 525, Z 293}**

**; 1º INSERINDO A POSIÇÃO INICIAL E FINAL PTP POSICAO1 CONT=100% Vel=100% Acc=50% TOOL[0] BASE[0] PTP POSICAO2 CONT=100% Vel=100% Acc=50% TOOL[0] BASE[0]**

Fonte: HRSS 3.3.20.9452 32 bit.

OBS: O movimento com a instrução PTP é considerado um movimento aéreo. Pois, não nos preocupamos com desvios durante a trajetória. Realiza um movimento de um arco.

(2) Vamos digitar as instruções abaixo e testar o movimento:

**; 2º DESLOCANDO A COORDENADA DESEJADA PTP {X 200} CONT=100% Vel=100% Acc=50% TOOL[0] BASE[0]**

A INSTRUÇÃO **E6POS** CRIA POSIÇÃO PASSANDO 3 PARÂMETROS { X, Y , Z}, HÁ TAMBÉM A POSSIBILIDADE DE PASSAR OS ÂNGULOS.

(3) Vamos digitar as instruções abaixo e testar o movimento:

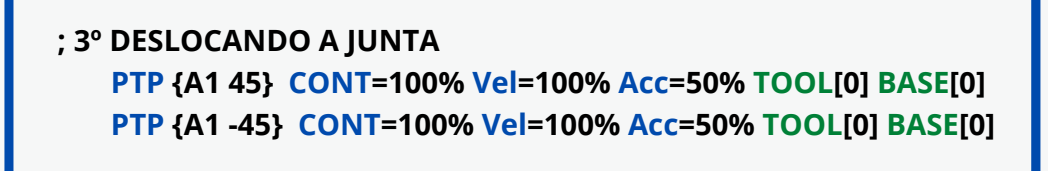

28

A partir desse menu podemos criar os pontos na botão: Motion, figura 3.5.

Figura 3.5 - Botões com funções, edição e configurações do Robô.

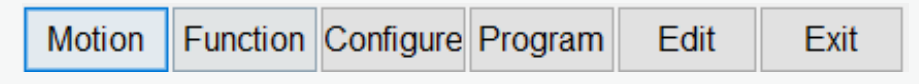

Fonte: HRSS 3.3.20.9452 32 bit.

Em seguida criar os pontos na botão: Motion, figura 3.5 para as duas coordenadas A e B. Lembrando de realizar o movimento para cada coordenada e depois realizar os procedimentos (1) e (2) da figura 3.6.

Figura 3.6 - Escolher (1) em seguida colocar os parâmetros da opção (2).

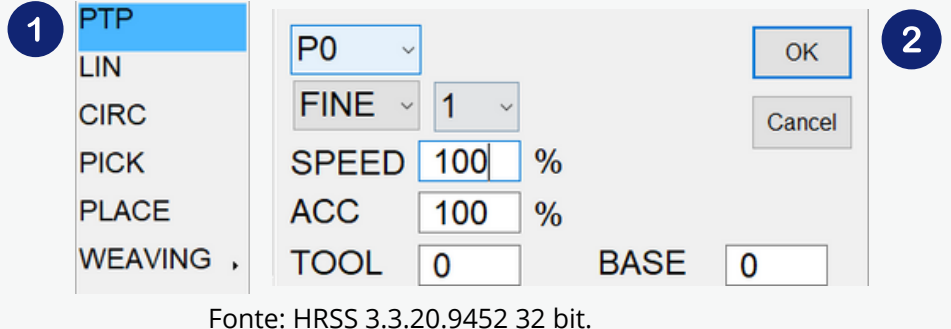

Dessa forma iremos obter o código abaixo utilizando o módulo TP (Teach Pendant).

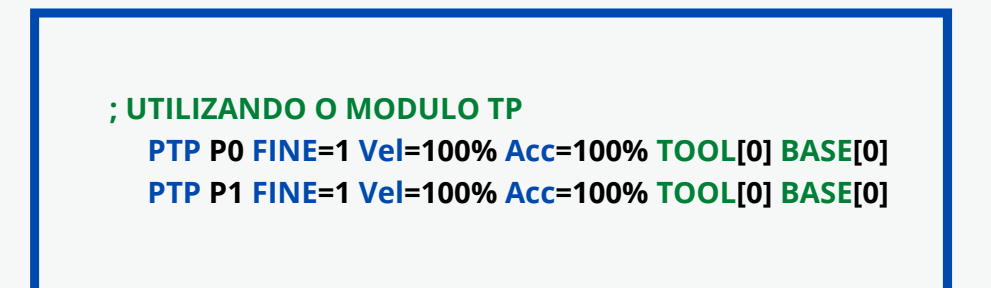

O código abaixo trabalha com os diferentes tipos de implementação com as instruções PTP e LIN, figura 3.7.

Figura 3.7 - Instruções do Robô RA605-710-GB.

29

```
DECL E6POINT P0={A1 -33.002, A2 -12.178, A3 13.392, A4 0.000, A5 -91.214, A6
-33.002, X 239.000, Y 368.000, Z 293.000, A 180.000, B 0.000, C 90.000, E1 0.000,
E2 0.000, E3 0.000}
;NULL; Tool=0; Base=0; E1Mode=NULL; E2Mode=NULL; E3Mode=NULL
DECL E6POINT P1={A1 33.002, A2 -12.178, A3 13.392, A4 0.000, A5 -91.214, A6
33.002, X -239.000, Y 368.000, Z 293.000, A 180.000, B 0.000, C 90.000, E1 0.000,
E2 0.000, E3 0.000}
;NULL; Tool=0; Base=0; E1Mode=NULL; E2Mode=NULL; E3Mode=NULL
; P1 (239 368 293) X Y Z
;P2 (-239 368 293) X Y Z
E6POS POSICAO1 = { X 239, Y 525, Z 293}
E6POS POSICAO2 = { X -239, Y 525, Z 293}
WHILE 1==1
    ; 1º INSERINDO A POSIÇÃO INICIAL E FINAL
         PTP POSICAO1 CONT=100% Vel=100% Acc=50% TOOL[0] BASE[0]
         PTP POSICAO2 CONT=100% Vel=100% Acc=50% TOOL[0] BASE[0]
    ; 2º DESLOCANDO A COORDENADA DESEJADA
            ; PTP {X 200} CONT=100% Vel=100% Acc=50% TOOL[0] BASE[0]
    ; 3º DESLOCANDO A JUNTA
            ; PTP {A1 45} CONT=100% Vel=100% Acc=50% TOOL[0] BASE[0]
             ; PTP {A1 -45} CONT=100% Vel=100% Acc=50% TOOL[0] BASE[0]
    ; UTILIZANDO O MODULO TP
             PTP PO FINE=1 Vel=100% Acc=100% TOOL[0] BASE[0]
            ; PTP P1 FINE=1 Vel=100% Acc=100% TOOL[0] BASE[0]
    ; 1º INSERINDO A POSIÇÃO INICIAL E FINAL
    LIN POSICAO1 FINE=1 Vel=1000mm/s Acc=100% TOOL[0] BASE[0]
    LIN POSICAO2 FINE=1 Vel=1000mm/s Acc=100% TOOL[0] BASE[0]
     ; 2º DESLOCANDO A COORDENADA DESEJADA
   ; LIN {X 150} FINE=1 Vel=1000mm/s Acc=100% TOOL[0] BASE[0]
    ; 3º DESLOCANDO A JUNTA
    ; LIN {A1 60} FINE=1 Vel=1000mm/s Acc=100% TOOL[0] BASE[0]
ENDWHILE
```
 $\bullet\bullet\bullet\bullet$ 

111O link abaixo tem um vídeo demonstrando as instruções PTP e LIN com o robô no ambiente com o QRcode da figura 3.8 ou clique na mão www.

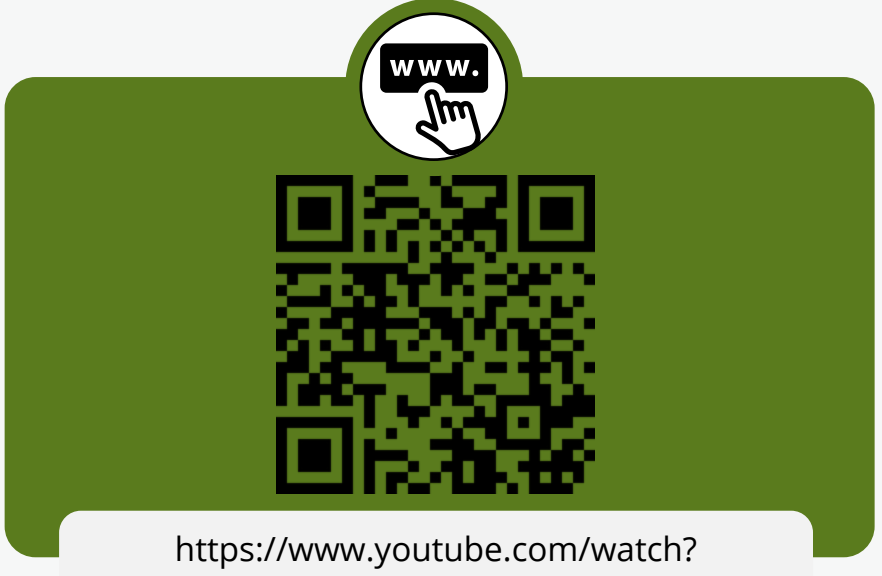

Figura 3.8 - QRCode com o vídeo explicando as instruções PTP e LIN.

30

v=oBPlp0HrMHA&list=PLqTzJCvIOfIhu7 yOFBIn0GJZezKplQgX&index=3

Fonte: Autor.

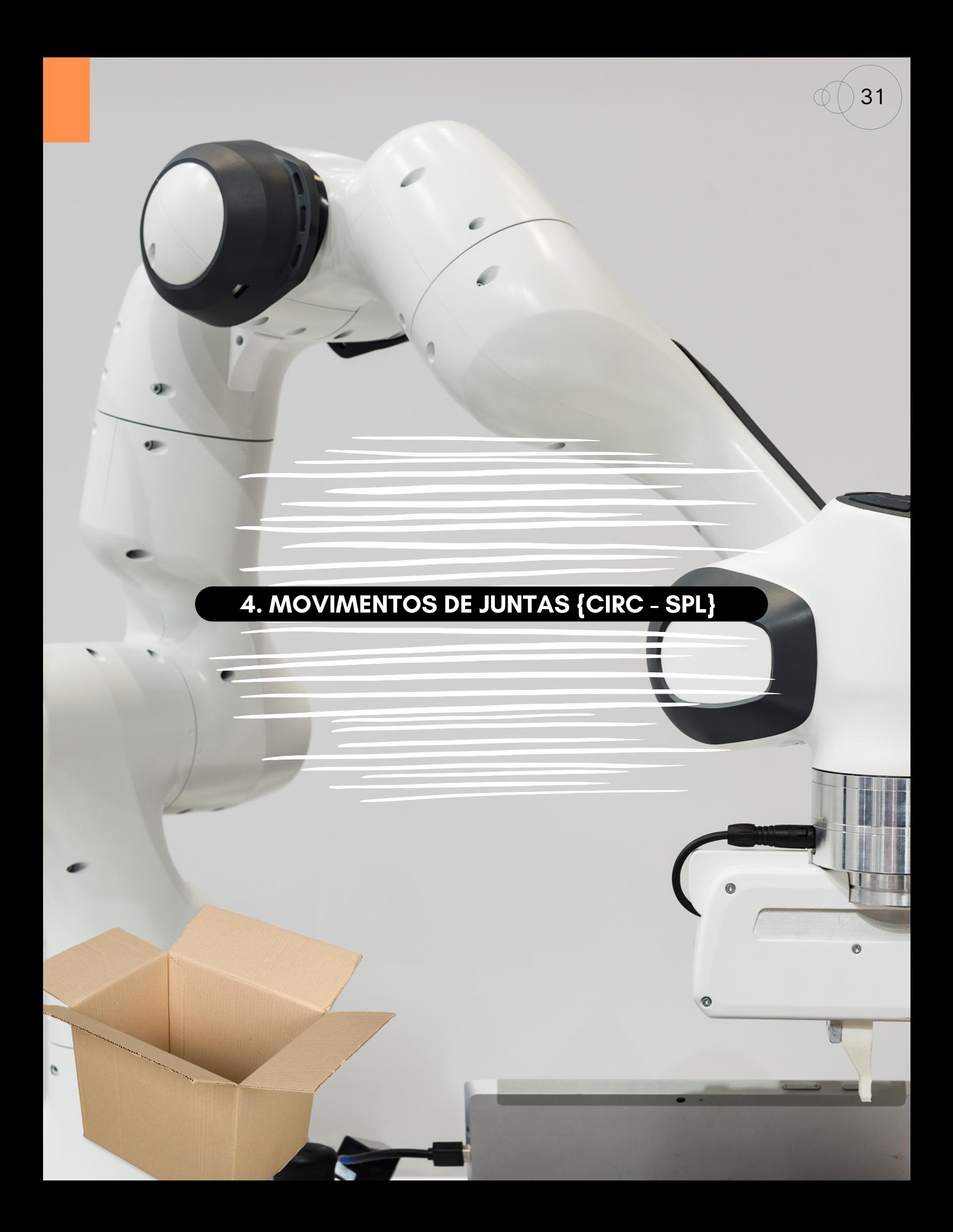

## 4. MOVIMENTOS DE JUNTAS COM AS INSTRUÇÕES:CIRC E SPL

Objetivos:

- 1.Realizar movimento circular CIRC
- 2. Realizar trajetória com spline SPL

Podemos movimentar o robô manipulador para os pontos P0, P1 e P2 de acordo com a figura 4.1.

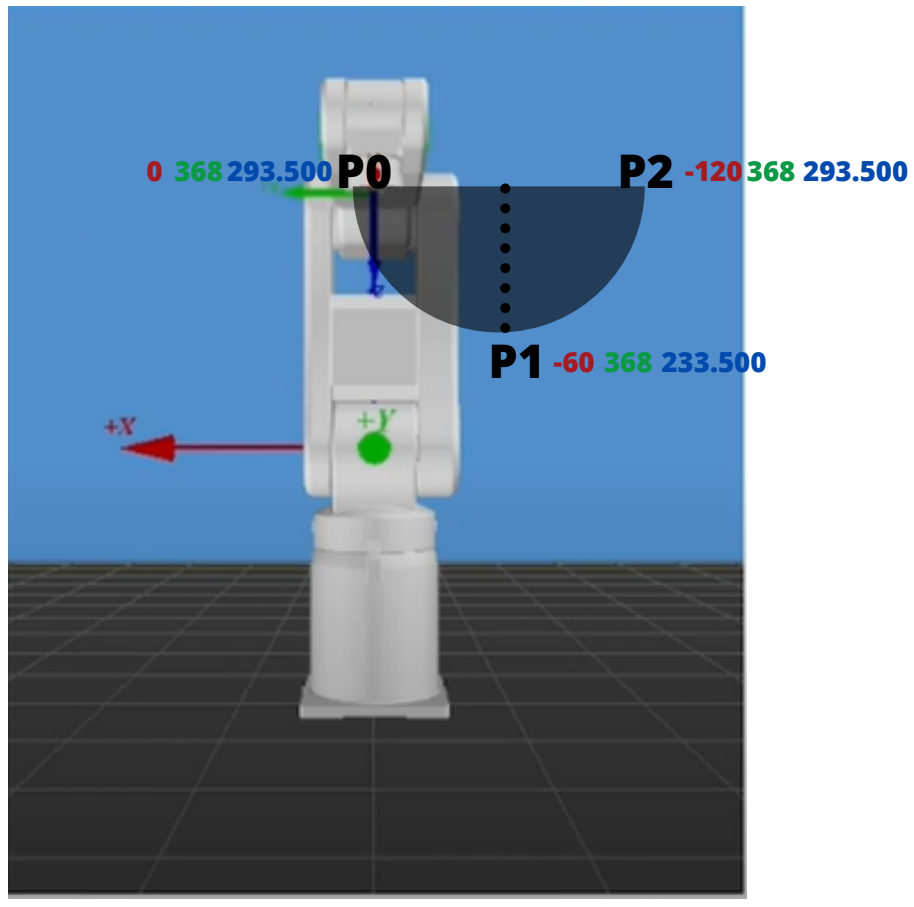

Figura 4.1 - Criação de um semicírculo com as instruções CIRC.

Fonte: HRSS 3.3.20.9452 32 bit.

Podemos movimentar o robô manipulador com as instruções E6POS e CIRC, código abaixo.

33

```
E6POS P0 = { X 0, Y 368, Z 293.500}
E6POS P1 = { X -60, Y 368, Z 233.500}
E6POS P2 = { X -120, Y 368, Z 293.500}
CIRC P1 P2 CONT=100% Vel= 2000mm/s Acc=50% TOOL[0]
```
O resultado esperado, figura 4.2.

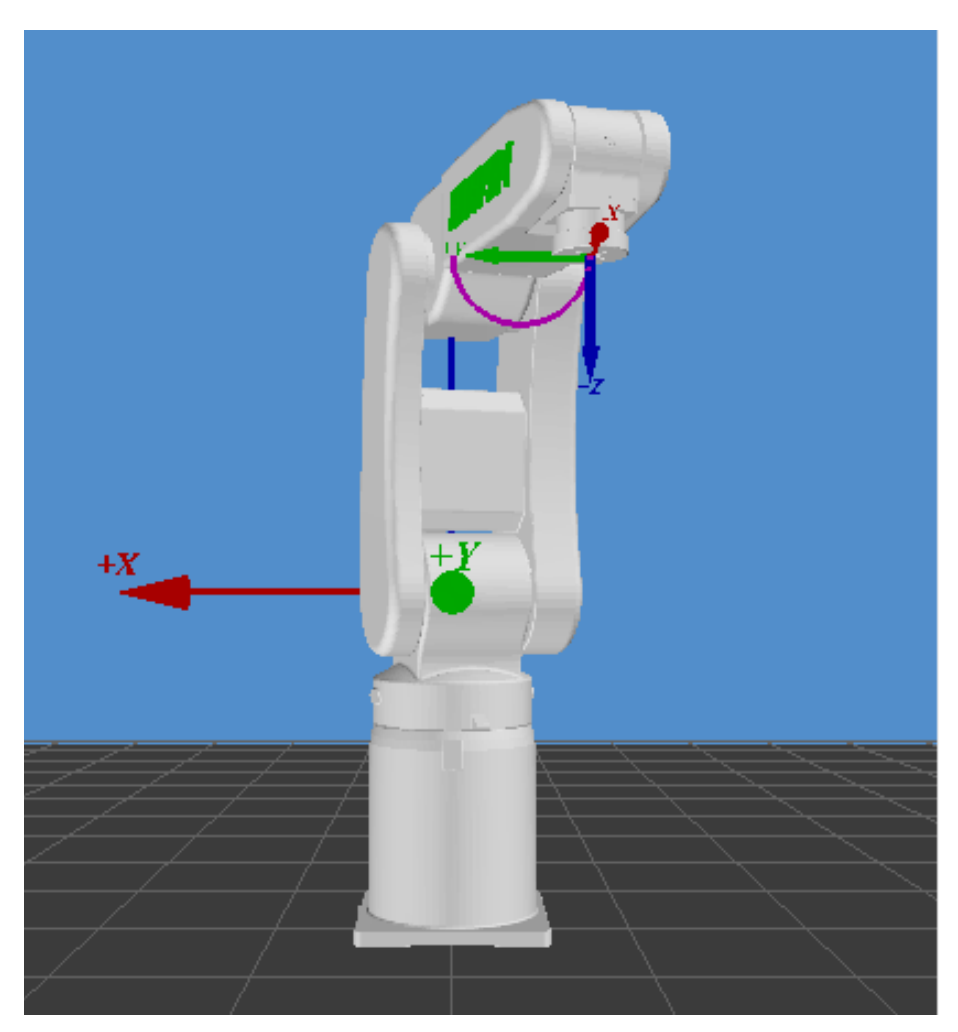

Figura 4.2 - Movimento semicírculo.

Fonte: HRSS 3.3.20.9452 32 bit.

111Podemos construir o movimento do círculo completo com o robô manipulador com as instruções E6POS e CIRC, figura 4.3.

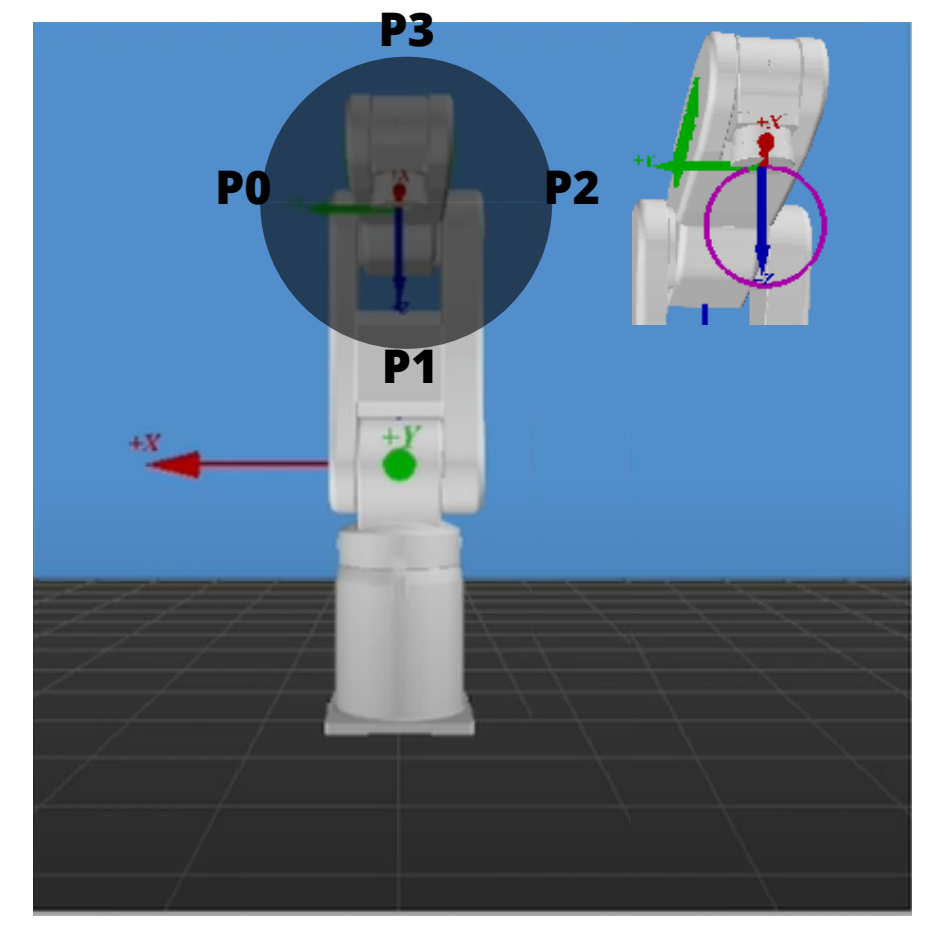

Figura 4.3 - Movimento completo do círculo.

34

Fonte: HRSS 3.3.20.9452 32 bit.

O código a seguir realiza o movimento circular com o acréscimo do ponto auxiliar

P3.

**E6POS P0 = { X 0, Y 368, Z 293.500} E6POS P1 = { X-60, Y 368, Z 233.500} E6POS P2 = { X-120, Y 368, Z 293.500} E6POS P3 = { X-60, Y 368, Z 353.500} WHILE 1==1 CIRC P1 P2 CONT=100% Vel = 2000mm/s Acc=50% TOOL[0] BASE[0] CIRC P3 P0 CONT=100% Vel = 2000mm/s Acc=50% TOOL[0] BASE[0] ENDWHILE**
Vamos agora adicionar os pontos P0 [ ORIGEM], P1[ X - 60], P2[X - 120] [Z - 60] e P3[ X- 60] [Z + 60], um por um. Lembre-se não vamos alterar a coordenada Y (verde), figura 4.4.

35

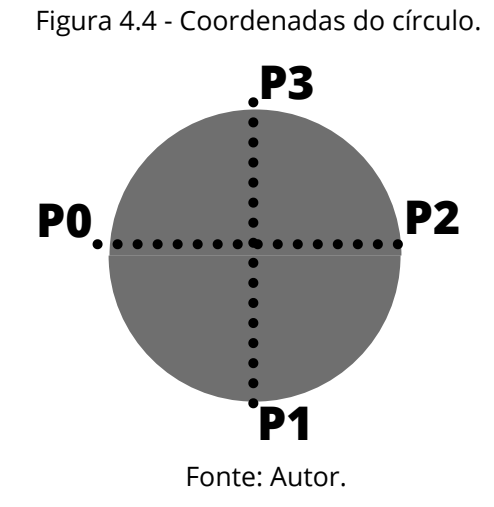

A segunda forma de implementar é acrescentando os pontos.

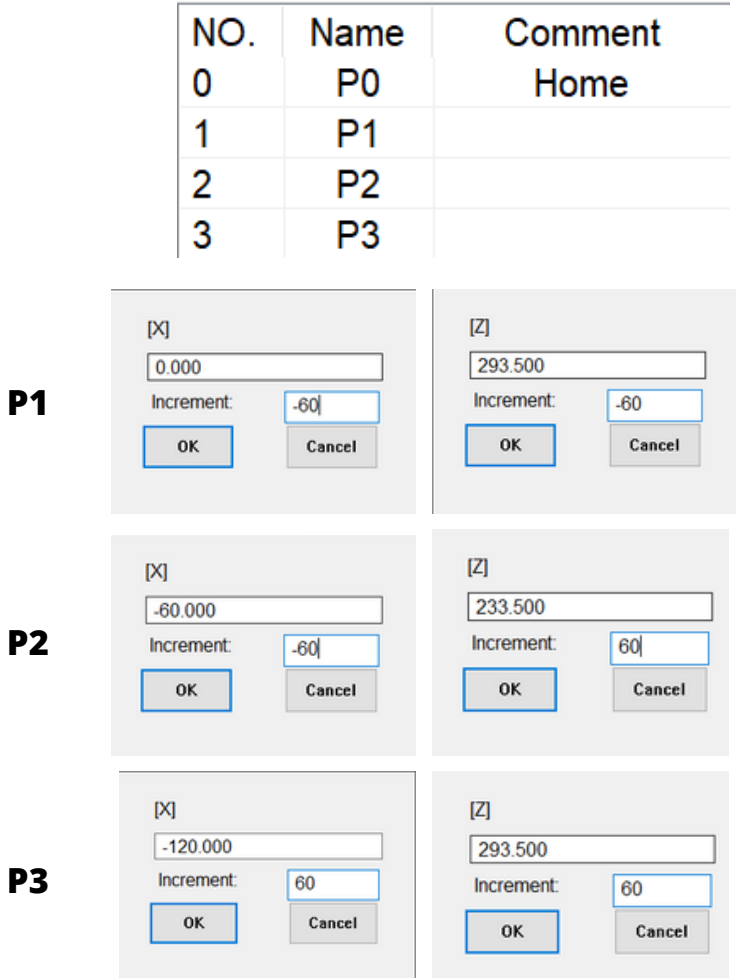

O código do movimento a partir dos pontos adicionados com o laço infinito utilizando a instrução While.

36

**;2 METODO WHILE 1==1 LIN P0 CONT Vel=2000mm/S Acc=50% TOOL[0] BASE[0] CIRC P1 P2 CONT=100% Vel= 2000mm/S Acc=50% TOOL[0] BASE[0] CIRC P3 P0 CONT=100% Vel= 2000mm/S Acc=50% TOOL[0] BASE[0] ENDWHILE**

Temos a possibilidade de criar o círculo com a instrução CIRC\_REL, código abaixo.

**;3 METODO CIRC\_REL {X-100, Z 100}{X-100, Z-100}**

Por último, a instrução SPLINE.

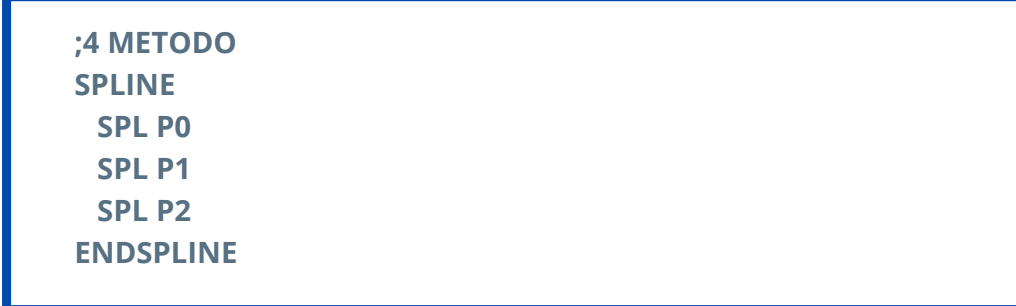

Podemos movimentar o robô manipulador com as instruções CIRC e SPL, figura 4.5.

Figura 4.5 - Código com as instruções CIRC e SPL.

**;E6POS P0 = { X 0, Y 368, Z 293.500} ;E6POS P1 = { X-60, Y 368, Z 233.500} ;E6POS P2 = { X-120, Y 368, Z 293.500} ;E6POS P3 = { X-60, Y 368, Z 353.500}**

**;WHILE 1==1 ; CIRC P1 P2 CONT=100% Vel = 2000mm/s Acc=50% TOOL[0] BASE[0] ; CIRC P3 P0 CONT=100% Vel = 2000mm/s Acc=50% TOOL[0] BASE[0] ;ENDWHILE**

### **;2 METODO**

**;WHILE 1==1 ; LIN P0 CONT Vel=2000mm/S Acc=50% TOOL[0] BASE[0] ; CIRC P1 P2 CONT=100% Vel= 2000mm/S Acc=50% TOOL[0] BASE[0] ; CIRC P3 P0 CONT=100% Vel= 2000mm/S Acc=50% TOOL[0] BASE[0] ;ENDWHILE**

#### **;3 METODO**

**; CIRC\_REL {X-100, Z 100}{X-100, Z-100}**

### **;4 METODO**

**SPLINE SPL P0 SPL P1 SPL P2 ENDSPLINE**

Fonte: Autor.

A figura abaixo tem um vídeo demonstrando as instruções CIRC e SPL ou clique na mão www.

Figura 4.6 - QRcode com o vídeo com as instruções CIRC e SPL.

37

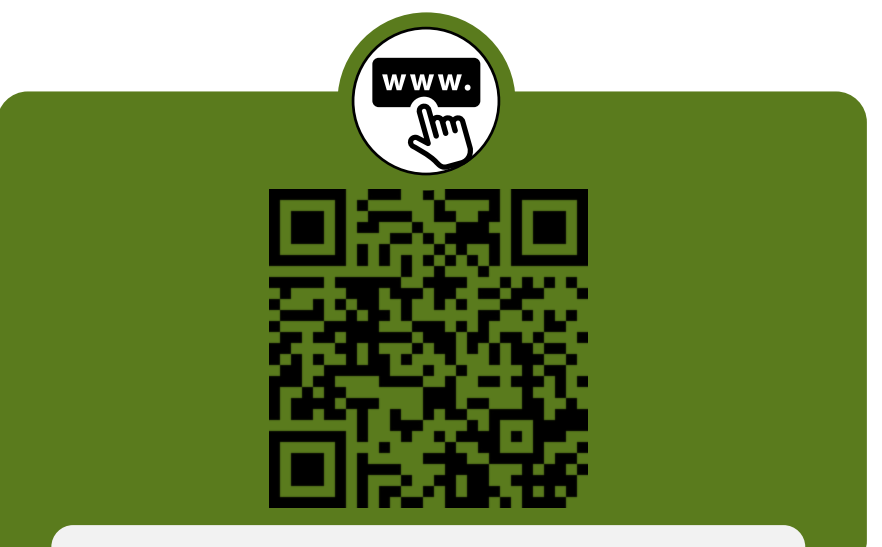

https://www.youtube.com/watch? v=JLdN3niRiPM&list=PLqTzJCvIOfIhu7 yOFBIn0GJZezKplQgX&index=4

**≲**<br>≎ OVIM ENTOSDE JU NTAS $\mathbf \circ$ OMAS IN STRUÇÕES:CIR  $\mathbf \omega$ Eದ<br>೧

Fonte: Autor.

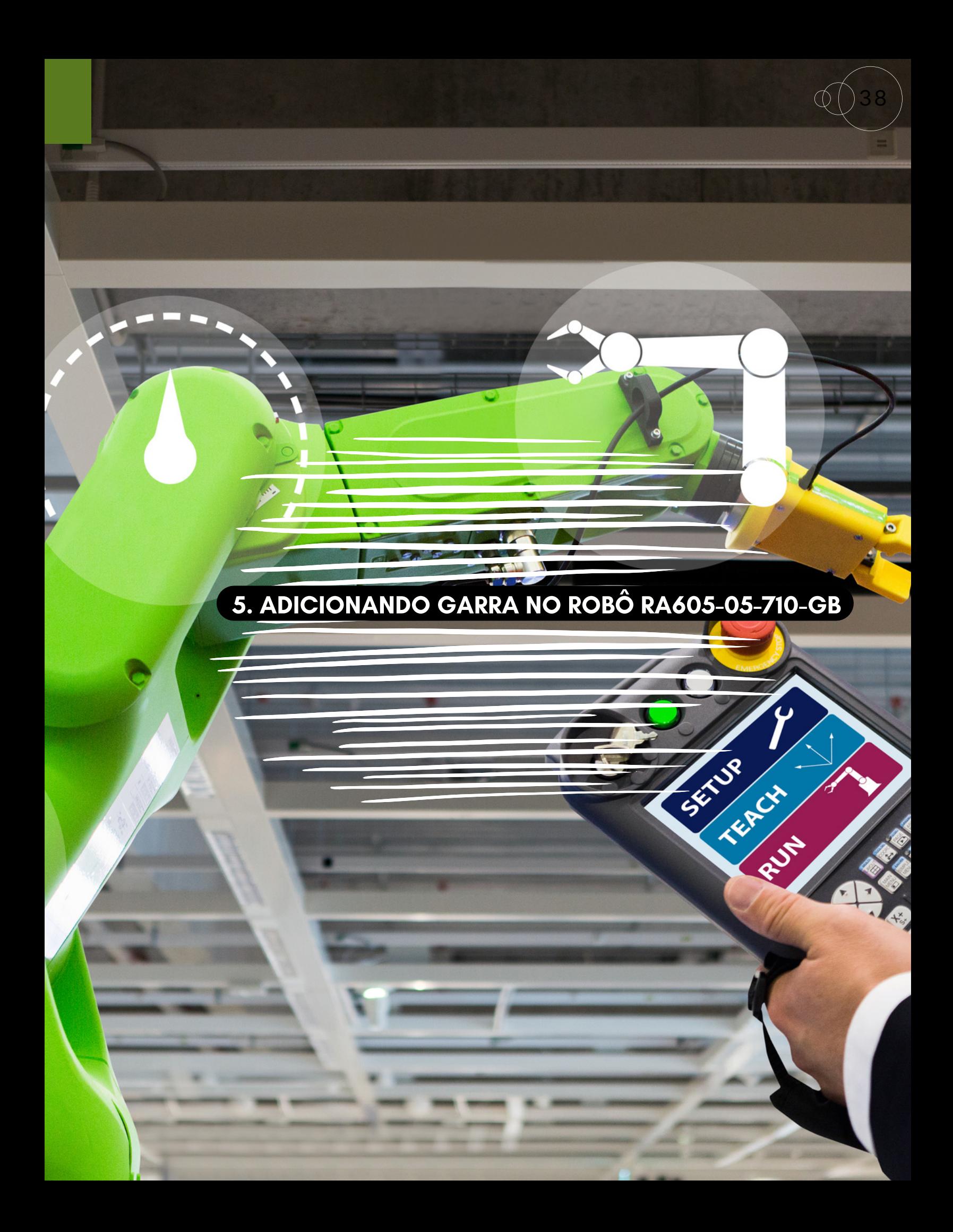

# 5. ADICIONANDO GARRA NO ROBÔ RA605-05-710-GB

39

Objetivos:

Adicionar a garra no robô

Vamos adicionar uma ferramenta ao robô manipulador. Vocês podem criar a ferramenta $^{\rm l}$  ou adicionar uma já existente. Neste capitulo vamos adicionar uma já existente como exemplo. Para isso, acessem o link *https://grabcad.com/library* para o download do modelo **pneumetic gripper** no formato *stl*. Para realizar o download deve-se preencher um cadastro. Para adicionar o arquivo devemos inserir na pasta stl de acordo com o caminho abaixo, figura 5.1.

```
Figura 5.1 - Caminho da pasta stl.
HRSS > HRSS_3.3.19_x86_offline > HRSS 3.3.19.8941_x86_offline > stl >
```
Fonte: Autor.

Observamos no tinkercard que a garra esta deitada, figura 5.2 (A) e para inserir no robô devemos rotacionar a garra, figura 5.2 (B). Caso, não corrija a garra será adicionada no robô de forma errada.

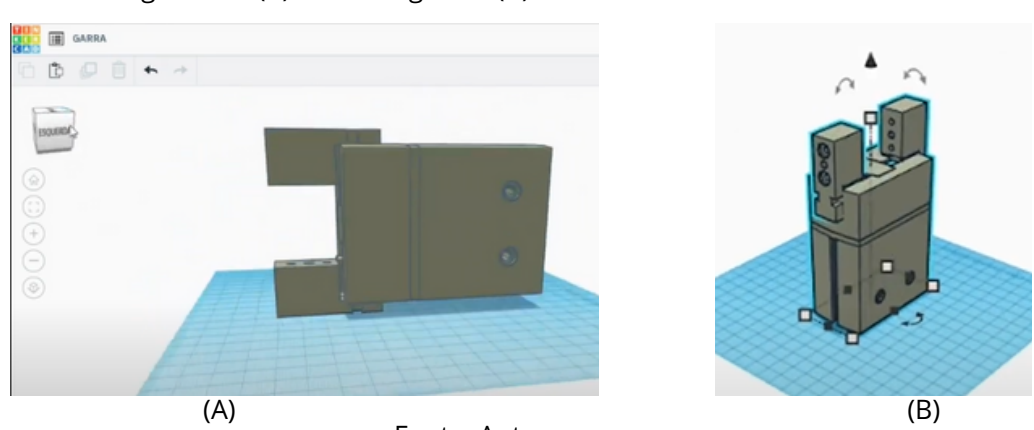

Figura 5.2- (A) Garra original e (B) Garra rotacionada no tinkercard.

Fonte: Autor.

Após corrigir a posição da garra devemos exportar o arquivo e adicionar na pasta stl do programa. Com a instrução **ADDTOOL** *nome\_da\_garra* conseguimos adicionar a garra no manipulador.

1*A ferramenta pode ser modelada em qualquer software de CAD, desde que possa ser exportado com a* extensão .stl. Devem ser criadas dois arguivos, o primeiro com a imagem da ferramenta sem a peca de *trabalho (workpece) e o segundo com a ferramenta e a peça de trabalho.*

#### ROBÓTICA INDUSTRIAL - CONHECENDO O SIMULADOR HRSS

Nesse ponto devemos calibrar a ferramenta, ou seja, adicionar a referência da ferramenta paro o robô, o TCP (Tool Center Point ou ponto central da ferramenta). Clique na seta para aparecer a janela abaixo. Altere o Tool\_0 para Tool\_1 e na coordenada Z adicione 121 mm, figura 5.3.

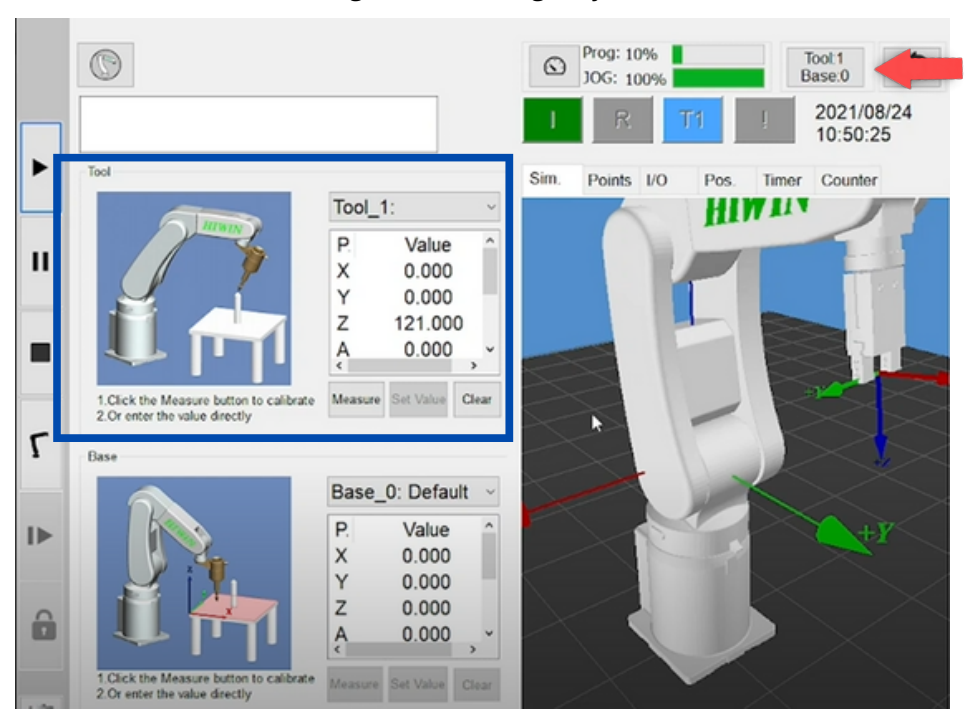

Figura 5.3- Configuração Tool\_1.

Fonte: HRSS 3.3.20.9452 32 bit.

O link abaixo tem um vídeo demonstrando como adicionar e corrigir a posição da garra com o robô no ambiente com o QRcode da figura 5.4 ou clique na mão www.

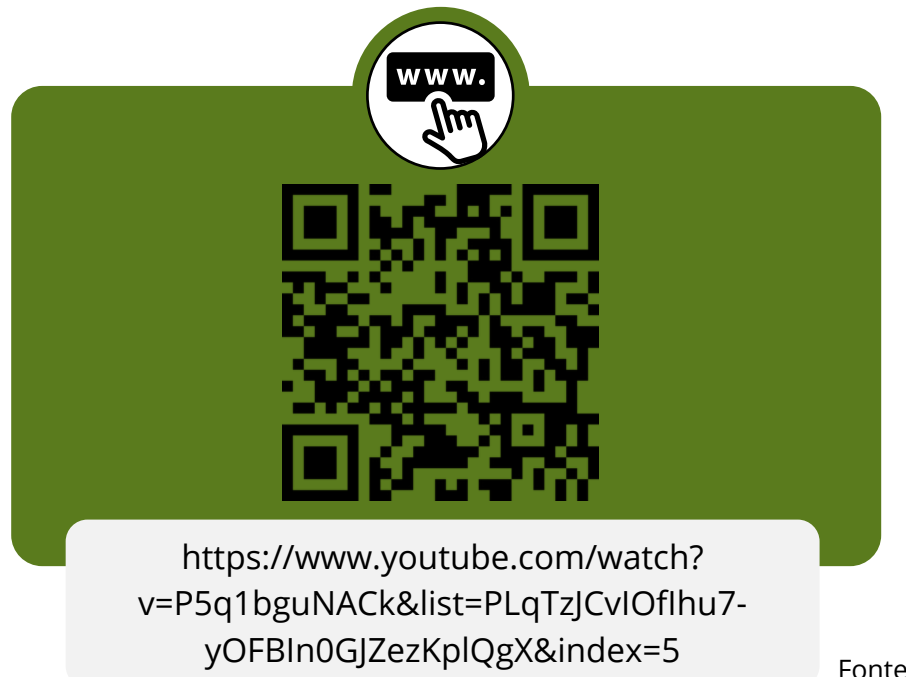

Figura 5.4 - QRCode mostrando como adicionar a garra ao robô.

Fonte: Autor.

40

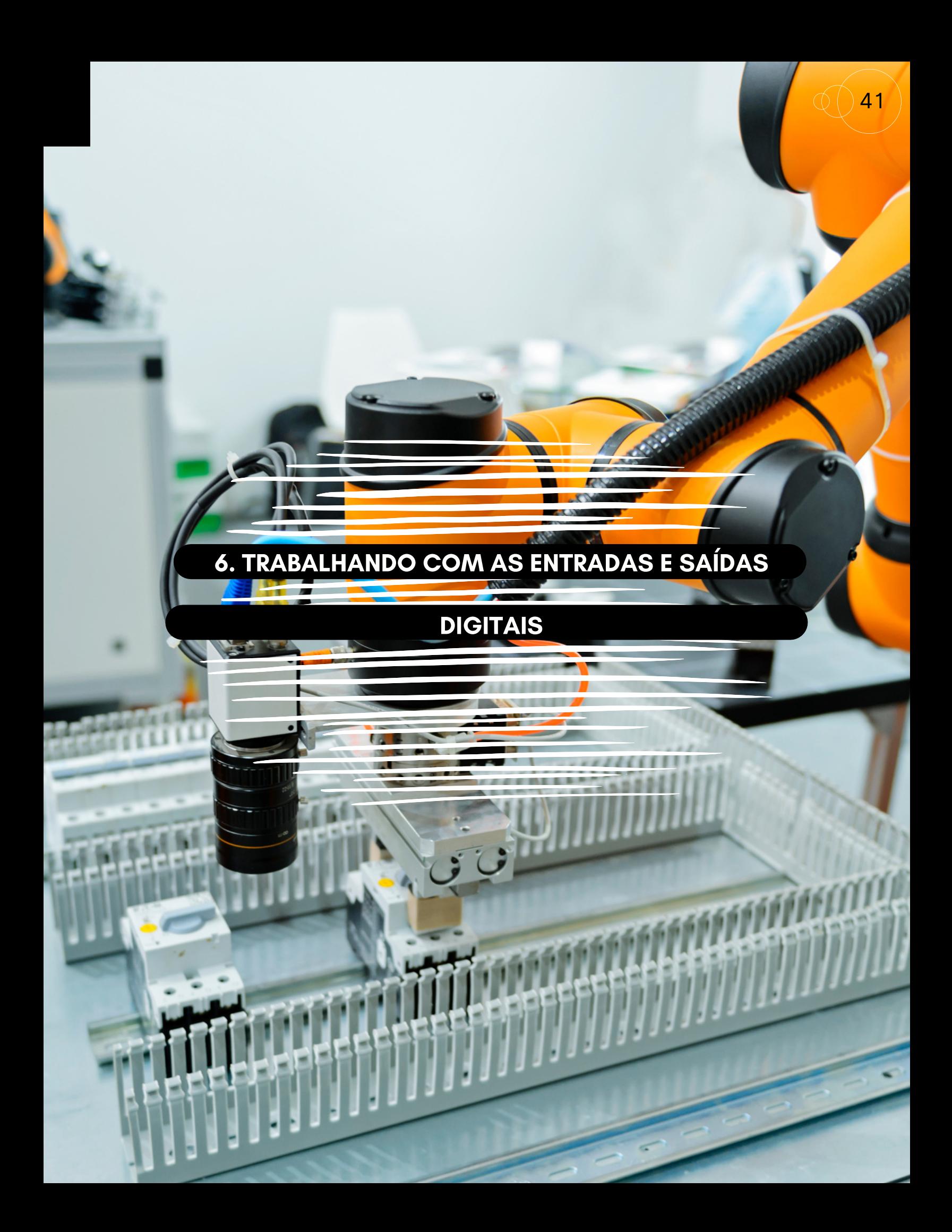

# 6. TRABALHANDO COM AS ENTRADAS E SAÍDAS DIGITAIS

42

. . .

Objetivos:

- Entradas e saídas digitais [\$] com o robô; 1.
- 2. Instrução WAIT FOR;
- 3. Instrução SET\_OVERRIDE\_SPEED;

Vamos trabalhar com as entradas e saídas digitais. Clique na aba I/O e habilite a caixa da coluna SIM para poder ativar a simulação digital, em seguida, você pode alterar o estado de Off (desligado) para On (ligado), figura 6.1.

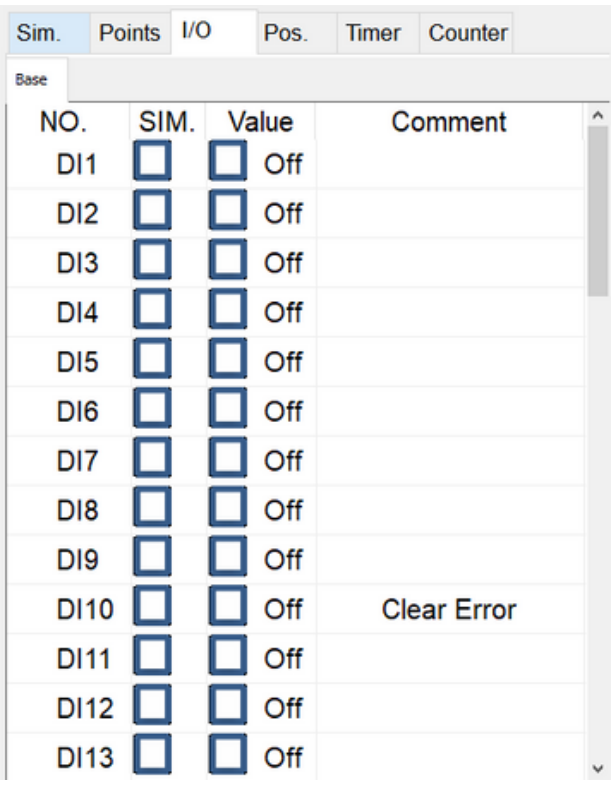

Figura 6.1 - Ativar os módulos digital do Robô.

Fonte: HRSS 3.3.20.9452 32 bit.

Adicione 4 pontos no ambiente de trabalho e simule com o código abaixo.

43

**;\$DI[n] - Digital Input ;\$DO[n] - Digital Output ;\$RI[n] - Robot Input ;\$RO[n] - Robot Output ;VO[n] - Valvule Output SET\_OVERRIDE\_SPEED 100 ; Esta instrução aumenta a velocidade ; de execução para 100% \$DO[1] = FALSE WHILE 1==1 IF \$DI[1] == TRUE THEN PTP P0 FINE=1 Vel=10% Acc=100% TOOL[0] BASE[0] PTP P1 FINE=1 Vel=10% Acc=100% TOOL[0] BASE[0] ENDIF IF \$DI[2] == TRUE THEN PTP P2 FINE=1 Vel=10% Acc=100% TOOL[0] BASE[0] PTP P3 FINE=1 Vel=10% Acc=100% TOOL[0] BASE[0] ENDIF ENDWHILE**

Tente agora utilizando a instrução WAIT FOR com o código abaixo.

```
SET_OVERRIDE_SPEED 100
WAIT FOR $DI[1] == TRUE
PTP P0 FINE=1 Vel=10% Acc=100% TOOL[0] BASE[0]
PTP P1 FINE=1 Vel=10% Acc=100% TOOL[0] BASE[0]
WAIT FOR $DI[2] == TRUE
PTP P2 FINE=1 Vel=10% Acc=100% TOOL[0] BASE[0]
PTP P3 FINE=1 Vel=10% Acc=100% TOOL[0] BASE[0]
```
O link abaixo tem um vídeo demonstrando como adicionar entradas digitais coordenada com os movimentos com o QRcode da figura 6.2 ou clique na mão www.

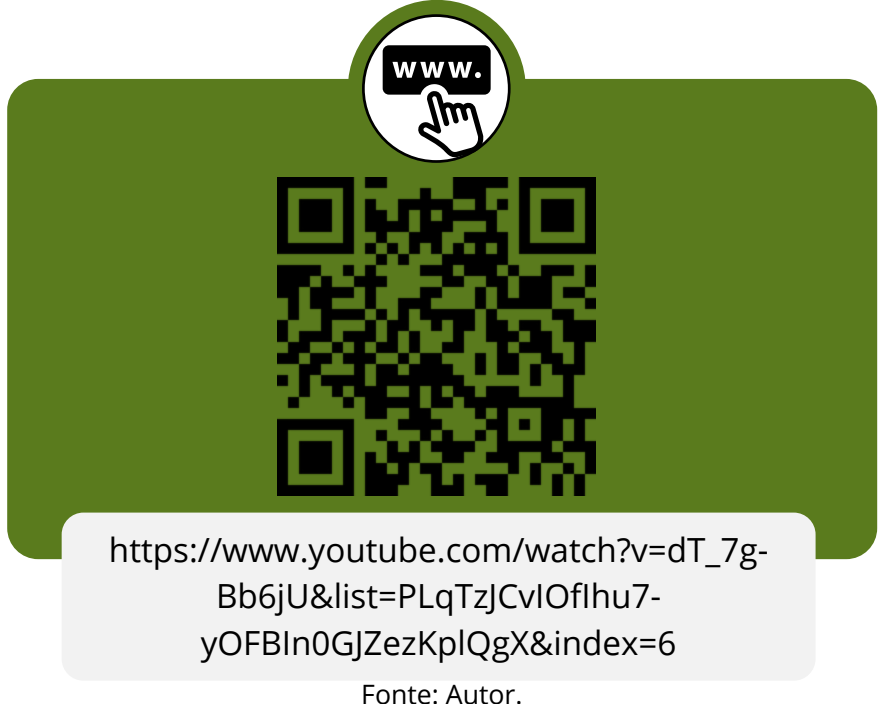

Figura 6.2 - QRCode com o link demonstrando entradas e saídas digitais.

44

6. T

ပ OMທ<br>∢

E

ທ<br>∢

DIGIT

AIS

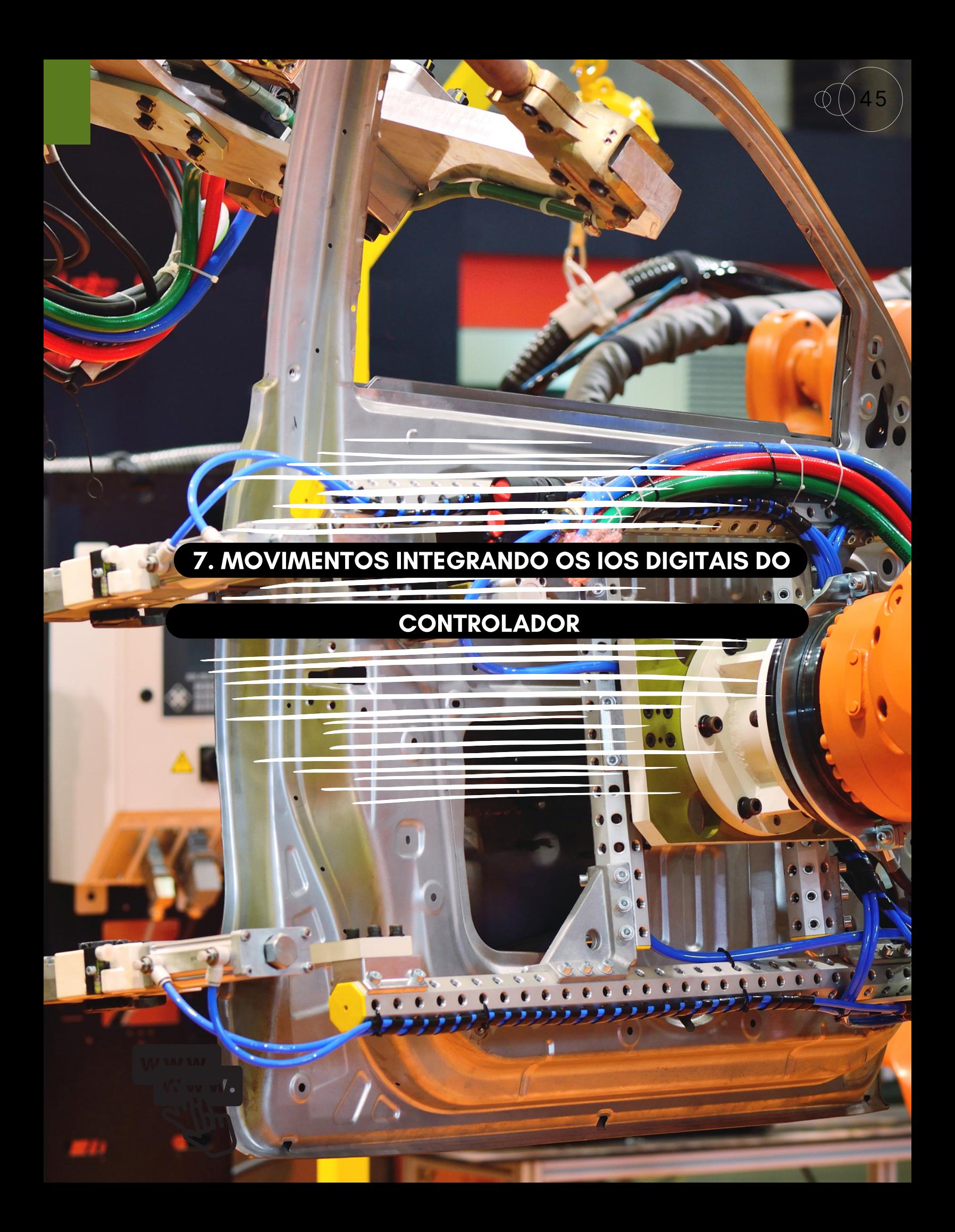

# 7. MOVIMENTOS INTEGRANDO OS IOS DIGITAIS DO CONTROLADOR

46

Objetivos:

Programar movimentos [ Retângulo e Círculo ] integrando com as entradas digitais

Primeiro vamos construir o movimento de um retângulo com as coordenadas (C1,C2, C3 E C4) na figura 7.1.

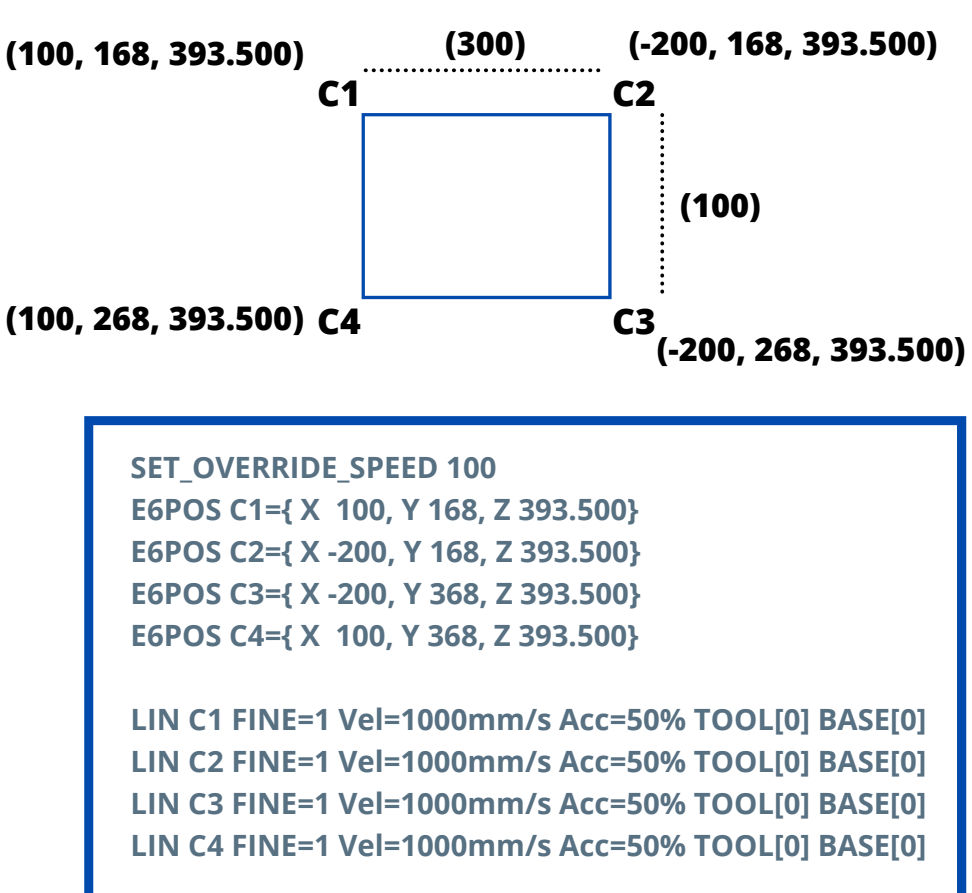

Figura 7.1 - Criação do movimento 1.

Fonte: Autor.

Segundo passo: vamos criar um movimento de circulo com raio de 100mm, figura 7.2.

Figura 7.2 - Sistema de coordenada e o circulo.

47

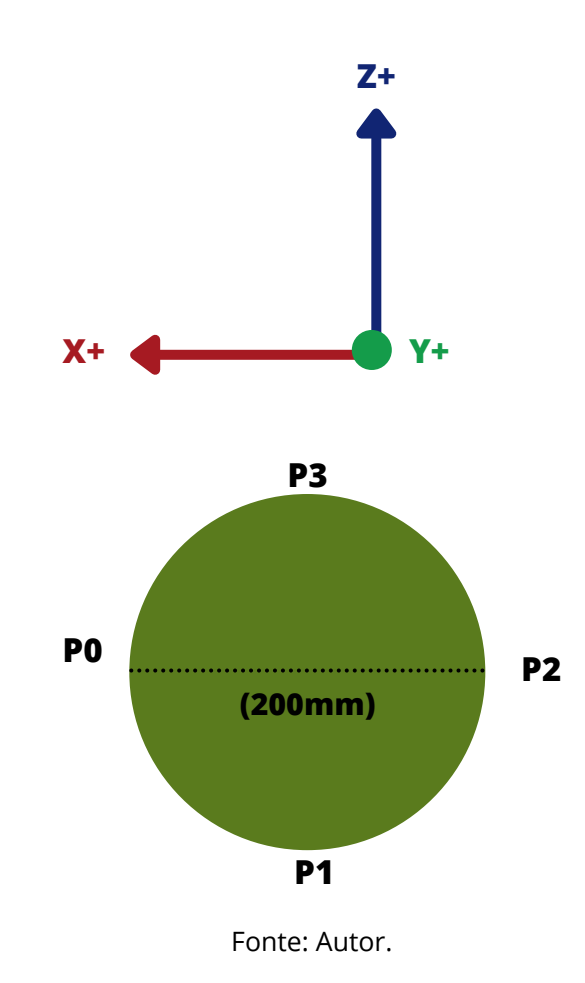

Depois de criado os pontos P0, P1, P2 e P3 podemos testar o código abaixo.

**CIRC P1 P2 CONT Vel=100mm/s Acc=100% TOOL[0] BASE[0] CIRC P3 P0 CONT Vel=100mm/s Acc=100% TOOL[0] BASE[0]**

Adicionando o acionamento pelas entradas digitais de acordo com o código abaixo.

48

**SET\_OVERRIDE\_SPEED 100 E6POS C1={ X 100, Y 168, Z 393.500} E6POS C2={ X -200, Y 168, Z 393.500} E6POS C3={ X -200, Y 368, Z 393.500} E6POS C4={ X 100, Y 368, Z 393.500} WHILE 1==1 IF \$DI[1] == TRUE THEN LIN C1 FINE=1 Vel=1000mm/s Acc=50% TOOL[0] BASE[0] LIN C2 FINE=1 Vel=1000mm/s Acc=50% TOOL[0] BASE[0] LIN C3 FINE=1 Vel=1000mm/s Acc=50% TOOL[0] BASE[0] LIN C4 FINE=1 Vel=1000mm/s Acc=50% TOOL[0] BASE[0] ENDIF IF \$DI[2] == TRUE THEN CIRC P1 P2 CONT Vel=100mm/s Acc=100% TOOL[0] BASE[0] CIRC P3 P0 CONT Vel=100mm/s Acc=100% TOOL[0] BASE[0] ENDIF ENDWHILE**

Obteremos o resultado da figura 7.3.

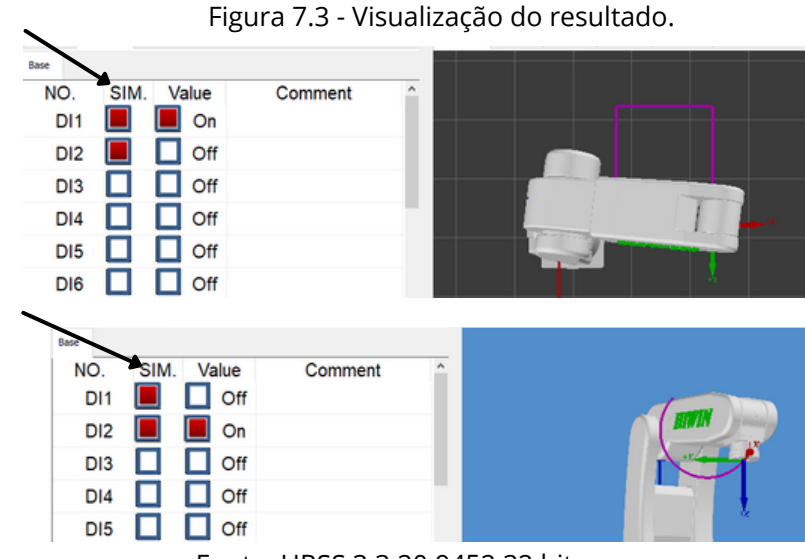

Fonte: HRSS 3.3.20.9452 32 bit.

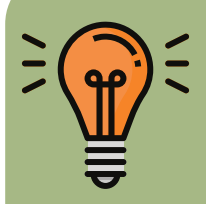

Observem na figura 7.3 umas setas na coluna SIM. Estas caixas devem estar habilitadas para podermos simular as entradas e saídas digitais. Caso, não estejam não será possível simular as variáveis digitais, por exemplo.

O link abaixo tem o vídeo demonstrando como realizar a programação passo a passo os movimentos, a partir do QRcode da figura 7.4 ou clique na mão www.

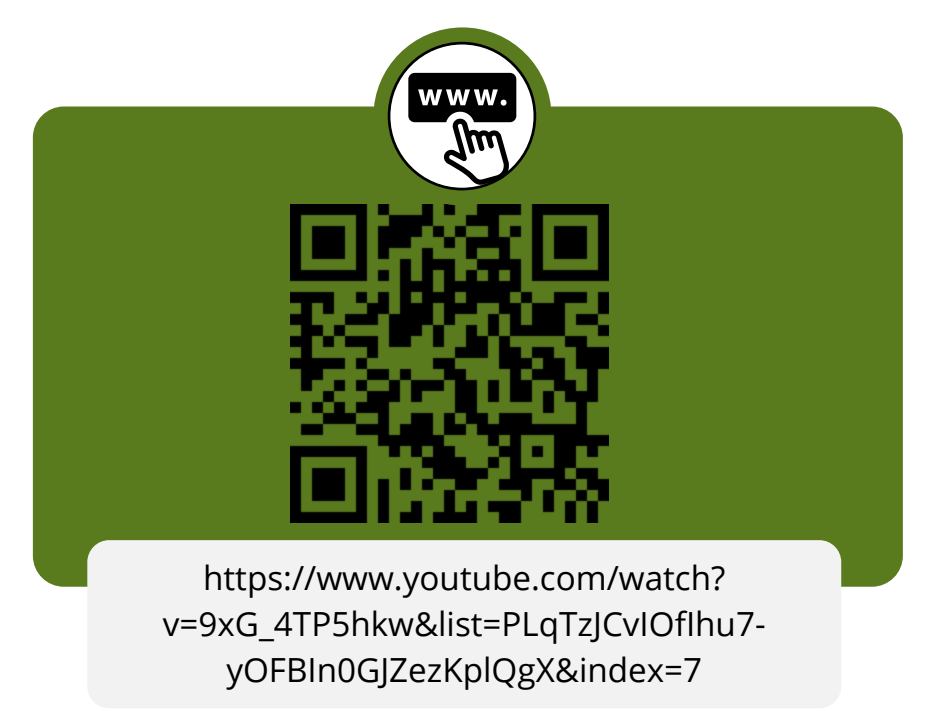

Figura 7.4 - Programação passo a passo.

49

Fonte: Autor.

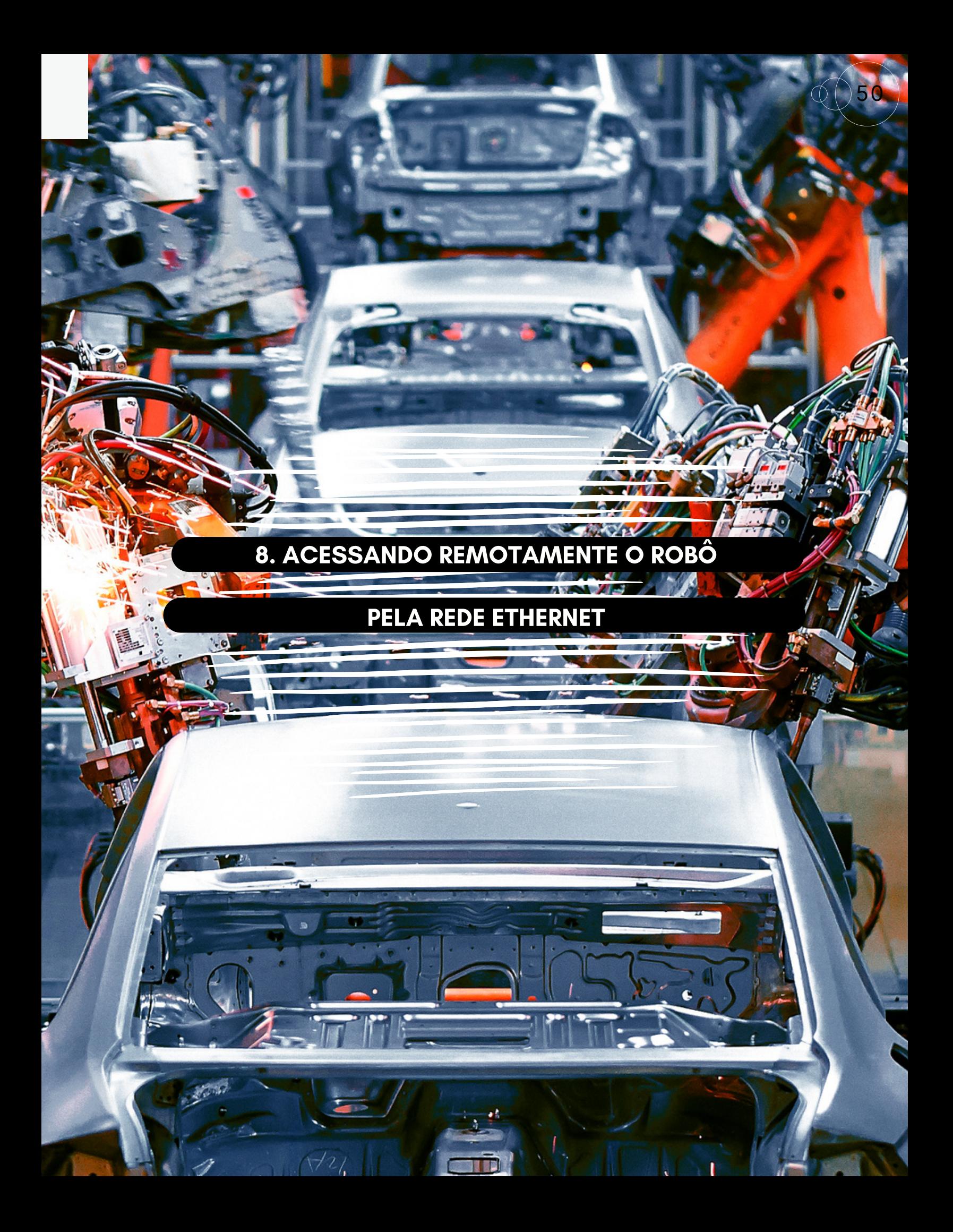

# 8. ACESSANDO REMOTAMENTE O ROBÔ PELA REDE ETHERNET

Objetivos:

Utilizando o programa Putty para controlar os movimentos do Robô utilizando a rede Ethernet.

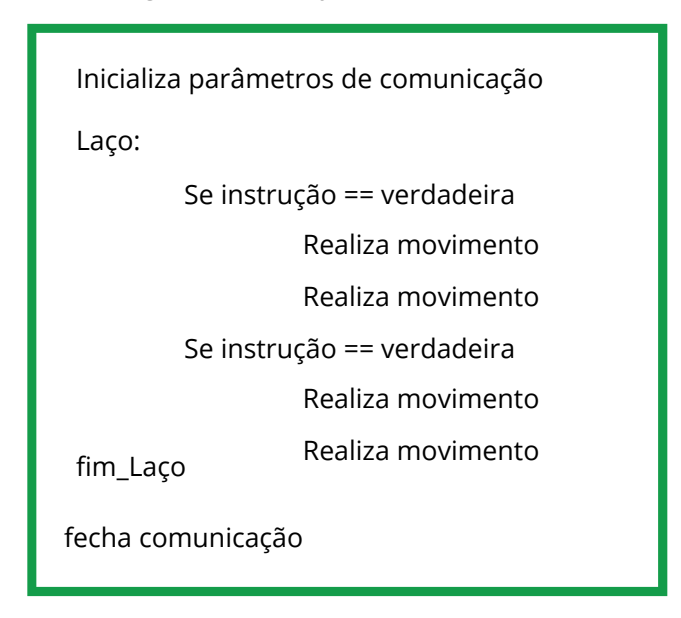

Figura 8.1 - Criação do movimento 1.

Fonte: Autor.

Realize o download do programa Putty para essa prática:

Vamos seguir o algoritmo simplificado da figura 8.1.

https://www.putty.org/

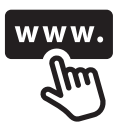

51

O código abaixo realiza os movimentos de acordo com as instruções enviadas pelo programa Putty.

Figura 8.2 - Código para comunicação ethernet.

52

**SET\_OVERRIDE\_SPEED 100 STRING COMANDO, RETORNO INT HANDLE ; ETH - ETHERNET , SER - SERIAL COPEN(ETH, HANDLE) CCLEAR (HANDLE)**

### **LOOP**

**CREAD( HANDLE, COMANDO) \$DO[1] = STRCMP( COMANDO, "INICIA") \$DO[2] = STRCMP( COMANDO, "MOVIMENTO CIRCULAR")**

**IF \$DO[1] == TRUE THEN PTP P0 FINE=1 Vel=10% Acc=100% TOOL[0] BASE[0] PTP P1 FINE=1 Vel=10% Acc=100% TOOL[0] BASE[0] RETORNO = "PRONTO MOVIMENTO PTP EXECUTADO" CWRITE( HANDLE, RETORNO) \$DO[1] = FALSE ENDIF**

```
IF $DO[2] == TRUE THEN
 PTP P2 FINE=1 Vel=10% Acc=100% TOOL[0] BASE[0]
 CIRC P3 P4 FINE=1 Vel=100mm/s Acc=100% TOOL[0] BASE[0]
 RETORNO = "PRONTO MOVIMENTO CIRCULAR EXECUTADO"
 CWRITE( HANDLE, RETORNO)
 $DO[2] = FALSE
ENDIF
```
**CCLEAR( HANDLE) ENDLOOP**

 $\bullet\bullet\bullet\bullet$ 

Fonte: Autor.

A seguir a configuração do programa Putty e o seu funcionamento com o HRSS. A figura 8.3 mostra os parâmetros de configuração necessários para a comunicação com o HRSS.

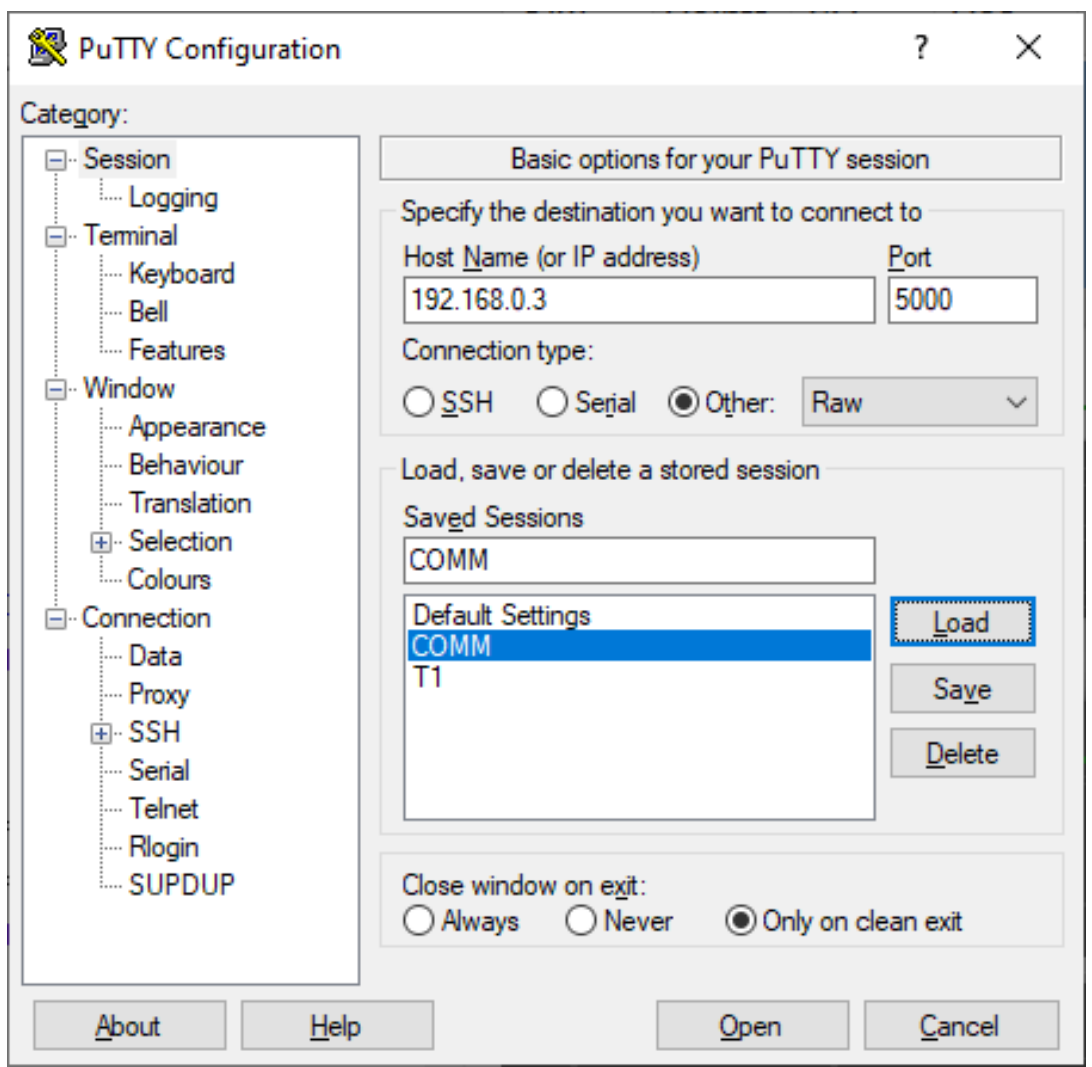

Figura 8.3 - Configuração Putty.

53

Fonte: Autor.

Pressione o botão Open e digite as instruções esperadas no HRSS para poder realizar os movimentos.

 $\bullet\bullet\bullet\bullet$ 

#### ROBÓTICA INDUSTRIAL - CONHECENDO O SIMULADOR HRSS

No HRSS possui alguns endereços padrões de comunicação Ethernet. Acesse o **Menu**, depois **Start-up** e clique em **Network Config**. A janela da figura 8.4 aparecerá.

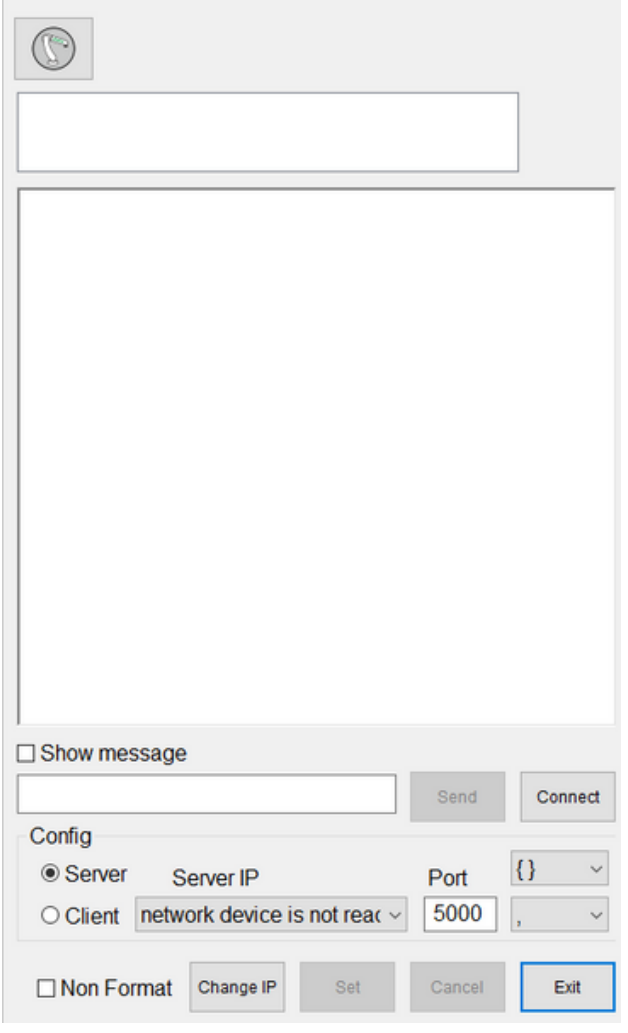

Figura 8.4 - janela de Configuração ethernet.

54

Fonte: HRSS 3.3.20.9452 32 bit.

Quando pressiona-se o botão Connect é possível verificar os IP disponíveis no HRSS, figura 8.5.

Figura 8.5 - Lista de IP do HRSS.

My Server IP: 0.0.0.0 Port: 5000 My Server IP:0.0.0.0 Port:5000 My Server IP:192.168.0.3 Port:5000 My Server IP:192.168.56.1 Port:5000 Server is opened! 2021/10/04\_08:36:35

Fonte: HRSS 3.3.20.9452 32 bit.

A sequência a seguir, mostra o funcionamento em 3 etapas. A figura 8.6 inicializa o programa HRSS e aguarda a comunicação com o Putty.

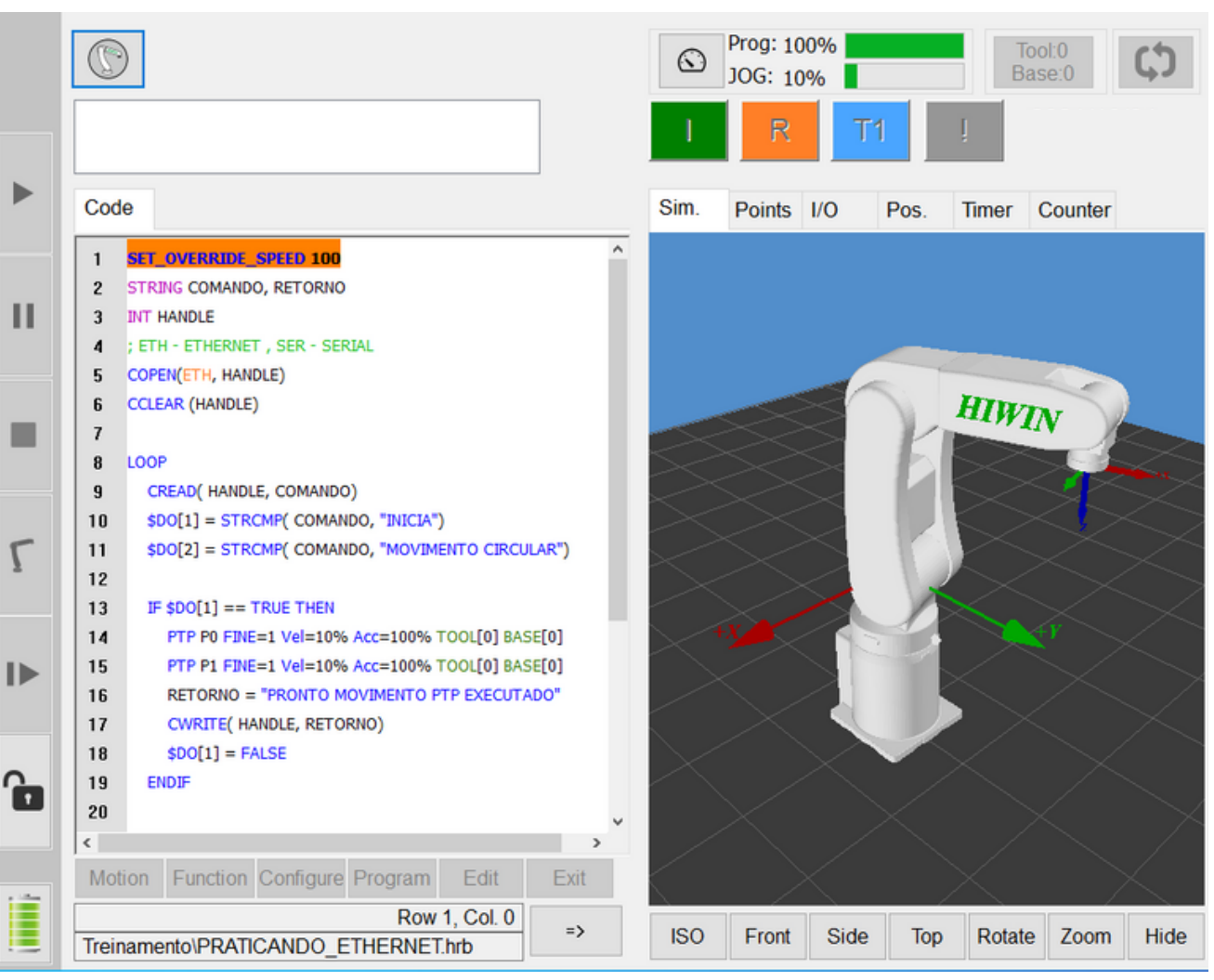

Figura 8.6 - Inicializa o programa e espera a comunicação.

55

Fonte: HRSS 3.3.20.9452 32 bit.

 $\bullet\bullet\bullet\bullet$ 

#### ROBÓTICA INDUSTRIAL - CONHECENDO O SIMULADOR HRSS

111Realiza o primeiro movimento depois de receber a string **{INICIA}**, figura 8.7.

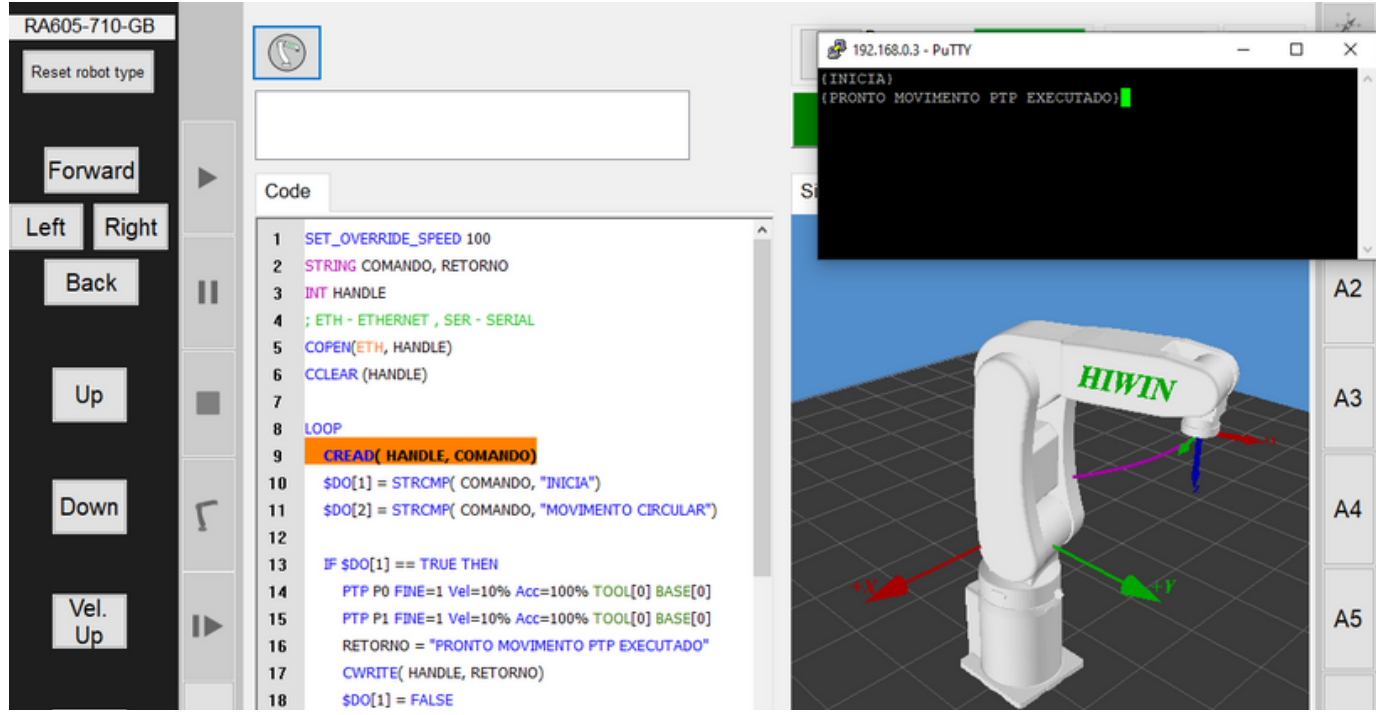

Figura 8.7 - Primeiro movimento.

56

Fonte: HRSS 3.3.20.9452 32 bit.

Realiza o segundo movimento depois de receber a string **{MOVIMENTO CIRCULAR}**, figura 8.8.

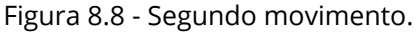

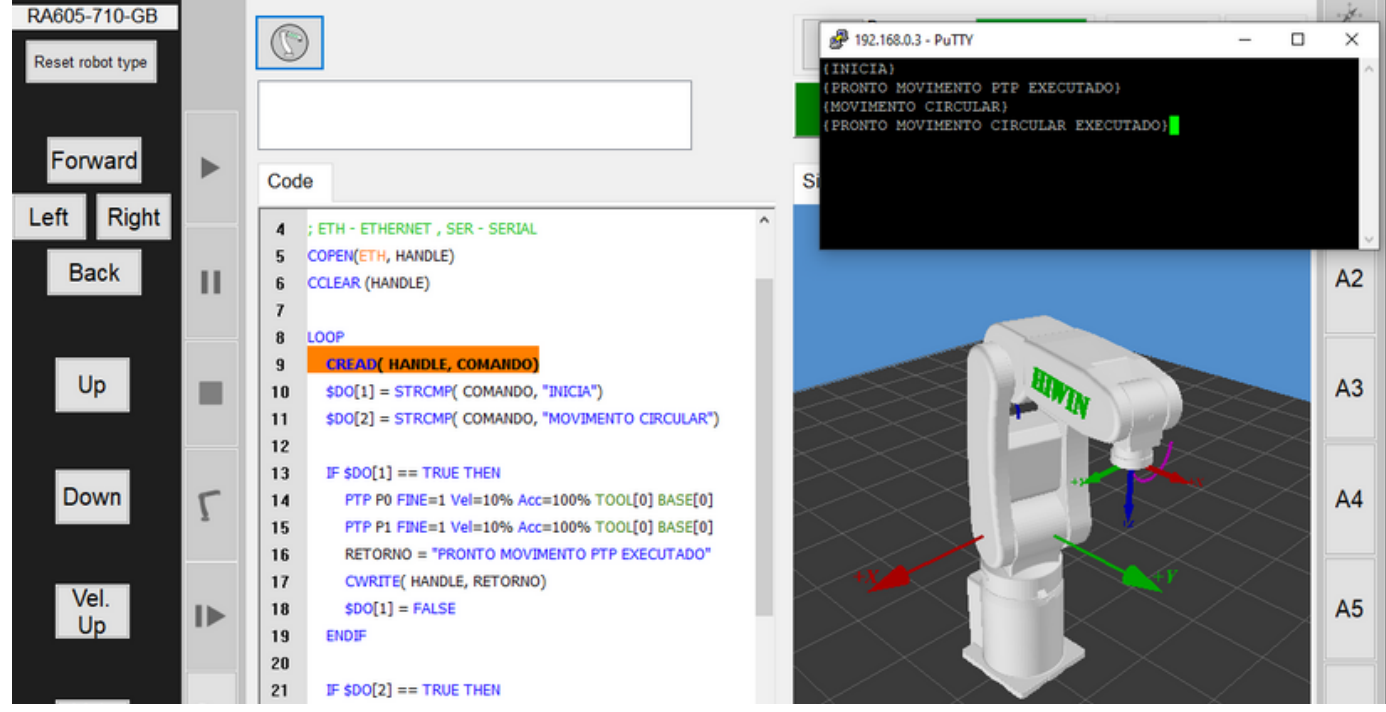

Fonte: HRSS 3.3.20.9452 32 bit.

 $\bullet\bullet\bullet\bullet$ 

O link abaixo apresenta o vídeo demonstrando como realizar a programação passo a passo da comunicação do Putty com o HRSS, figura 8.9 ou clique na mão www.

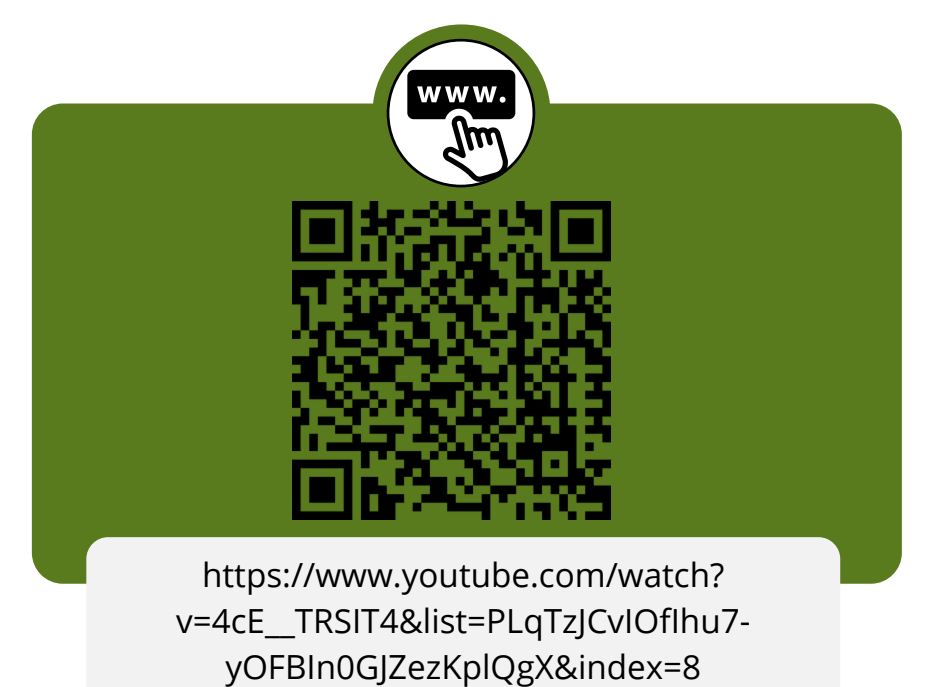

Figura 8.9 - Vídeo demonstrando passo a passo da comunicação.

57

Fonte: Autor.

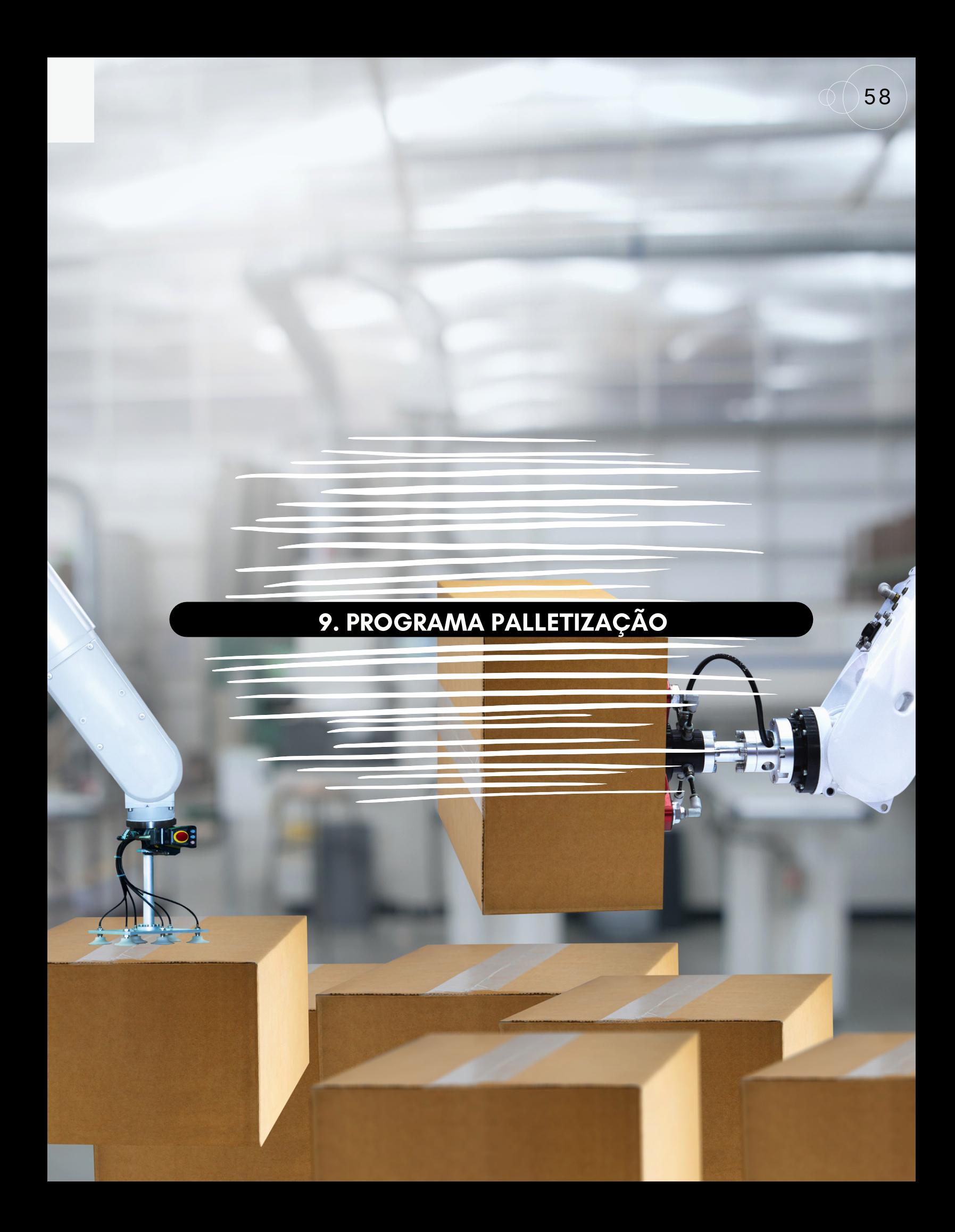

# 9. PROGRAMA PALLETIZAÇÃO

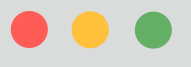

Objetivos:

- Inserir componentes stl;
- Implementar um programa de Palletização.

111Vamos visualizar a disposição dos componentes na área de trabalho, figura 9.1.

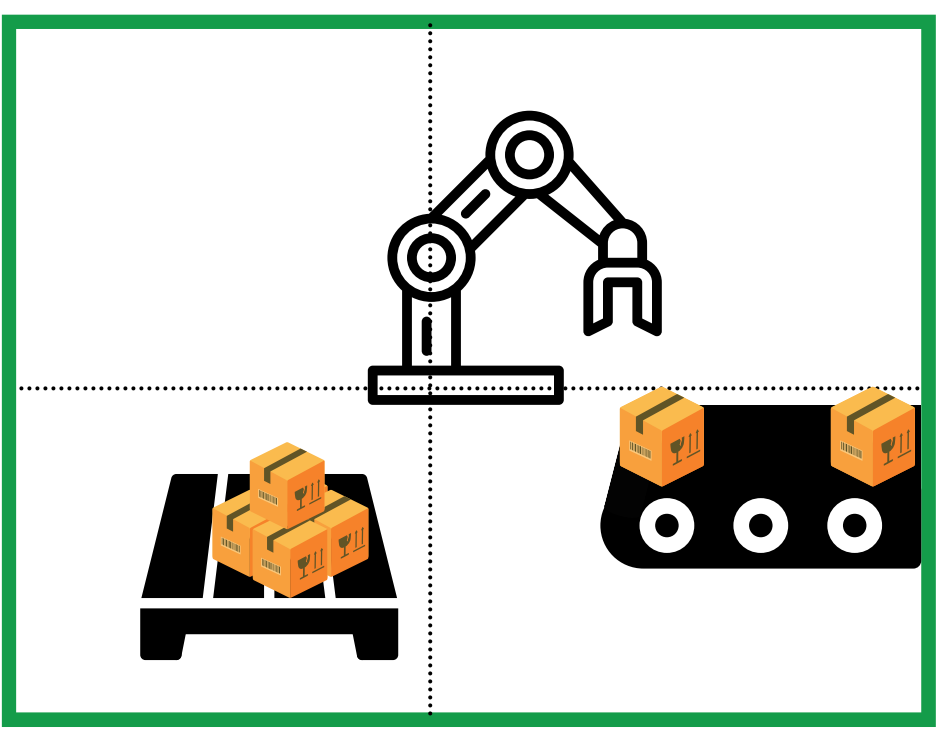

Figura 9.1 - Posição do robô na área de trabalho.

Fonte: Autor.

Vamos planejar os movimentos a partir da disposição dos componentes na área de trabalho, figura 9.2.

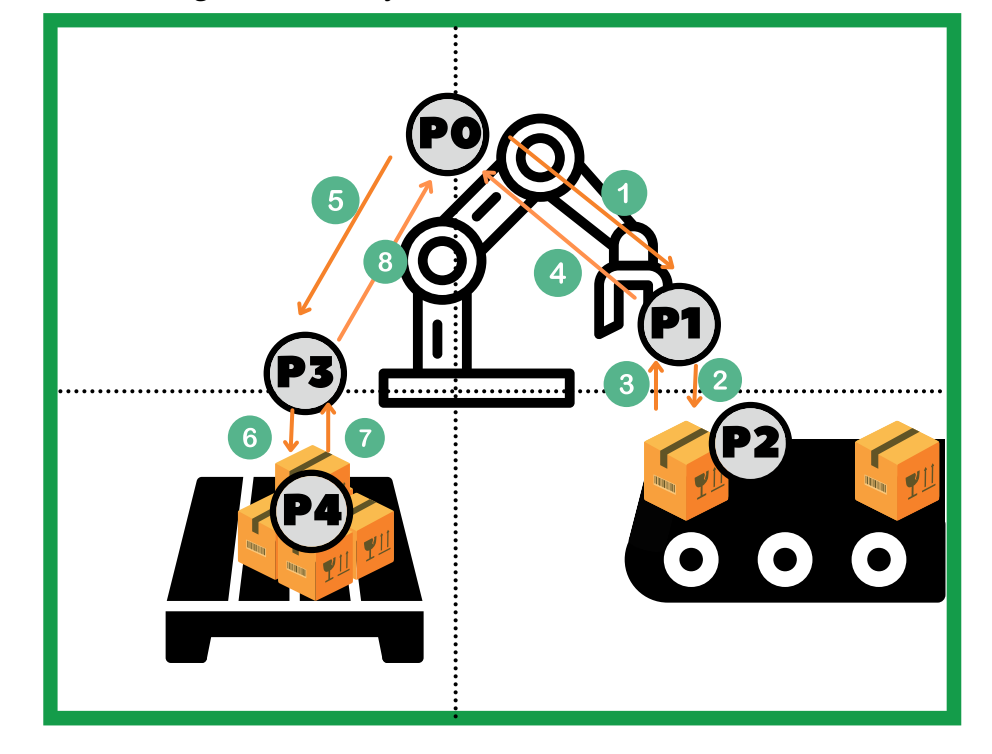

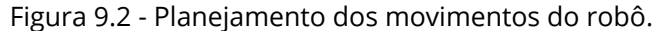

60

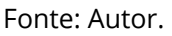

Agora temos os percursos do manipulador com as posições:

- **P0** Posição inicial do manipulador ( Manipulador parado ) a aguardando iniciar;
- **P1** Posição intermediária para descer ( Preparar pegar o objeto);
- **P2** Posição para Pega o Objeto;
- Sobe e Retorna a Posição P1;
- Sobe e Retorna a Posição P0;
- **P3** Posição intermediária para descer ( Preparar deixar o objeto);
- **P4** Posição para Deixar o Objeto;

Realizado o planejamentos o próximo passo inserir os componentes na área de trabalho.

Vamos baixar alguns componentes para inserir na área de trabalho e fazer os ajustes.

61

1. Acesse o site grabcad.com. WE Caso, não tenha uma conta. Crie uma para poder realizar o download dos arquiv[os.](https://grabcad.com/)

Pesquise: **EURO PALLET** (faça o download), figura 9.3.

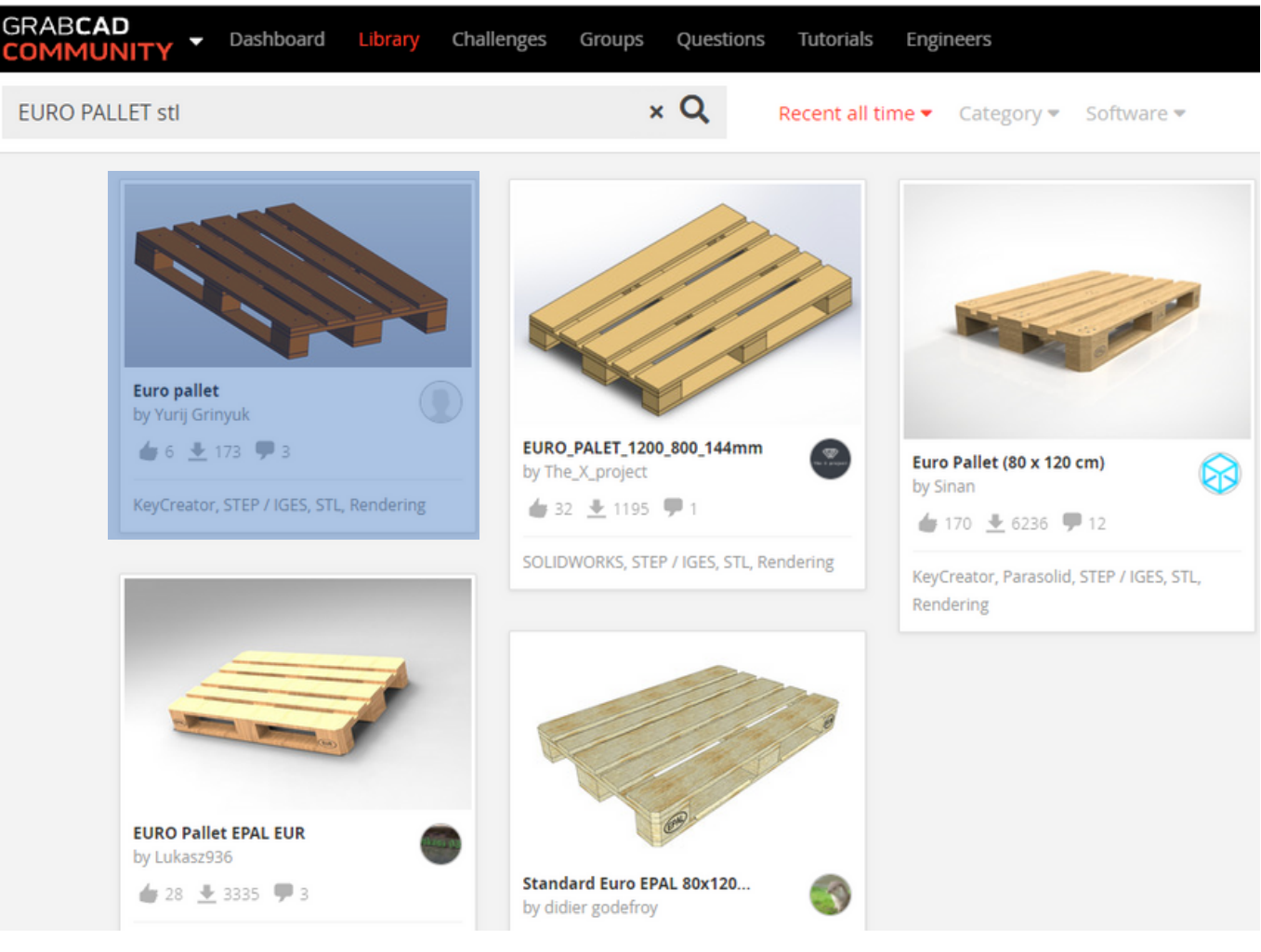

Figura 9.3 - Download do arquivo Euro\_pallet.

Fonte: Autor.

#### ROBÓTICA INDUSTRIAL - CONHECENDO O SIMULADOR HRSS

Redimensione o arquivo: 1200 (comprimento), 800 (largura) e 144 (altura) para 500(comprimento), 333(largura) e 60 (altura) utilizando o Thinkercard, figura 9.4. Www. lm

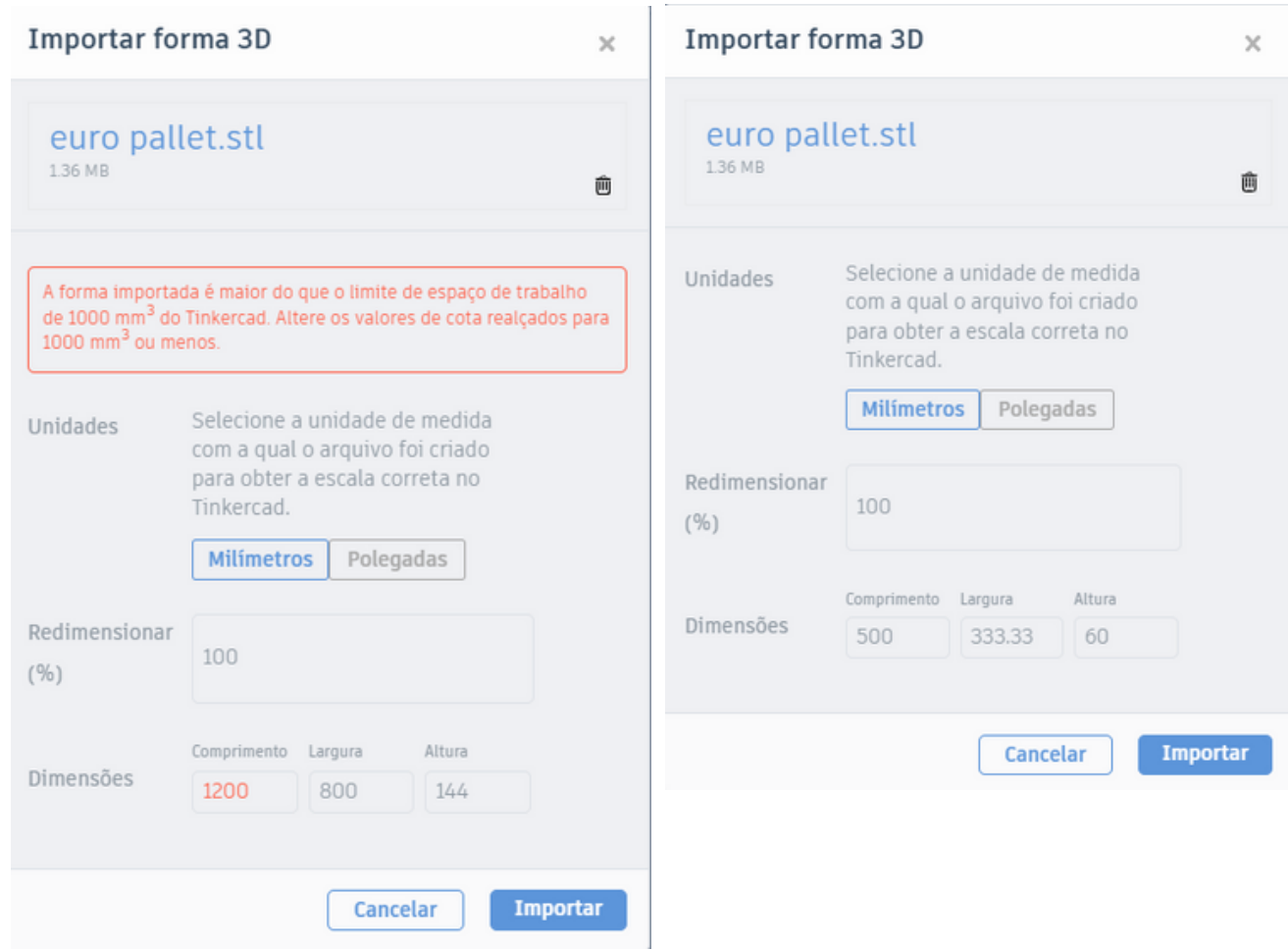

Figura 9.4 - Redimensionamento do arquivo no thinkercard.

62

Fonte: Autor.

 $\bullet\bullet\bullet\bullet$ 

111Copiado o arquivo para a pasta **stl** podemos adicionar na área de trabalho com a instrução: **ADDOBJ**, figura 9.5.

Prog: 100% Tool:0 ۳  $\odot$ JOG: 100% Base:0 ₹ Code Sim. Points | I/O Pos. **Timer** Counter  $\mathbf{1}$ ADDOBJ PALLET1 P: 270, 430, -380, 180, 180, 0 C:139, 69, 19  $\overline{c}$ **HIWIN Motion** Function Configure Program Edit Exit Row 2, Col. 1  $\Rightarrow$ **ISO** Front Side Top Move Zoom Projetos\Programa1.hrb

Figura 9.5 - Instrução ADDOBJ.

63

Fonte: HRSS 3.3.20.9452 32 bit.

**ADDOBJ PALLET1 P: 270, 430, -380, 180 ,180, 0 C:139, 69, 19**

2. Agora vamos pesquisar uma esteira.

# Pesquise: **simple belt conveyor stl** (faça o download), figura 9.6.

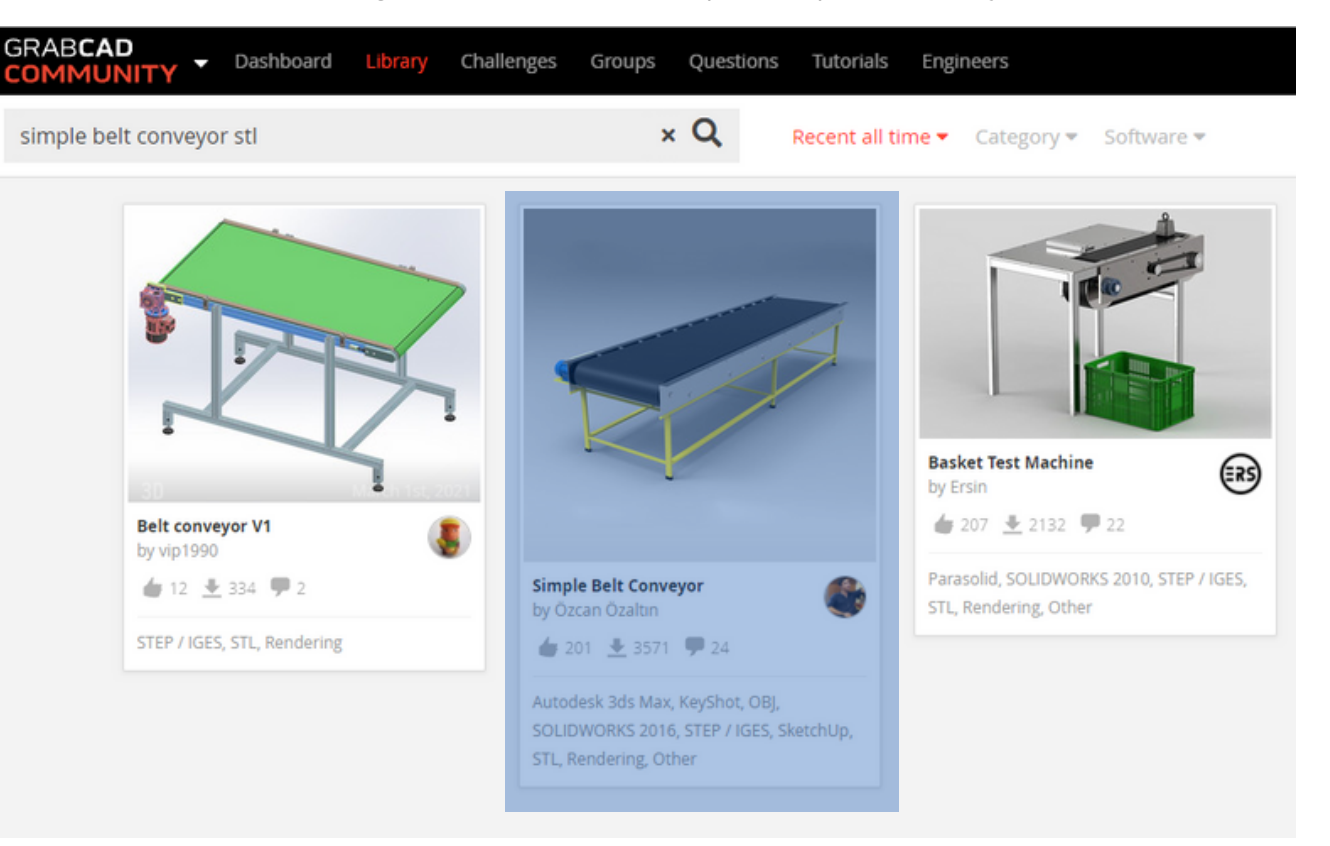

Figura 9.6 - Download do arquivo simple belt conveyor.

64

Fonte: Autor.

 $\bullet\bullet\bullet\bullet\bullet$ 

Redimensione o arquivo 3.68 (comprimento) 11.14 (largura) e 2.39 (altura) para 294.4 (comprimento) 891.2 (largura) e 191.2 (altura) aumentando o seu tamanho 8000 vezes a sua proporção com o Thinkercard, figura 9.7.

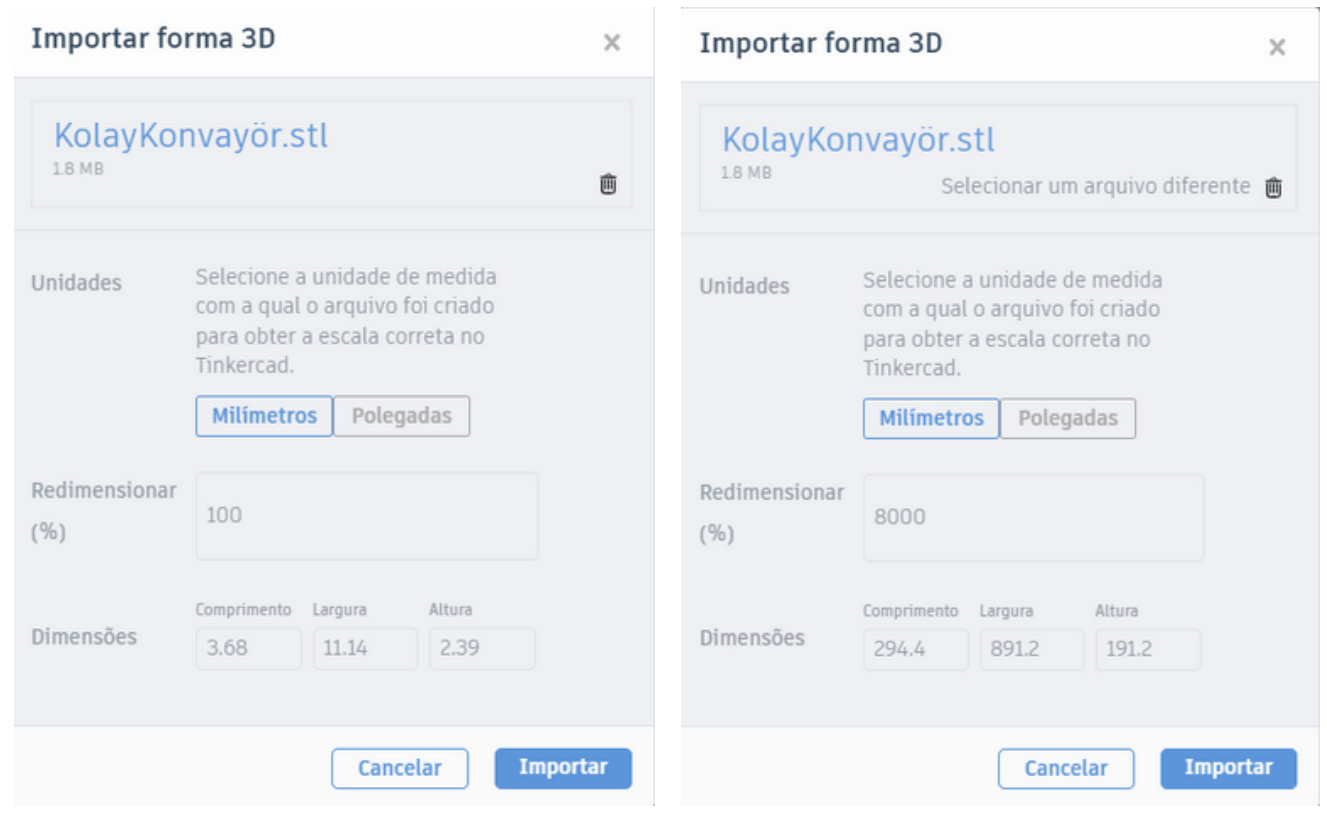

Figura 9.7 - Redimensionar a esteira no thinkercard.

65

Fonte: Autor.

Copiado o arquivo para a pasta stl podemos adicionar na área de trabalho com a instrução: ADDOBJ, figura 9.8.

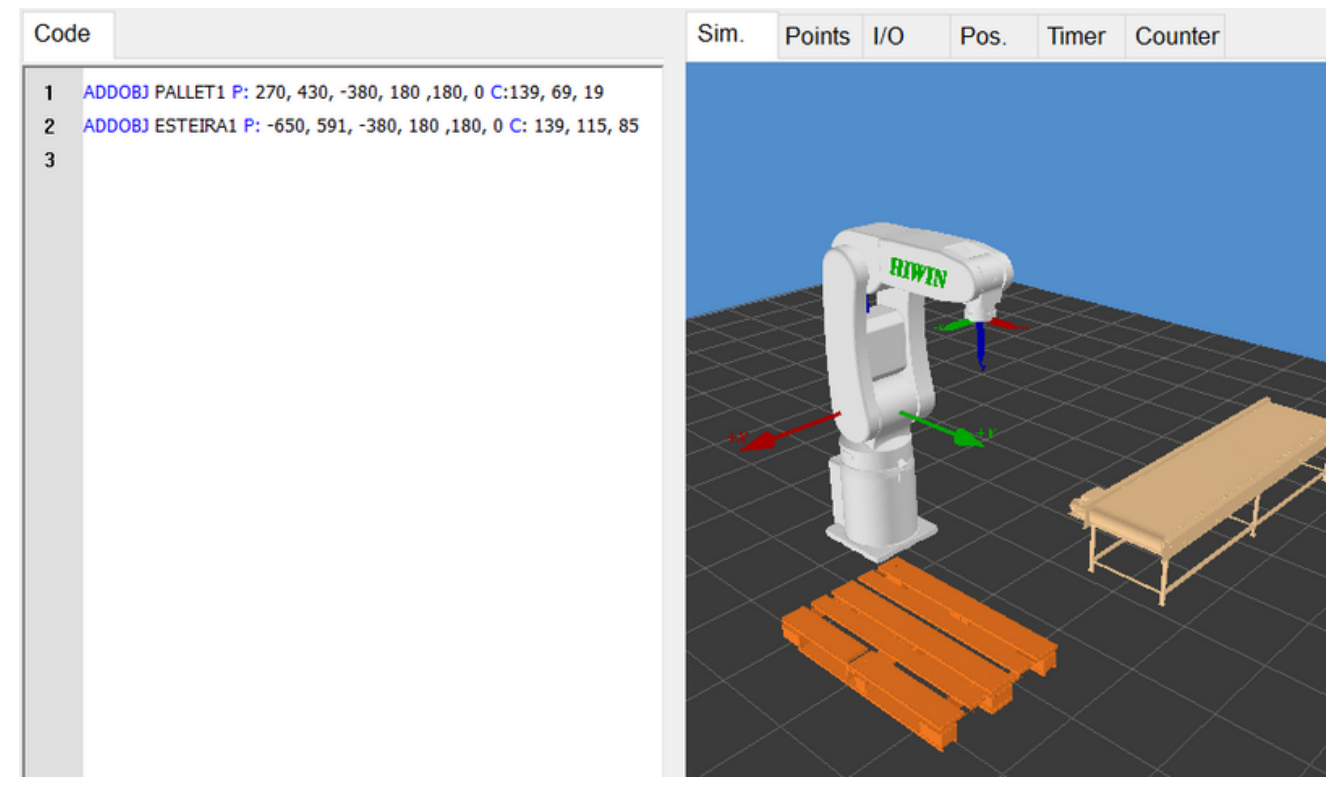

Figura 9.8 - Instrução ADDOBJ com a esteira.

66

Fonte: HRSS 3.3.20.9452 32 bit.

**ADDOBJ PALLET1 P: 270, 430, -380, 180 ,180, 0 C:139, 69, 19 ADDOBJ ESTEIRA1 P: -650, 591, -380, 180 ,180, 0 C: 139, 115, 85**

111Próximo passo, criar a caixa no *Thinkercar*. Com as seguintes dimensões:

Comprimento: **130** Largura: **150** Altura: **114**

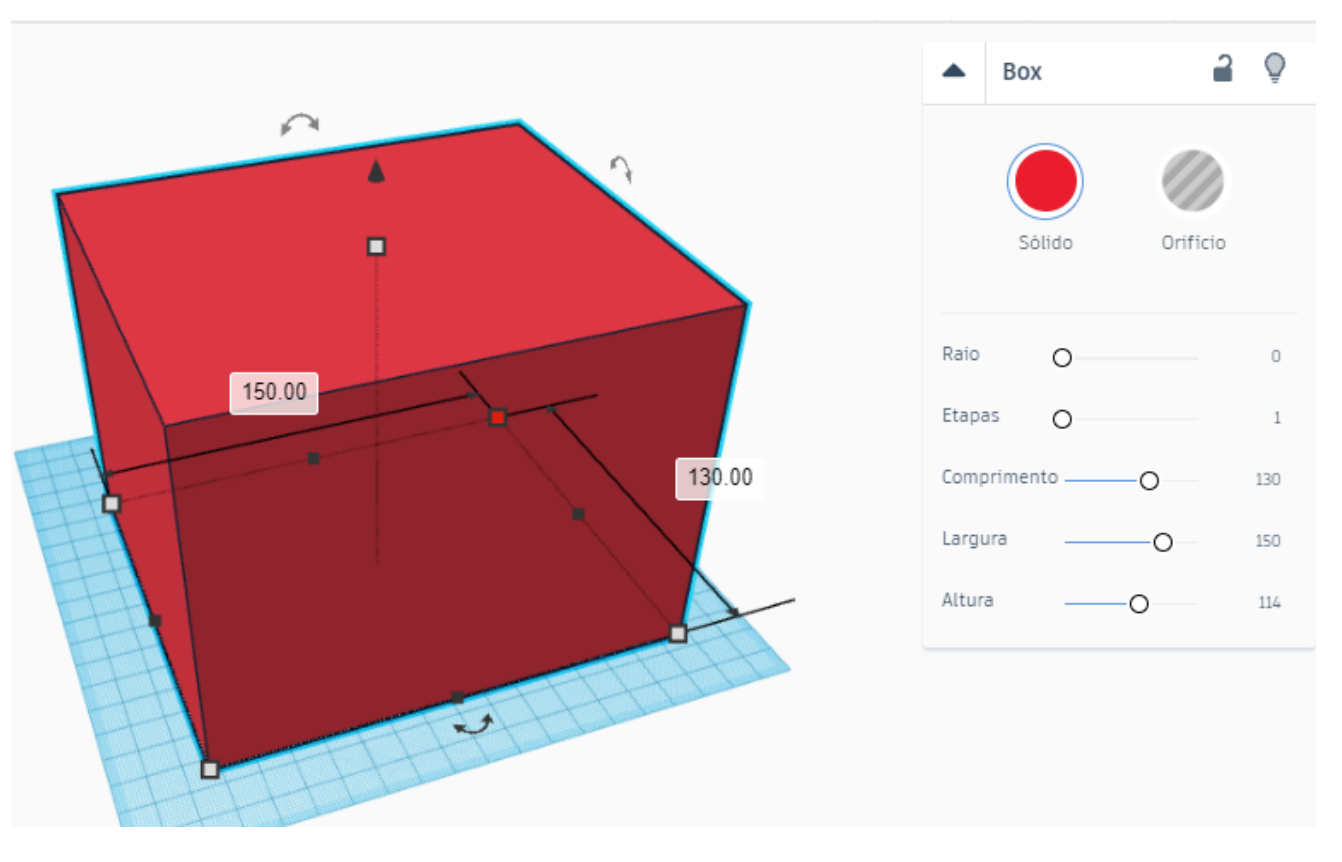

Figura 9.9 - Criação da caixa para a esteira.

67

Fonte: Autor.

Em seguida vamos fazer cópias da caixa e renomeá-las. Teremos, então, os seguintes arquivos iguais com os respectivos nomes:

- **caixa\_esteira**
- **caixa\_pallet1**
- **caixa\_pallet2**
- **caixa\_pallet3**
- **caixa\_tool**

Adicionando os objetos na área de trabalho, figura 9.10.

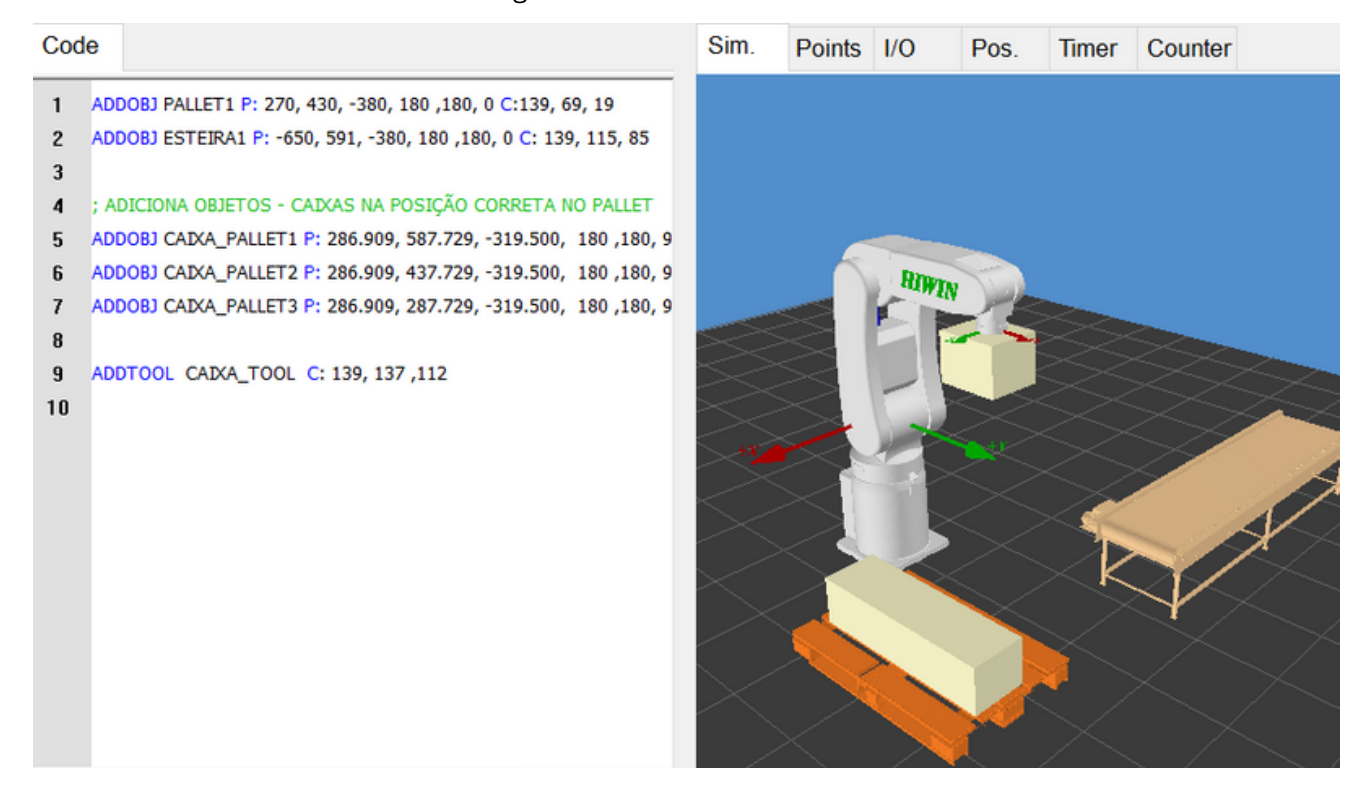

### Figura 9.10 - Caixas na área de trabalho.

68

Fonte: HRSS 3.3.20.9452 32 bit.

**ADDOBJ PALLET1 P: 270, 430, -380, 180 ,180, 0 C:139, 69, 19 ADDOBJ ESTEIRA1 P: -650, 591, -380, 180 ,180, 0 C: 139, 115, 85**

**; ADICIONA OBJETOS - CAIXAS NA POSIÇÃO CORRETA NO PALLET**

**ADDOBJ CAIXA\_PALLET1 P: 286.909, 587.729, -319.500, 180 ,180, 90 C: 139, 137 ,112 ADDOBJ CAIXA\_PALLET2 P: 286.909, 437.729, -319.500, 180 ,180, 90 C: 139, 137 ,112 ADDOBJ CAIXA\_PALLET3 P: 286.909, 287.729, -319.500, 180 ,180, 90 C: 139, 137 ,112**

**ADDTOOL CAIXA\_TOOL C: 139, 137 ,112**

O código abaixo, implementa a sequência de planejamento desejado.

**MOVEFLOOR 0 SET\_OVERRIDE\_SPEED 100**

**; ADDOBJ NOME P: X, Y, Z, A, B, C (SaddleBrown) ADDOBJ PALLET500 P: 270, 430, -380, 180 ,180, 0 C:139, 69, 19**

**; ADICIONA OBJETOS - CAIXAS NA POSIÇÃO CORRETA NO PALLET ADDOBJ CAIXA\_PALLET1 P: 286.909, 587.729, -319.500, 180 ,180, 90 C: 139, 137 ,112 ADDOBJ CAIXA\_PALLET2 P: 286.909, 437.729, -319.500, 180 ,180, 90 C: 139, 137 ,112 ADDOBJ CAIXA\_PALLET3 P: 286.909, 287.729, -319.500, 180 ,180, 90 C: 139, 137 ,112** 69

**;;DESABILITA A VISUALIZACAO DAS CAIXAS NO PALLET**

**SHOW\_OBJ CAIXA\_PALLET1 FALSE SHOW\_OBJ CAIXA\_PALLET2 FALSE SHOW\_OBJ CAIXA\_PALLET3 FALSE**

**ADDOBJ ESTEIRA P: -650, 591, -380, 180 ,180, 0 C: 139, 115, 85 ADDOBJ CAIXA\_ESTEIRA P: -300, 610,-192, -180, 180, 0 C: 139, 137 ,112**

**E6POS P\_CX3 = { X 286.909, Y 287.729, Z -209.500, A 180, B 0, C 90} E6POS P\_CX2 = { X 286.909, Y 437.729, Z -209.500, A 180, B 0, C 90} E6POS P\_CX1 = { X 286.909, Y 587.729, Z -209.500, A 180, B 0, C 90} E6POS P\_CX\_EST = { X -299.362, Y 600.618, Z -82.908, A 180, B 0, C 90}**

**;;CRIA A POSIÇÃO HOME DE INICIO DO PROGRAMA E6POS P\_HOME = { X 0, Y 368, Z 172.500, A -180, B 0, C 90}**

**;; 1º - MOVIMENTO ATE A ESTEIRA** Fonte: Autor. **PTP P\_HOME FINE=1 Vel=100% Acc=100% TOOL[0] BASE[0] PTP P\_CX\_EST FINE=1 Vel=100% Acc=100% TOOL[0] BASE[0] ADDTOOL CAIXA\_TOOL C: 139, 137 ,112 SHOW\_OBJ CAIXA\_ESTEIRA FALSE**

 $\bullet\bullet\bullet\bullet$ 

#### ROBÓTICA INDUSTRIAL - CONHECENDO O SIMULADOR HRSS

código ( continuação )

**;**

**;; COLOCA A CAIXA 1 PTP P\_HOME FINE=1 Vel=100% Acc=100% TOOL[0] BASE[0] PTP P\_CX1 FINE=1 Vel=100% Acc=100% TOOL[0] BASE[0] SHOW\_OBJ CAIXA\_PALLET1 TRUE SHOW\_TOOL CAIXA\_TOOL FALSE**

70

**;;2º - MOVIMENTO ATÉ A ESTEIRA SHOW\_OBJ CAIXA\_ESTEIRA TRUE PTP P\_HOME FINE=1 Vel=100% Acc=100% TOOL[0] BASE[0] PTP P\_CX\_EST FINE=1 Vel=100% Acc=100% TOOL[0] BASE[0] ADDTOOL CAIXA\_TOOL C: 139, 137 ,112 SHOW\_OBJ CAIXA\_ESTEIRA FALSE**

**;; COLOCA A CAIXA 2 PTP P\_HOME FINE=1 Vel=100% Acc=100% TOOL[0] BASE[0] PTP P\_CX2 FINE=1 Vel=100% Acc=100% TOOL[0] BASE[0] SHOW\_OBJ CAIXA\_PALLET2 TRUE SHOW\_TOOL CAIXA\_TOOL FALSE**

## **;;3º - MOVIMENTO ATÉ A ESTEIRA**

**SHOW\_OBJ CAIXA\_ESTEIRA TRUE PTP P\_HOME FINE=1 Vel=100% Acc=100% TOOL[0] BASE[0] PTP P\_CX\_EST FINE=1 Vel=100% Acc=100% TOOL[0] BASE[0] ADDTOOL CAIXA\_TOOL C: 139, 137 ,112 SHOW\_OBJ CAIXA\_ESTEIRA FALSE**

### **;; COLOCA A CAIXA 3**

**PTP P\_HOME FINE=1 Vel=100% Acc=100% TOOL[0] BASE[0] PTP P\_CX3 FINE=1 Vel=100% Acc=100% TOOL[0] BASE[0] SHOW\_OBJ CAIXA\_PALLET3 TRUE SHOW\_TOOL CAIXA\_TOOL FALSE**

**;FINALIZA PTP P\_HOME FINE=1 Vel=100% Acc=100% TOOL[0] BASE[0]**

 $\bullet\bullet\bullet\bullet$
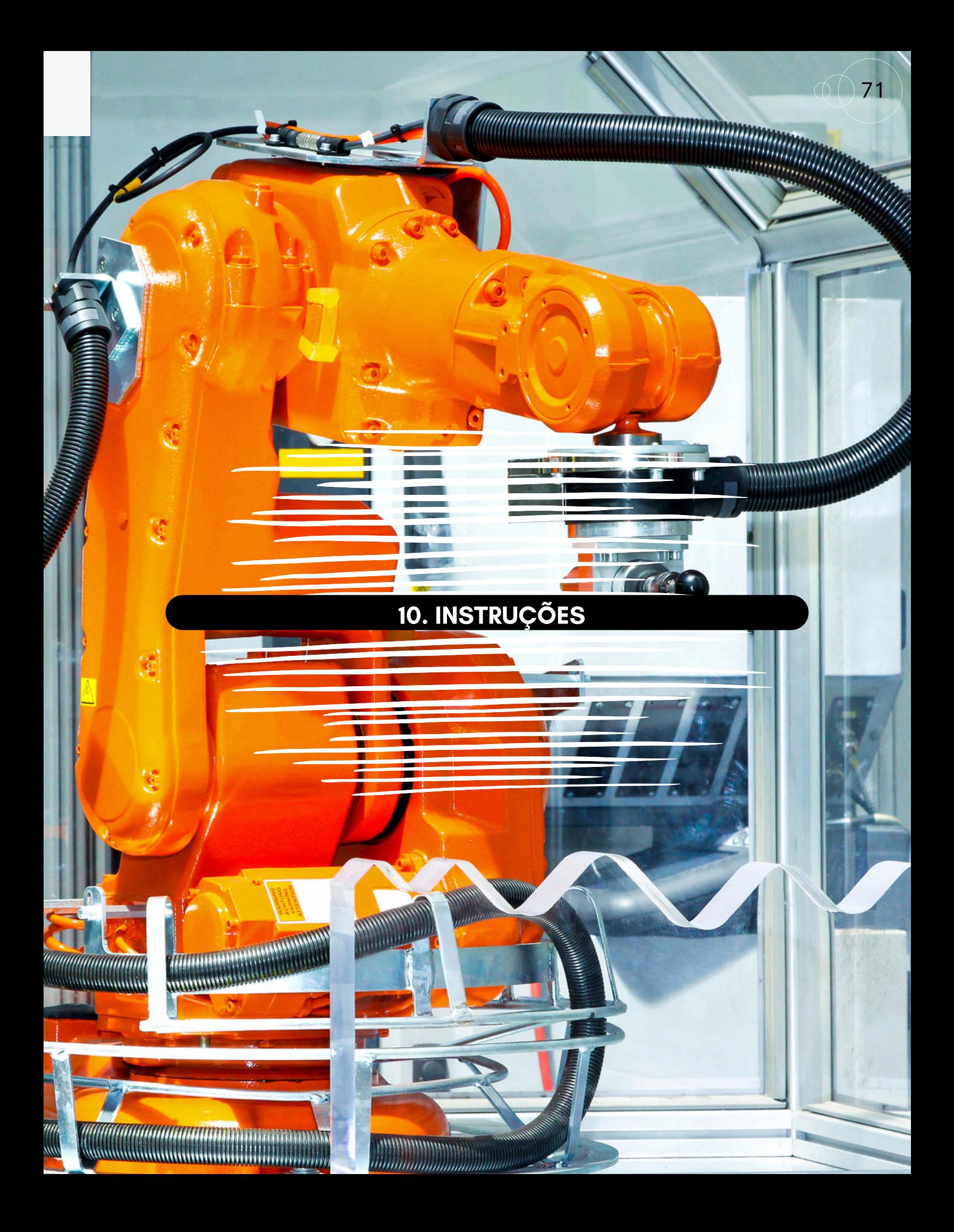

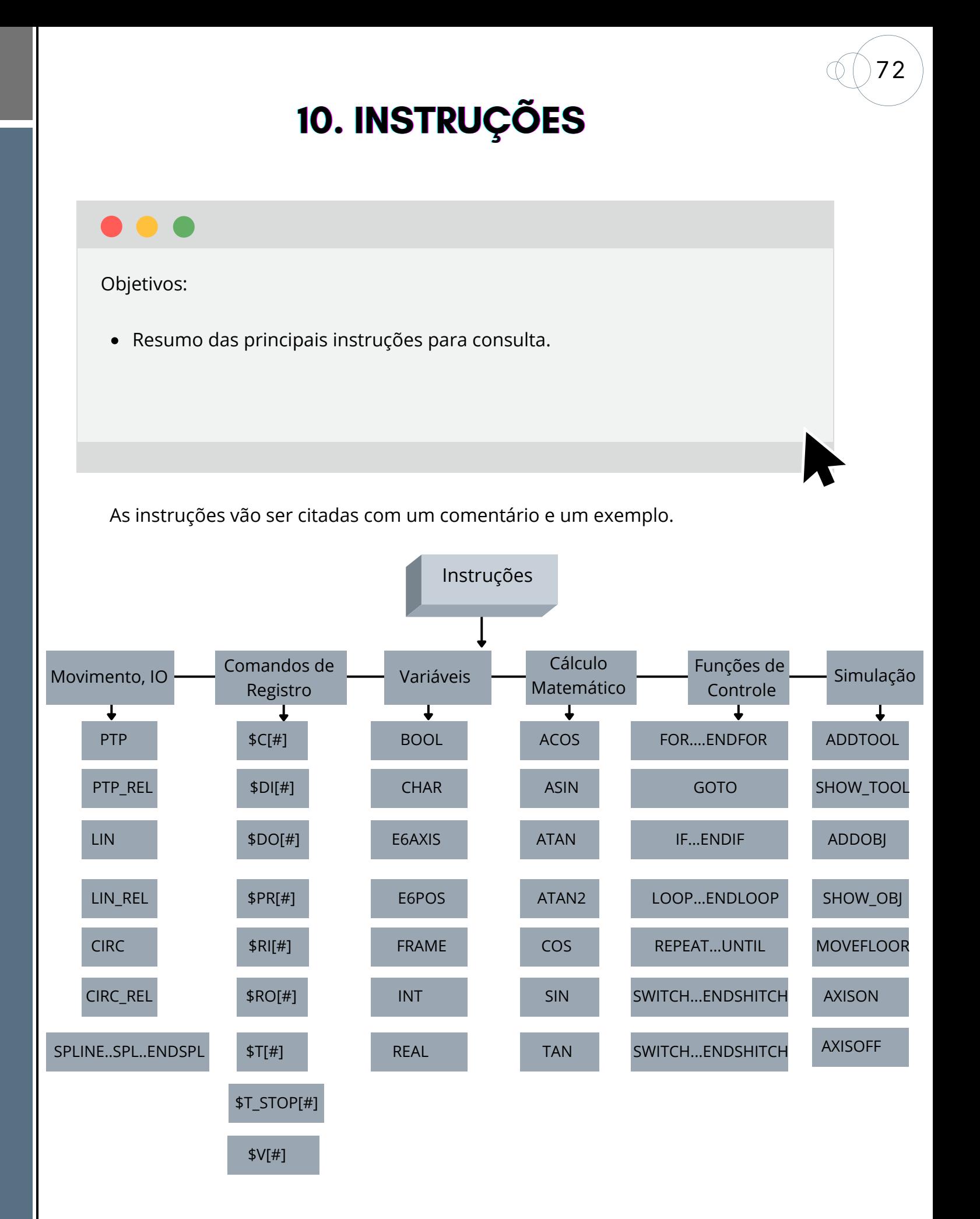

## ROBÓTICA INDUSTRIAL - CONHECENDO O SIMULADOR HRSS

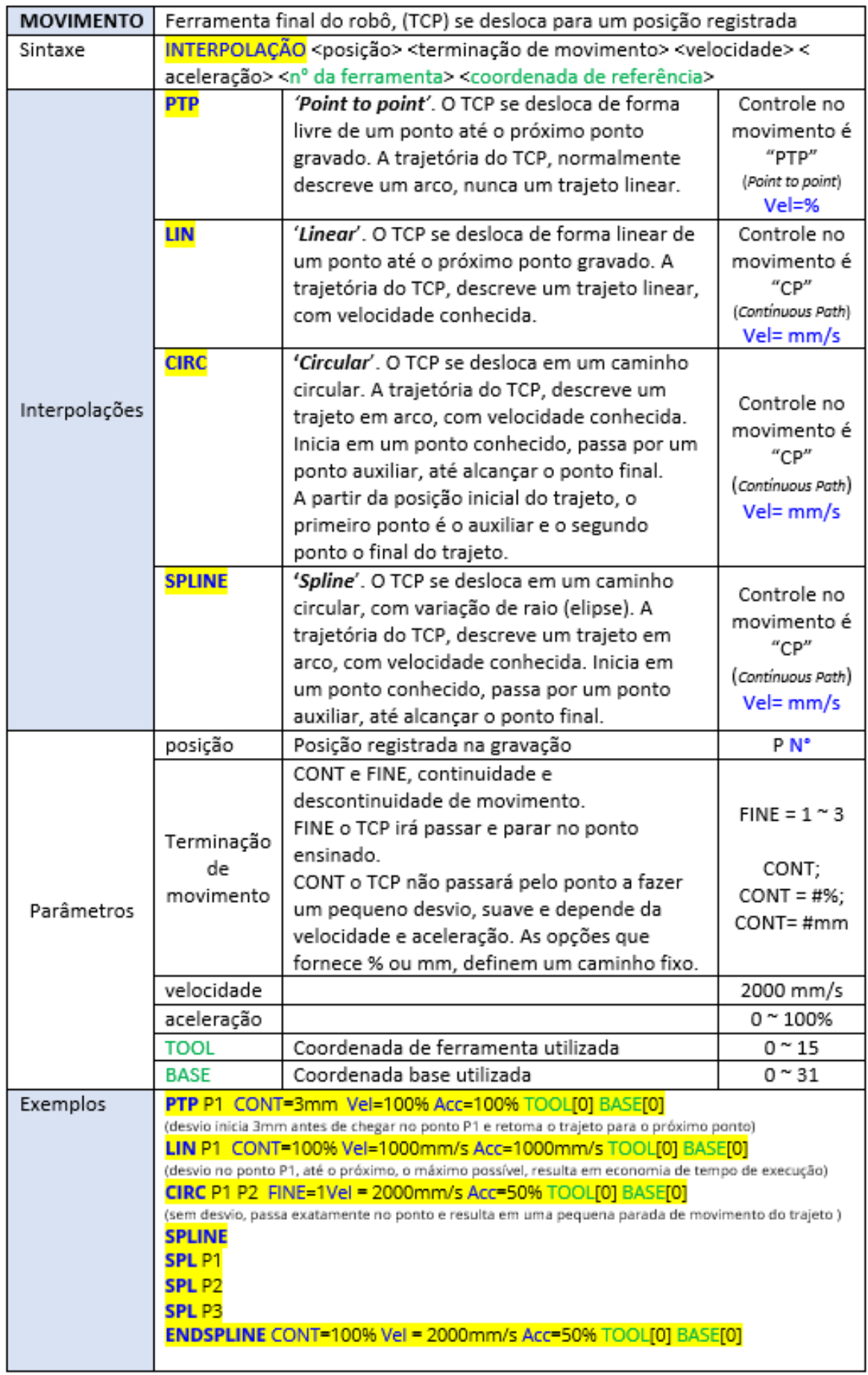

. **. . . . . . . . . . . . . . .** 

73

 $\bullet$   $\bullet$ 

 $\bullet\bullet\bullet\bullet\bullet$ 

## ROBÓTICA INDUSTRIAL - CONHECENDO O SIMULADOR HRSS

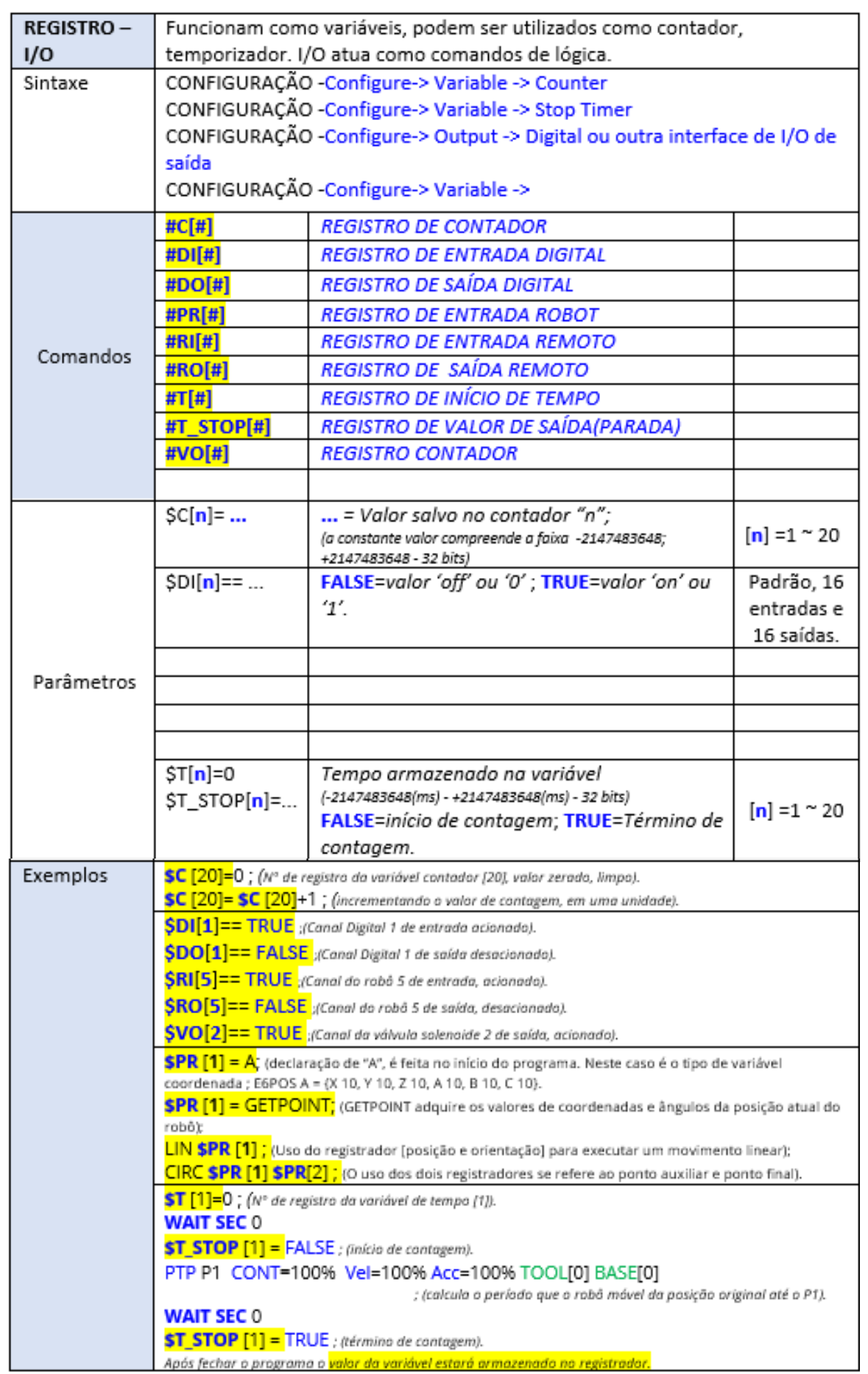

 $74$ 

 $\bullet\bullet\bullet\bullet$ 

<u>. . . . .</u>

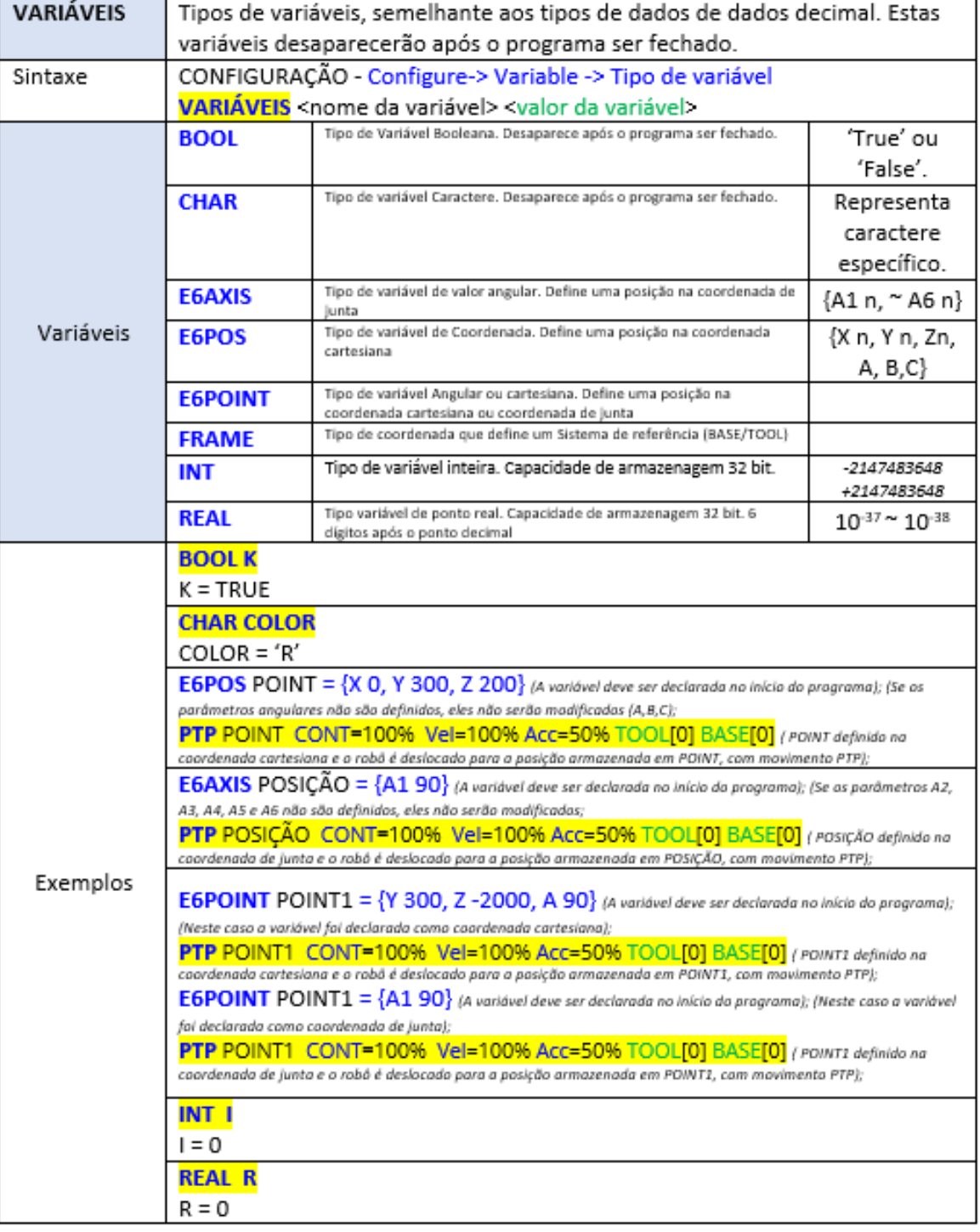

75

. . . . . . .

**. . . . .** 

## ROBÓTICA INDUSTRIAL - CONHECENDO O SIMULADOR HRSS

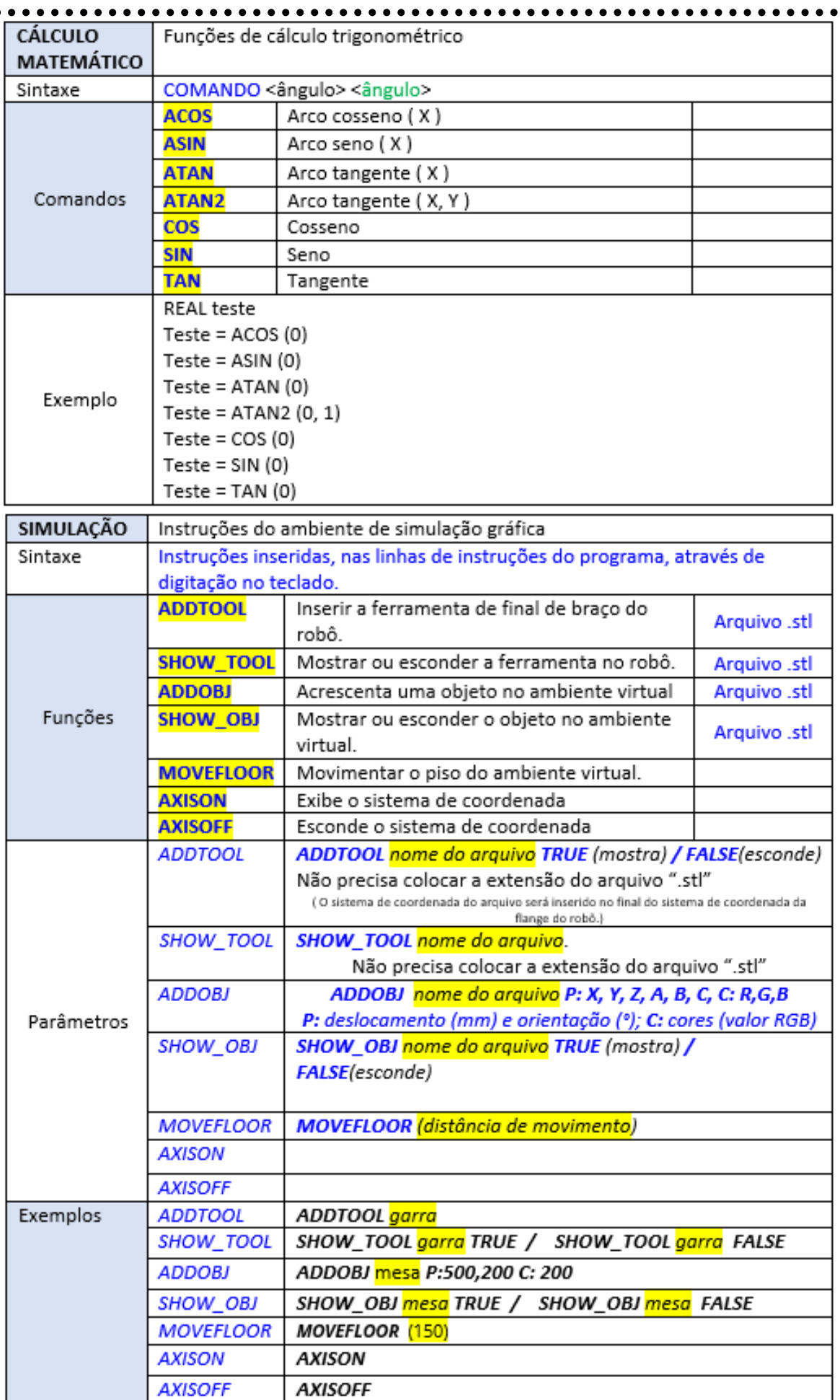

76

 $\cdots$ 

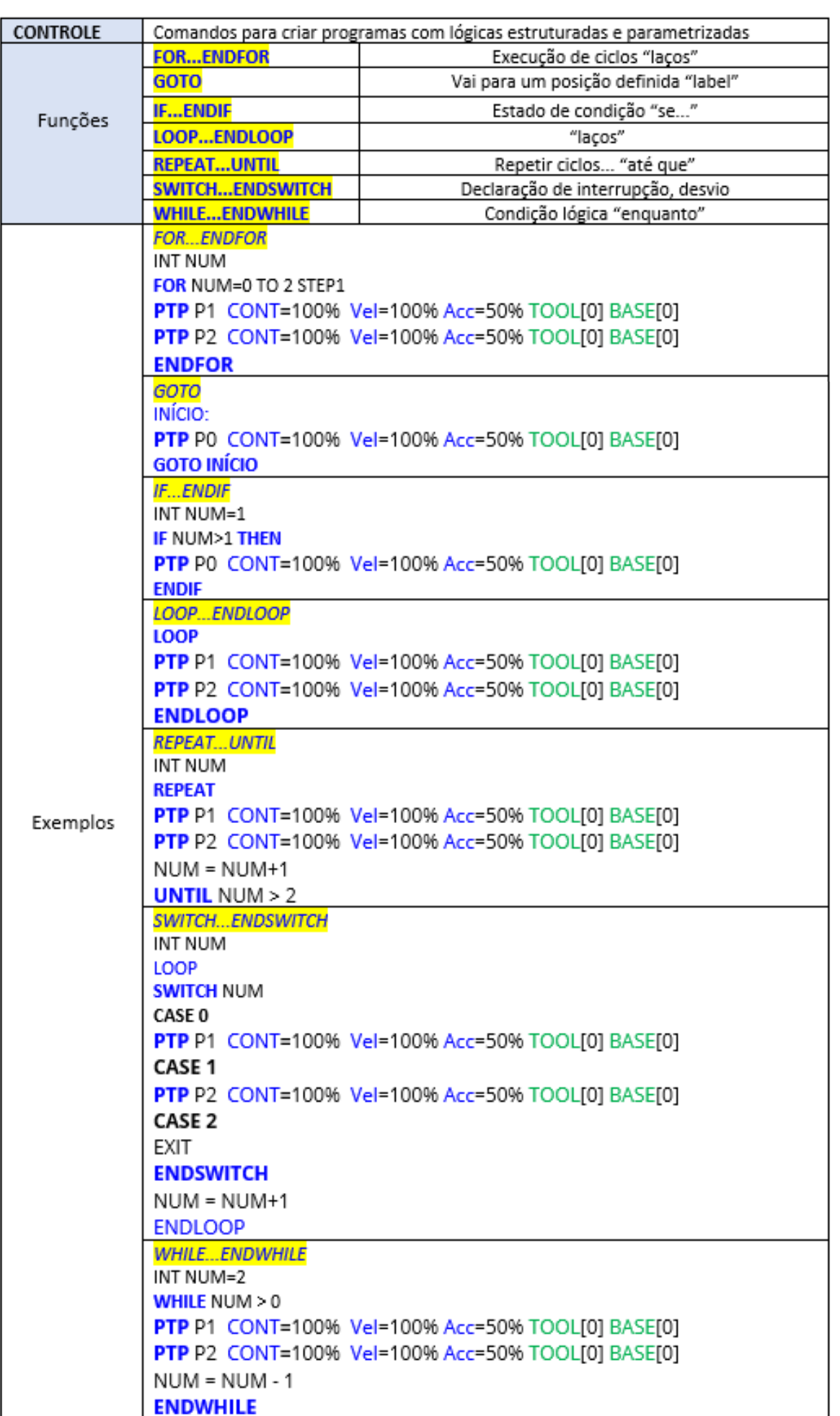

7 7

## REFERÊNCIAS BIBLIOGRÁFICAS

78

Hiwin Technologies Corp. **Multi-Axis Robot:** Industrie 4.0 Best Partner. 2020. Disponível em: https://www.hiwin.tw/download/tech\_doc/mar/Multi\_Axis\_Robot\_DM-(E).pdf. Acesso em: 01 Out. 2021.

HIWIN Technologies Cop. **Robot System Software - HRS 3.3:** (Original Instruction) User Manual. 5. ed. 2020. Disponível em: https://www.hiwin.tw/download/tech\_doc/mar/Robot\_Software\_Manual\_3.3\_(E).pdf Acesso em: 04 Out. 2021.

HIWIN Technologies Cop. **Articulated Robot - RA605-GC:** (Original Instruction) User Manual. 2020. Disponível em: https://www.hiwin.tw/download/tech\_doc/mar/RA605- GC\_User\_Manual-(E).pdf. Acesso em: 30 fev. 2021.